# **Zammad (for Agents)**

**The Zammad Foundation**

**14.03.2023**

# Grundlagen

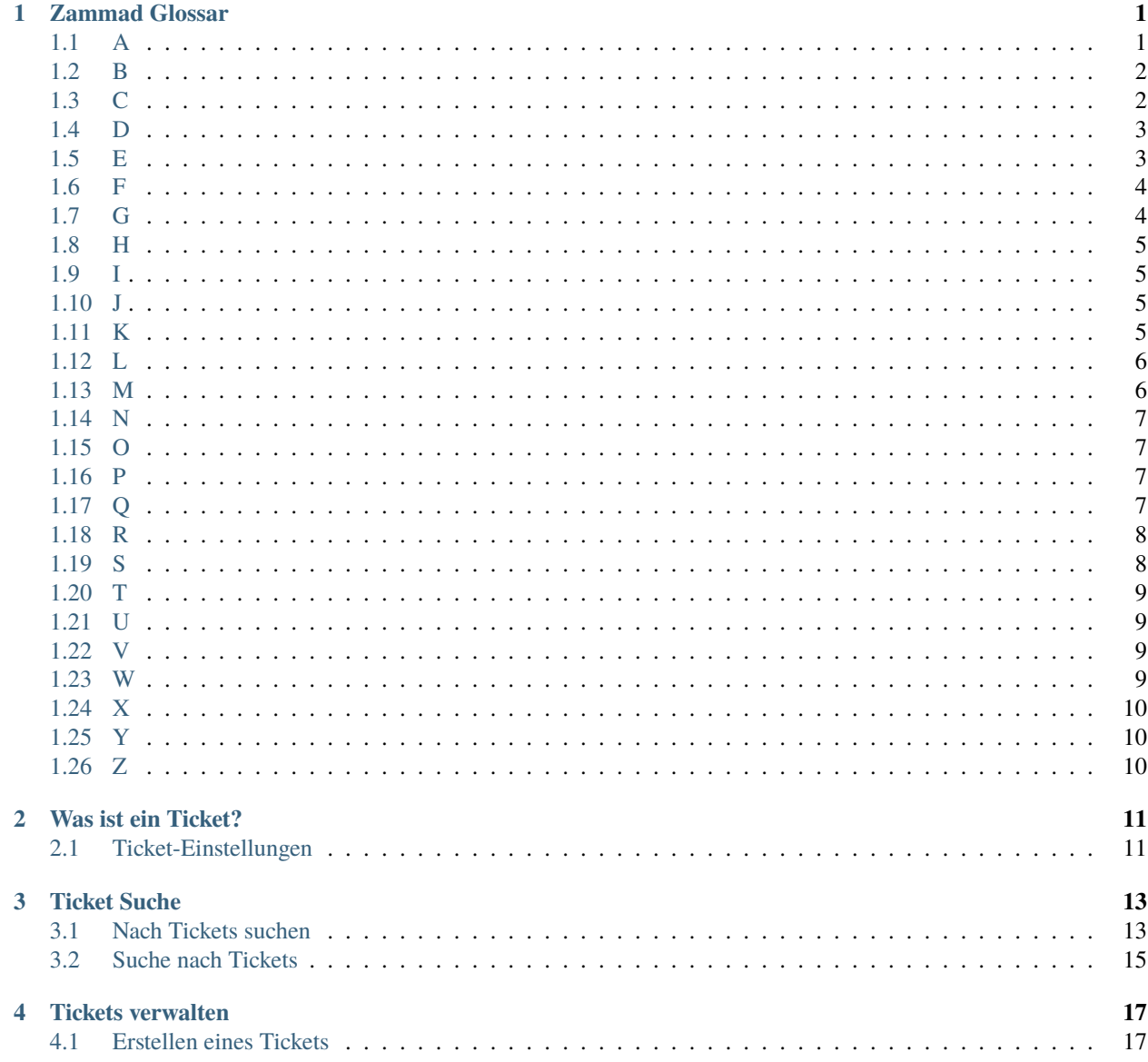

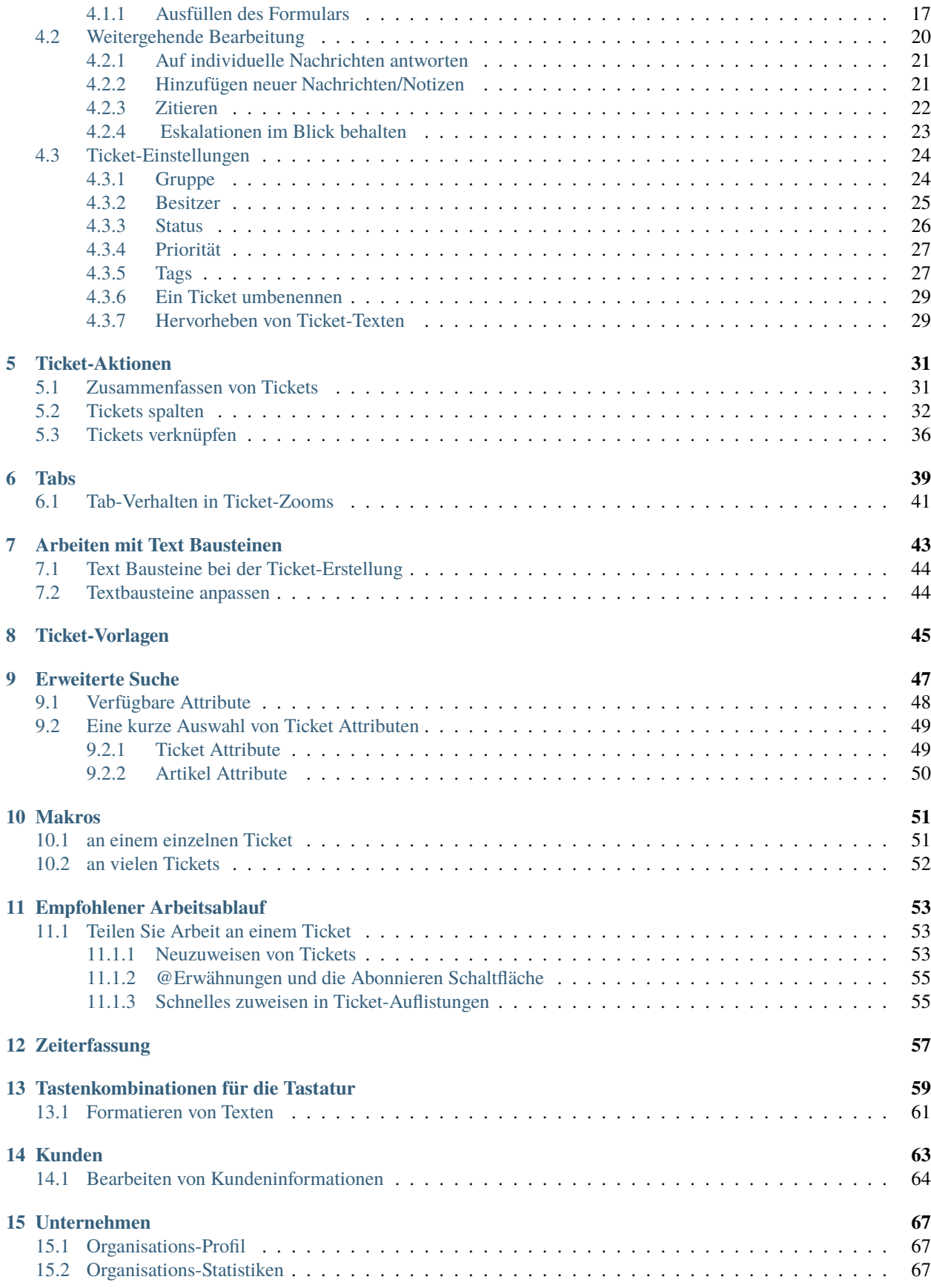

### **[16 Überprüfung Ihrer Statistiken](#page-76-0) 71**

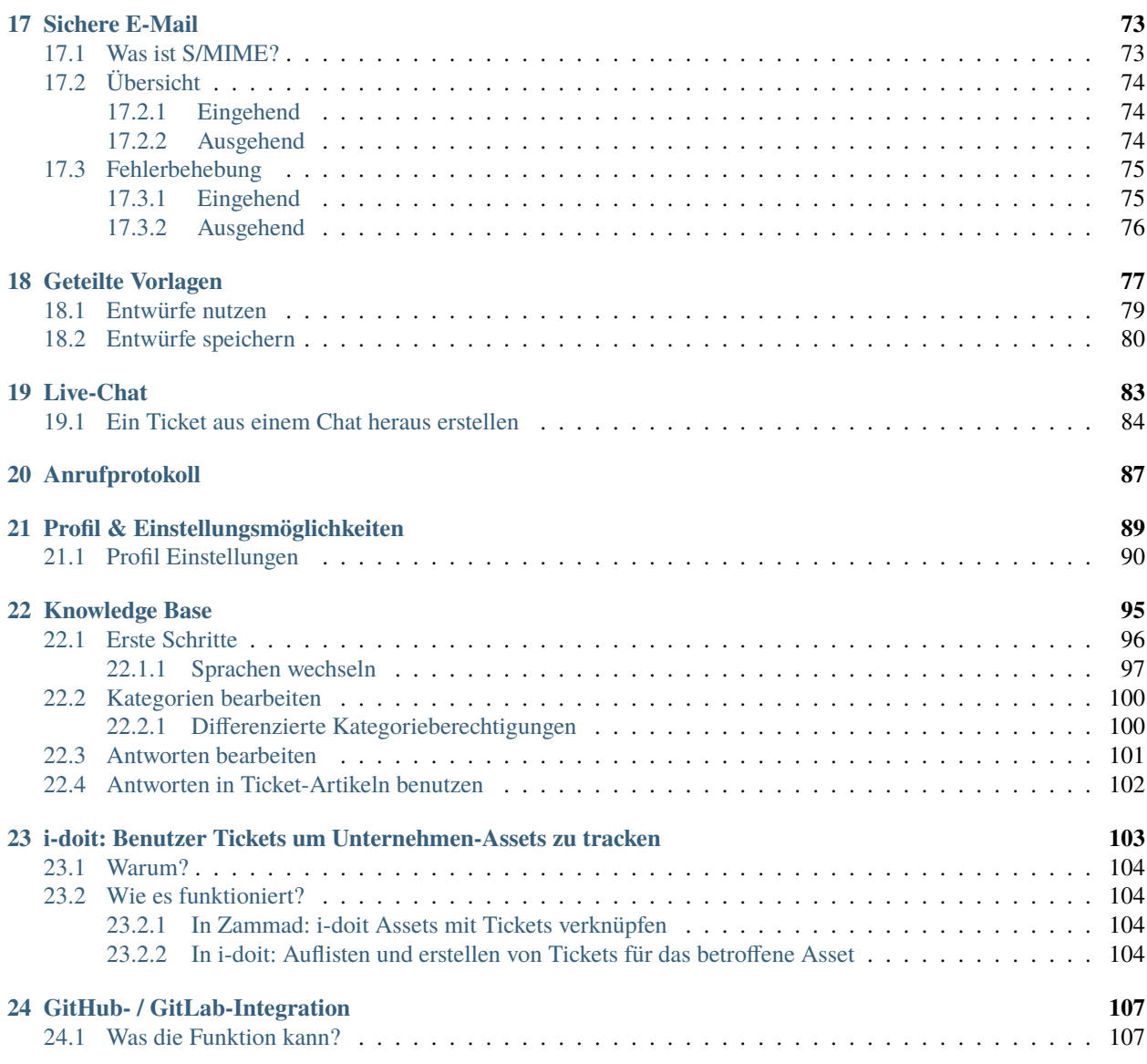

# KAPITEL<sup>1</sup>

### Zammad Glossar

<span id="page-6-0"></span>Haben Sie sich jemals gefragt, was wir mit bestimmten Begriffen meinen? Wir haben die wichtigsten Begrifflichkeiten untern für Ihre Übersicht zusammengetragen.

**Bemerkung:** Bedingt durch Übersetzungen kann die alphabetische Sortierung in nicht englischen Versionen dieser Seiten nicht passen.

Springe schnell zu... [A](#page-6-1) [B](#page-7-0) [C](#page-7-1) [D](#page-8-0) [E](#page-8-1) [F](#page-9-0) [G](#page-9-1) [H](#page-10-0) [I](#page-10-1) [J](#page-10-2) [K](#page-10-3) [L](#page-11-0) [M](#page-11-1) [N](#page-12-0) [O](#page-12-1) [P](#page-12-2) [Q](#page-12-3) [R](#page-13-0) [S](#page-13-1) [T](#page-14-0) [U](#page-14-1) [V](#page-14-2) [W](#page-14-3) [X](#page-15-0) [Y](#page-15-1) [Z](#page-15-2)

### <span id="page-6-1"></span>**1.1 A**

- **Admin** Ein Admin(inistrator) ist ein Benutzer, der in Zammad spezielle Berechtigungen hat. Admins können Zugriffe für Benutzer, Zeiterfassungskonfigurationen, Templates und Textbausteine - auf höheren Level Integrationen, Reporting und so weitere konfigurieren. Wenn Sie also eine Änderung in Zammad vornehmen wollen aber nicht können, fragen Sie den Administrator Ihrer Organisation. Die Chancen stehen gut, dass dieser helfen kann.
- **Agent** Einen Benutzer der Tickets/Anfragen bearbeitet nennen wir Administrator. Für gewöhnlich gibt es mehrere Agenten, die Zammad regelmäßig nutzen und zeitweilig als Ihr Hauptwerkzeug ansehen. Manche von Ihnen sind Administratoren, was bedeutet, dass Sie Einstellungen, Benutzer-Berechtigungen und weiteres (siehe oben) anpassen können.
- **API** Eine API (Application Programming Interface) ist eine Schnittstelle, die das Erstellen und Bearbeiten von Geschäfts-Objekten erlaubt. Zammad besitzt eine REST [\(Representational State Transfer\)](https://en.wikipedia.org/wiki/Representational_state_transfer) API, die es unseren Benutzern erlaubt, neben anderen Dingen, Drittanbieter-Systeme an ihre Instanz anzubinden (z.B. Social Media oder Messenger).

Erfahren Sie mehr auf unserer [API Funktionsseite.](https://zammad.com/en/product/features/rest-api)

**Automatisierung** Es gibt einige Prozesse die sich in Zammad automatisieren lassen. Das bedeutet, dass bestimmte Schritte oder Aktionen automatisch ausgeführt werden und damit keine weitere Agenten-Interaktion erfordert. Ein Beispiel wäre die wöchentliche Löschung von Tickets aus einem vorher definierten Zeitraum.

- **Artikel** Jede Korrespondenz innerhalb eines Tickets wird Artikel genannt. Ticket-Artikel können intern (also nur für Agenten sichtbar) oder öffentlich (z.B. E-Mails mit Ihren Kunden, die diese auch erhalten) sein.
- **Automatische Sicherung** Die Automatische Sicherung ist wahrscheinlich eine der coolsten Funktionen in Zammad: Sie speichert alle Ihre Änderungen während des Arbeitens – wenn Sie sich also versehentlich ausloggen oder Ihr Browser abstürzt (wir kennen es alle. . . ), geht Ihre Arbeit nicht verloren!

Erfahren Sie mehr auf unserer [Funktionsseite zur Automatischen Sicherung.](https://zammad.com/en/product/features/autosave)

## <span id="page-7-0"></span>**1.2 B**

**Branding (Markenzeichen)** Jedes Unternehmen hat eine andere Identität birgt hierzu verschiedene Möglichkeiten – z.B. beim freien Bestimmen Ihrer Signaturen und dem Hinzufügen Ihres Firmenlogos zur Plattform.

[Lernen Sie mehr zu den Branding-Optionen in der Admin-Dokumentation.](https://admin-docs.zammad.org/en/latest/settings/branding.html)

# <span id="page-7-1"></span>**1.3 C**

- **Eigene Entwicklungen (CD)** Wir arbeiten stetig daran Zammad zu verbessern und fügen immer weitere neue Funktionen mit jedem Release hinzu. Es gibt allerdings Kunden, die sehr spezielle Funktionen oder Anpassungen benötigen, die entweder sehr eilig oder sehr speziell für ihre Anwendung sind. Hier kann unser "Custom Development" helfen: Wir bieten Kunden die Entwicklung eigener Funktionen zu einem zuvor vereinbarten Preis (dieser basiert auf den erwarteten Aufwand zur Fertigstellung).
- **Änderungslog** Mit jeder neuen Release kommt ein neues Änderungslog. Es handelt sich hierbei um eine Liste von allen Änderungen der Version – von neuen Verbesserungen hinzu zu Bug-Fixes.

[Sie können diese alle auf GitHub finden!](https://github.com/zammad/zammad/blob/stable/CHANGELOG.md)

- **Kunde** Ein Kunde ist eine Person mit der Sie innerhalb von Zammad kommunizieren. Jeder Kunde besitzt eine Profilseite, welche wir [Kunden Informationsseite](https://zammad.com/en/product/features/customer-interface) nennen und Informationen zum jeweiligen Kunden anzeigt. Mehrere Kunden können zu einer Organisation zusammengefasst werden. jeder Kunde hat Zugriff zu ihrem individuellen [Kunden Interface](https://user-docs.zammad.org/en/latest/extras/customers.html) wo sie alle ihre Tickets, deren aktuellen Zustand und Live-Aktualisierungen.
- **Core Workflows** Diese Funktion erlaubt jeder Organisation eigene dynamische Felder und Ticketmasken, basierend auf ihren spezifischen Workflows, zu definieren. Damit können bestimmte Gruppen nur bestimmte (oder alle) Felder. Sie können sogar Abhängigkeiten einrichten, z. B. wenn ein Feld ausgefüllt ist, taucht ein anderes auf oder wird obligatorisch.

[In der Admin-Dokumentation können Sie mehr über Core Workflows erfahren.](https://admin-docs.zammad.org/en/latest/system/core-workflows.html)

**CTI** CTI steht für Computer Telephony Integration und erlaubt es Ihnen detaillierte Informationen zu Ihren eingehenden und ausgehenden Anrufen zu sammeln. Das beinhaltet zum Beispiel ein Anrufprotokoll – einer Übersicht die zeigt welche Agenten aktuell telefonieren, eine Rufnummern-Suche und einen Do not Disturb-Modus.

[Erfahren Sie mehr zum Thema auf unserer CTI-Funktionsseite.](https://zammad.com/en/product/features/cti-integration)

Hier finden Sie noch die passenden Dokumentationsseiten:

- [generische CTI](https://admin-docs.zammad.org/en/latest/system/integrations/generic-cti.html)
- [placetel CTI](https://admin-docs.zammad.org/en/latest/system/integrations/placetel-cti.html)
- [sipgate CTI](https://admin-docs.zammad.org/en/latest/system/integrations/sipgate.html)
- **Checkmk** Checkmk ist ein mächtiges IT-Tool für Monitoring das Echtzeit-Alarme an Zammad via E-Mail oder REST-API senden kann. Konfigurieren Sie die Alarme in Checkmk und Zammad wird automatisch Tickets basierend auf der Systemgesundheit erstellen, aktualisieren und schließen.

[Lernen Sie in unserer Admin-Dokumentation mehr über die Checkmk-Integration.](https://admin-docs.zammad.org/en/latest/system/integrations/checkmk/index.html)

**Clearbit** Clearbit ist eine Marketingdaten-Engine, die entwickelt wurde, um Informationen über Ihre Kontakte zu sammeln. So lassen sich neue Anfragen von unbekannten Nutzern in Zammad automatisch mit Informationen wie Firma, Mitarbeiterzahl, Jahresumsatz, Branche und vielem mehr anreichern.

[Lernen Sie mehr zur clearbit-Integration in der Admin-Dokumentation.](https://admin-docs.zammad.org/en/latest/system/integrations/clearbit.html)

**Konfliktwarnung** Wenn zwei Agenten zeitgleich am gleichen Ticket arbeiten, kann eine Menge schiefgehen – von doppelten Antworten zu überschriebenen Nachrichten. Zammad hilft Ihnen diese Situation mit der integrierten Konfliktwarnung zu vermeiden. Wenn Sie also den Avatar eines anderen Agenten mit einem Stift unten am Ticket sehen bedeutet das, dass dieser aktuell am Ticket arbeitet.

*[Lernen Sie mehr auf der Tickets nachgehen-Seite](#page-28-1)*.

## <span id="page-8-0"></span>**1.4 D**

**Dashboard** Das Dashboard ist die individuelle Willkommensseite eines jeden Agenten in Zammad und gibt Ihnen Feedback zu Ihrer Situation, indem es Informationen und Statistiken zu Ihrer Arbeit sammelt. Sie finden hier allerlei Übersichten wie die offenen Tickets, die durchschnittliche Wartezeit oder Wiedereröffnungsrate. Sie können außerdem im Aktivitätenstream sehen, was Ihre Kollegen gerade bearbeiten.

Lernen Sie mehr unter *[Überprüfung Ihrer Statistiken](#page-76-0)*.

**Dokumentation** Wenn dieses Glossar nicht bereits ausreicht, ist unsere Dokumentation der Beste Ort um weitere Informationen zu Zammad zu suchen – besonders wenn es um die technischen Aspekte wie Installation und Konfiguration geht.

Wir haben drei verschiedene: [Zammad für Agenten,](https://docs.zammad.org/en/latest/) [Zammad für Administratoren](https://admin-docs.zammad.org/en/latest/) und die [generelle Zammad-](https://user-docs.zammad.org/en/latest/)[Dokumentation](https://user-docs.zammad.org/en/latest/) (System Administratoren, API).

### <span id="page-8-1"></span>**1.5 E**

- **Eskalation** Eine Eskalation tritt ein, nachdem die Fristen für ein Ticket abgelaufen sind und dem Kunden z.B. keine Neuigkeiten mitgeteilt wurden. Das Ticket wird in Ihrer Taskbar und Übersichten rot dargestellt und betrifft alle beteiligten ggf. negativ. Lassen Sie Ihre Tickets daher nicht eskalieren! Um Eskalationen zu vermeiden, können Sie unsere SLAs (siehe *[SLAs](#page-13-2)*) nutzen.
- **Externe Authentifizierung** Externe Authentifizierungen sind ein einfacher Weg, um Benutzern den Login mit einem Klick zu erlauben. Das hat verschiedene Vorteile: Es ist nicht nur schneller, sondern erlaubt es Ihren Benutzern auch sich an weniger Kennwörter erinnern zu müssen. Zammad unterstützt mehr als 10 verschiedene Login-Anbieter - darunter Facebook, GitHub, GitLab, Google und Microsoft / Office 365.

[In unserer Admin-Dokumentation können Sie alle Methoden zur Authentifizierung mit Drittanbietern finden.](https://admin-docs.zammad.org/en/latest/settings/security/third-party.html)

**Exchange-Integration** Die Exchange-Integration erlaubt es Ihnen die Kontakte Ihres persönlichen Exchange-Adressbuches mit Zammad zu synchronisieren. So können Sie zentrale Adressbücher in Exchange pflegen und müssen nicht zusätzlich Zammad-Kontakte aktualisieren.

[Erfahren Sie mehr zur Exchange-Integration in unserer Admin-Dokumentation.](https://admin-docs.zammad.org/de/latest/system/integrations/exchange.html)

**Elasticsearch** Zammad bietet eine Elasticsearch-Integration (eine freie Opensearch-Engine), die Suchprozesse in Zammad extrem schnell macht (auch bei Datensätzen von mehreren Terrabytes!).

Spoiler: Zammad ist aktuell das einzige Helpdesk-System, das auch Attachments in die Suche einschließt!

**Bemerkung: Hiervon sind nur gehostete Instanzen betroffen!**

Mit Hilfe eines 'read-only'-Benutzers in Elasticsearch, können Sie außerdem Ihr liebstes Reporting-Tool (wie z.B.: Grafana) verwenden.

# <span id="page-9-0"></span>**1.6 F**

- **Feature** Feature nennen wir die verschiedenen Funktionalitäten von Zammad, wie unsere Integrationen, Produktivitätstools oder zeitsparende Aspekte. Wir fügen immer weitere Funktionen mit jedem Release hinzu.
- **Feature-Request** Benutzer können uns wissen lassen, wenn ihnen eine bestimmte Funktion in Zammad fehlt. Wir sammeln diese Wünsche [in der Feature Request-Kategorie unserer Community.](https://community.zammad.org/c/stuff-you-like-zammad-to-have-feel-free-to-discuss-and-add-proposals/6) Wenn ein Feature sich höherem Interesse erfreut und wir finden, dass es eine großartige Ergänzung von Zammad ist, kommt die Funktion auf unsere Roadmap und wird implementiert.
- **Feature Sponsoring** Wenn eine Organisation eine bestimmte Funktion von der Roadmap benötigt, kann diese die Entwicklung beschleunigen und, durch das Sponsoring, ganz oben auf unserer Liste verschieben. Das bedeutet, dass diese die Kosten für die Entwicklung tragen.

## <span id="page-9-1"></span>**1.7 G**

**Gruppen** Gruppen sind ein Synonym für Abteilungen oder Bearbeitungsgruppen. Eingehende Tickets werden ihnen zugewiesen. Die jeweilige Gruppe ist für das Bearbeiten zuständig. Innerhalb der Gruppe können Besitzer definiert werden, die für das Ticket verantwortlich sind. Berechtigungen auf Tickets werden außerdem über die Gruppen gesteuert. Die möglichen Zugriffsrechte sind "voller Zugriff", "lesend" und "kein Zugriff".

Wenn Sie in der Vergangenheit bereits mit OTRS gearbeitet haben, erinnern Sie sich vielleicht an "Queues". Gruppen sind in Zammad das selbe wie queues in OTRS.

[Erfahren Sie mehr auf unserer Funktionsseite für Gruppen.](https://zammad.com/en/product/features/groups)

**Grafana** Grafana ist ein Open-Source Reporting-Tool. Zammad-Kunden im Pluspaket können dieses an ihre Instanz anbinden und damit detaillierte Informationen zur eigenen Performance erhalten.

#### **Hinweis: Selbst gehostete Benutzer**

Grafana an Elasticsearch anzubinden ist eine Option die Sie auch selbstständig durchführen können.

[In unserer Dokumentation lernen Sie, wie Sie Grafana-Dashboards für Zammad hinzufügen können.](https://docs.zammad.org/en/latest/appendix/reporting-tools-thirdparty/grafana.html)

**GitHub** GitHub ist ein Dienst zum Versionsmanagement für Softwareprojekte. Es benutzt Git, eine Software die Änderungen an Dateien trackt. Bei Zammad nutzen wir es um unser Repository zu verwalten.

Da Zammad ein Open-Source-Projekt ist, tragen viele Entwickler und Technikbegeisterte aus der ganzen Welt dazu bei. GitHub ist der Ort, an dem wir all dies koordinieren.

[Das Repository können Sie hier finden.](https://github.com/zammad/zammad)

Neben unserem Repository besitzt Zammad auch eine GitHub-Integration. Es ermöglicht das darstellen aller relevanten Informationen Ihrer Issues (wie Status oder Zuständige) direkt im Helpdesk.

[In der Admin-Dokumentation können Administratoren mehr über GitHub erfahren,](https://admin-docs.zammad.org/en/latest/system/integrations/github.html) wenn Sie ein Agent sind, können Sie mehr zur Funktion auf dieser Seite erfahren: *[GitHub- / GitLab-Integration](#page-112-0)*.

**GitLab** GitLab ähnelt sich GitHub. Bei Zammad nutzen wir es für interne Entwicklungen.

Es gibt außerdem eine Integration, die es Ihnen erlaubt GitLab an Zammad anzubinden. Damit können Sie alle Issues und die dazugehörigen Änderungen in beiden Systemen darstellen.

[In unserer Admin-Dokumentation können Administratoren mehr zu GitLab erfahren,](https://admin-docs.zammad.org/en/latest/system/integrations/gitlab.html) wenn Sie ein Agent sind, können Sie auf der folgenden Seite mehr zur Funktionalität erfahren: *[GitHub- / GitLab-Integration](#page-112-0)*.

### <span id="page-10-0"></span>**1.8 H**

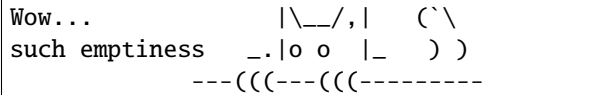

### <span id="page-10-1"></span>**1.9 I**

**i-doit** i-doit ist eine CMDB (Configuration Management Data Base). Es hilft alle Bestandteile einer physischen und digitalen Infrastruktur im Auge zu behalten. Eine entsprechende Integration ermöglicht es i-doit mit Zammad zu verbinden, indem sie einen neuen Reiter in Zammads Ticket-Seitenleiste hinzufügt, sodass diese mit existierenden i-doit Objekten verknüpft werden können. Sie erlaubt außerdem das Erstellen von Zammad-Tickets in i-doit.

[Administratoren erfahren mehr über i-doit in der Admin-Dokumentation,](https://admin-docs.zammad.org/en/latest/system/integrations/i-doit.html) falls Sie Agent sind, erfahren Sie mehr über die Funktionalitäten auf der folgenden Seite: *[i-doit: Benutzer Tickets um Unternehmen-Assets zu tracken](#page-108-0)*.

**Icinga** Icinga ist ein Monitoring-System, das die Verfügbarkeit der gesamten System-Infrastruktur Ihrer Organisation überwachen kann. Es kann mit Zammad verbunden werden, um Tickets in Problemfällen erstellen zu können.

[Erfahren Sie mehr auf unserer Incinga-Funktionsseite.](https://zammad.com/en/product/features/icinga-integration)

**Issue-Tracking-System** Issue Tracker sind für gewöhnlich Systeme, die Prozesse auf einem technischen Level verwalten. Zwei Beispiele der bekanntesten sind GitHub und GitLab.

Zammad wird auch öfter als Issue-Tracking-System benannt. Als ein Helpdesk-System fokussiert es jedoch die Kommunikation auf einem Kunden-Level anstelle des technischen Levels.

## <span id="page-10-2"></span>**1.10 J**

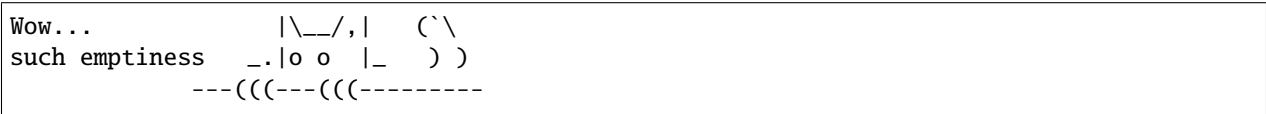

### <span id="page-10-3"></span>**1.11 K**

**Knowledge Base** Denken Sie an eine Sammlung von sehr detaillierten FAQs – das ist das, was die Zammad Knowledge Base ist. Sie kann alle wichtigen Informationen wie Definitionen, Prozesse, Anleitungen, Organigramme, und so weiter enthalten.

Knowledge Base-Artikel können entweder intern oder extern sein. Sie können somit entweder die Informationen mit der Welt teilen (gut für z.B. Informationen zu ihrem Produkt oder Selbsthilfe) oder innerhalb Ihres Teams halten (für interne Prozesse oder Informationen für Teams).

[In der Admin-Dokumentation können Administratoren mehr zur Knowledge Base erfahren,](https://admin-docs.zammad.org/en/latest/manage/knowledge-base.html) wenn Sie ein Agent sind, können Sie mehr zur Funktionalität auf dieser Seite erfahren: *[Knowledge Base](#page-100-0)*.

**Kibana** Kibana ist ein browserbasiertes Open Source Reporting-Tool mit Fokus auf Datenevaluierung. Es wurde von Elastic entwickelt. Es ist daher keine Überraschung, dass es die Daten zur Analyse aus Elasticsearch bezieht.

Kibana kann an Zammad angebunden werden, was die Nutzung der Helpdesk-Daten im Reporting-Tool erlaubt.

#### **Hinweis: Das trifft nicht auf SaaS Zammad-Instanzen zu.**

[Erfahren Sie mehr über Kibana auf unserer Funktionsseite.](https://zammad.com/en/product/features/kibana-integration)

# <span id="page-11-0"></span>**1.12 L**

**LDAP** Ein LDAP-Server (Lightweight Directory Access Protocol) stellt zusätzliche Informationen über Ihre Benutzer in Zammad zur Verfügung. Eine Authentifizierung gegen den LDAP und die Zuordnung von LDAP-Rollen zu Zammad-Rollen ist ebenfalls möglich.

[Erfahren Sie mehr über die LDAP-Integration in der Admin-Dokumentation.](https://admin-docs.zammad.org/en/latest/system/integrations/ldap.html)

### <span id="page-11-1"></span>**1.13 M**

**Makro** Ein Makro ist eine Reihe von Aktionen. Bei der Nutzung von Makros werden Aktionen auch getriggert (wie ein Dominoeffekt), damit Benutzer keine weiteren individuellen Schritte durchführen müssen. Das spart eine Menge an Zeit und stellt sicher, dass kein Schritt vergessen wird.

Ein Beispiel ist das markieren eines Tickets als "Spam". Manuell müsste der ein Tag hinzugefügt und ein Besitzer und Status gesetzt werden. Mit einem Makro können all diese Schritte mit nur einer Aktion durchgeführt werden. Makros sind in Ticket-Zooms und Übersichten (über die Mehrfachauswahl) verfügbar.

[In der Admin-Dokumentation können Administratoren mehr über Makros erfahren,](https://admin-docs.zammad.org/en/latest/manage/macros.html) wenn Sie ein Agent sind, finden Sie weitere Informationen zur Nutzung auf dieser Seite: *[Makros](#page-56-0)*.

- **Migrator / Migrationsassistent** Beim Wechsel von einem anderen Helpdesk zu Zammad, gibt es meist eine Sorge: Was ist mit den bereits existierenden Daten? Deshalb haben wir unsere integrierten Migrations-Assistenten, die mit einem Buttonklick bei der Datenmigration helfen.
- **Monit** Monit ist ein Open Source Monitoring-Tool das von einer starken Community und einem simplen Setup profitiert. Es kann außerdem an Zammad angebunden werden – so erhalten Sie neue Tickets, jedes Mal wenn Monit eine E-Mail sendet.

[Erfahren Sie mehr über Monit auf unserer Funktionsseite.](https://zammad.com/en/product/features/monit-integration)

**Erwähnungen** Erwähnungen sind eine Zammad-Funktion, die es Ihnen erlaubt andere Agenten innerhalb von Tickets zu erwähnen. Tippen Sie dazu einfach @@ und den Namen. Die ausgewählte Person wird Benachrichtigung und abonniert das Ticket ab diesem Zeitpunkt.

Weiteres erfahren Sie hier: *[@Erwähnungen und die Abonnieren Schaltfläche](#page-60-0)*.

## <span id="page-12-0"></span>**1.14 N**

**Nagios** Nagios ist ein weiteres Monitoring-Programm das IT-Teams benachrichtigt, wenn z.B. ein Server nicht erreichbar ist, oder eine Festplatte droht voll zu laufen. Die Integration erstellt in solchen Fällen Tickets in Zammad.

[Erfahren Sie mehr über Nagios auf unserer Funktionsseite.](https://zammad.com/en/product/features/nagios-integration)

# <span id="page-12-1"></span>**1.15 O**

**Besitzer** Der Besitzer eines Tickets ist verantwortlich für die bestmögliche Abarbeitung eines Tickets. Natürlich kann der Besitz auf einen anderen Agenten übertragen werden. In diesem Fall wird empfohlen, eine Übergabenotiz im Ticket zu verfassen, sodass man als neuer Besitzer weis, was als nächstes erwartet wird.

Erfahren Sie mehr über Ticket-Besitzer auf dieser Seite: *[Ticket-Einstellungen](#page-29-0)*

**Organisation** Eine Organisation repräsentiert eine Gruppe von Kunden, die unter gleichem Dach arbeiten oder einer gemeinsamen Typisierung entsprechen. Falls sich ein Kunde, dessen Organisation auf "Teilend" gestellt ist, bei Zammad anmeldet, besteht Zugriff auf alle Tickets der Organisation.

## <span id="page-12-2"></span>**1.16 P**

**Eltern/Kind-Beziehung** Falls ein Ticket sich in verschiedene Unteraufgaben, Sachthemen oder Ansprechpartner entwickelt, kann es in Untertickets aufgeteilt werden. Das Hauptticket wird dann "Eltern" genannt und die resultierenden Untertickets "Kinder".

Erfahren Sie mehr über diese Funktion auf dieser Seite: *[Tickets verknüpfen](#page-41-0)*.

**Placetel** Placetel ist eine Cloud-Telefonanlage, die Nutzern erlaubt Telefonanrufe via VoIP zu tätigen. Nutzen Sie Ihre reguläre Telefonnummer und rufen Sie jemanden direkt auf Festnetz- oder Mobilfunknummern an und haben Sie trotzdem alle Kommunikation an einem Ort (a.k.a. Zammad).

Die Integration eines Placetel-Accounts in Zammad stellt Benutzern eine Anruf-Historie zur Verfügung, welche den Verlauf ihrer Korrespondenz noch genauer macht. Anrufer werden direkt über ihre Nummer identifiziert eine Schlüsselfunktion die Agenten viel Zeit beim zuweisen von Anrufern spart.

Administratoren erfahren mehr auf der *placetel CTI*-Integrationsseite. Agenten erfahren mehr über diese Funktion auf dieser Seite: *[Anrufprotokoll](#page-92-0)*

Priorität Jedes Ticket erhält eine Priorität zugewiesen. Die Standardpriorität ist "2 (normal)". Sie kann auf "1 (niedrig)" oder "3 (hoch)" geändert werden.

# <span id="page-12-3"></span>**1.17 Q**

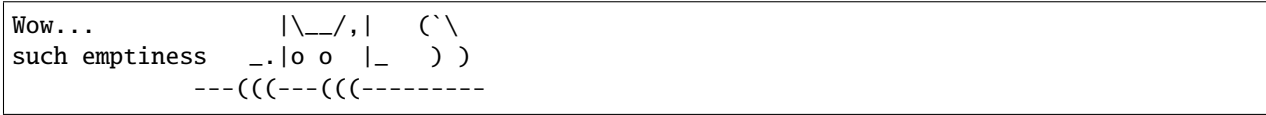

### <span id="page-13-0"></span>**1.18 R**

**Rolle** Jeder Benutzer der sich in Zammad anmeldet, hat eine bestimmte Rolle. Es gibt drei Arten: Admin, Agent und Kunde.

Admins haben die meisten Berechtigungen: Sie können Rollen, Berechtigungen und Einstellungen für das gesamte Team und der Instanz ändern.

Agenten können Tickets einsehen und bearbeiten, jedoch keine Änderungen am System -außer die eigenen Profileinstellungen- vornehmen.

Kunden können ihre eigenen Tickets und deren aktuellen Stand im individuellen Kundeninterface einsehen.

**Release** Alle paar Monate veröffentlichen wir eine neue Zammad-Version – das ist eine Release. Alles hat mit Zammad 1.0 angefangen.

Jede Release fügt neue Funktion zu unserer Software hinzu. Es gibt Major und Minor Releases: Major Releases (wie Zammad 1.0, 2.0, . . . ) bringen größere Änderungen mit sich. minor Releases werden auf diese installiert (wie  $1.1, 2.1, \ldots$ ) und bringen kleinere Änderungen.

## <span id="page-13-1"></span>**1.19 S**

**SSO** Single-sign-on (SSO) erlaubt Zugriff auf alle Ihre Systeme und Geräte mit nur einem Login. Es gibt verschiedene Anbieter die diesen Prozess einfach und sicher machen. Zammad unterstützt aktuell SSO mittels SAML und Shibboleth.

**Hinweis:** Self-Hosted-Nutzer können außerdem Kerberos-Authentifizierung nutzen.

[Sie können mehr über SSO auf unserer Funktionsseite erfahren.](https://zammad.com/en/product/features/sso)

**S/MIME** S/MIME ist die am weitesten verbreitete Methode für sichere E-Mail-Kommunikation. Mit dem Aktivieren in Zammad, werden alle gesendeten Nachrichten von Zammad signiert und verschlüsselt.

[Administratoren können mehr über S/MIME in der Admin-Dokumentation erfahren,](https://admin-docs.zammad.org/en/latest/system/integrations/smime/index.html) Agenten finden weitere Informationen über diese Funktionalität auf folgender Seite: *[Sichere E-Mail](#page-78-0)*.

**Sipgate** Sipgate ist eine SaaS-Lösung für Internettelefonie. Die Zammadintegration für Sipgate stellt Benutzern eine detaillierte Anrufübersicht zur Verfügung. Falls Sie einen Kunden haben, der zu einem speziellen Agenten verbunden werden möchte, zeigt die Anrufübersicht an, ob der Kollege aktuell verfügbar ist.

Administratoren erfahren mehr über die *Sipgate CTI*-Integrationsseite. Agenten erfahren mehr über diese Funktionalität auf der folgenden Seite: *[Anrufprotokoll](#page-92-0)*

<span id="page-13-2"></span>**SLA** Ein SLA (Service Level Agreement) ist ein Vertrag zwischen einem Endnutzer und einer Firma, der ein Mindestmaß an Serviceanforderungen bezüglich Qualität, Verfügbarkeit und Pünktlichkeit definiert. Sie werden verwendet um Erwartungen zu definieren und Firmen verantwortlich für die Einhaltung Ihrer Versprechen zu machen.

Sie können in Zammad einfach SLAs einrichten und Fristen definieren für Antworten, Updates und Lösungen. Sobald Fristen erreicht sind, werden Tickets eskalieren.

[Erfahren Sie mehr über SLAs auf unserer Funktionsseite.](https://zammad.com/en/product/features/sla)

**Status** Jedes Ticket hat einen Status. Sie können diese mit dem Update eines Tickets ändern. Es gibt für Statustypen, diese sind farbkodiert.

Zu Farbkodierungen und Status erfahren Sie mehr auf dieser Seite: *[Status](#page-31-0)*

## <span id="page-14-0"></span>**1.20 T**

**Textbaustein** Falls Sie feststellen, dass Sie die gleichen Antworten oder Phrasen immer wieder verwenden, können Sie sich Ihr Leben vereinfachen, indem Sie Textbausteine erstellen. Damit müssen Sie lediglich :: eintippen und die vorgeschriebenen Textabschnitte erscheinen automatisch in Ihrem Artikel.

Zum Beispiel, wir bei Zammad, haben einen Textbaustein mit der Abkürzung ::üff, welcher anwächst auf Über Feedback würde ich mich freuen.

[Administratoren können hier mehr über Textbausteine erfahren.](https://admin-docs.zammad.org/en/latest/manage/text-modules.html) Agenten finden weitere Informationen zu dieser Funktion auf dieser Seite: *[Arbeiten mit Text Bausteinen](#page-48-0)*

**(Ticket) Vorlagen** Falls Sie viele ähnliche Tickets oder ähnliche Texte schreiben, können Sie eine Vorlage dafür erstellen. Das ist hilfreich für Produkt-/ Servicebeschreibungen oder um ein Angebot zu skizzieren. Das ist Zeitersparnis!

Erfahren Sie mehr auf der folgenden Seite: *[Ticket-Vorlagen](#page-50-0)*.

**Tags** Tags helfen beim Kategorisieren von Tickets. Sie können Sie nach Anwendungsfall definieren. Zum Beispiel, falls Sie einen Versandhandel betreiben, können die Tags auf ihren Produktkategorien basieren, um die Tickets anhand dieser zu organisieren. Oder sie vergeben Sie basierend auf dem Anfragetyp, z.B. Reklamation, Versandvorfall, Verlustmeldung. . .

[Administratoren erfahren mehr über Tags hier.](https://admin-docs.zammad.org/en/latest/manage/tags.html) Agenten erfahren mehr über diese Funktion auf der folgenden Seite: *[Tags](#page-32-1)*

# <span id="page-14-1"></span>**1.21 U**

**Benutzer** Ein Benutzer ist jeder Nutzer des Ticketsystems. Jedem Benutzer werden bestimmten Rechte zugewiesen, welche Zugriff auf bestimmte Bereich und Informationen gewähren. Benutzer können verschiedene Rollen inne haben, mit den Standardoptionen Admin, Agent und Kunde.

# <span id="page-14-2"></span>**1.22 V**

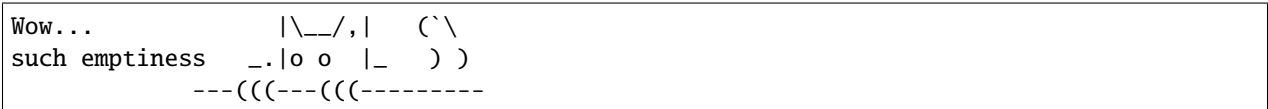

# <span id="page-14-3"></span>**1.23 W**

**Webhooks** Zusammengefasst, Webhooks sind eine einfache Möglichkeit für Systeme um miteinander zu kommunizieren und erlaubt Daten in Echtzeit an andere Anwendungen zu übertragen. Wir nutzen sie um Nutzern zu ermöglichen, externe Anwendungen mit neuen Informationen aus Zammad zu füttern.

[Erfahren Sie mehr über Webhooks auf der folgenden Seite.](https://admin-docs.zammad.org/en/latest/manage/webhook.html)

# <span id="page-15-0"></span>**1.24 X**

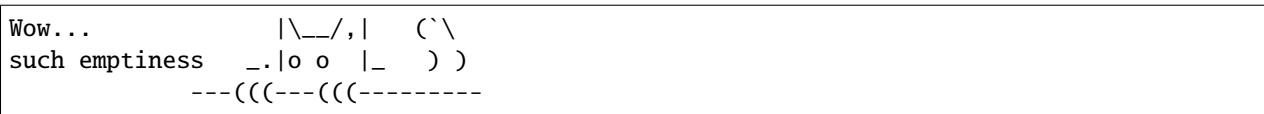

# <span id="page-15-1"></span>**1.25 Y**

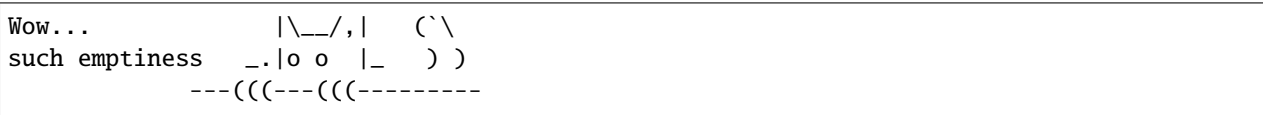

# <span id="page-15-2"></span>**1.26 Z**

**Zammad** Zammad ist der Beste Helpdesk der Welt. Punkt.

# KAPITEL 2

### Was ist ein Ticket?

<span id="page-16-0"></span>In Zammad werden **Tickets** verwendet, um Anfragen von Kunden zu verfolgen. Wenn ein Kunde Ihnen (oder Ihrer Firma) zum ersten Mal eine E-Mail schickt, erstellt Zammad ein neues Ticket. Jede Nachricht zwischen Ihnen und dem Kunden wird in diesem Ticket gespeichert, bis das Problem gelöst oder der Kunde zufrieden ist und das Ticket schließlich **geschlossen** werden kann.

Im Grunde genommen ist ein Ticket also **eine Ansammlung von Nachrichten zwischen Ihnen und einem Kunden zu einem einzelnen Vorgang**.

**Hinweis:** Sie können sichergehen, dass Sie einen großartigen Job machen, wenn Sie 1) auf Tickets schnell reagieren und 2) wenn es in einer akzeptablen Zeitspanne geschlossen wird.

*[Behalten Sie das Dashboard im Auge](#page-76-0)*, um zu sehen wie gut Sie mithalten können.

## <span id="page-16-1"></span>**2.1 Ticket-Einstellungen**

Tickets besitzen weiterhin noch Metadaten, um sie einfacher zu verwalten. Als Beispiel: Tickets haben Kunden und (optional) einen Agenten; sie können offen oder geschlossen (oder für später markiert) sein; in Gruppen organisiert werden; und verschiedene Prioritäten besitzen.

Der Einfachheit halber bezeichnen wir diese Metadaten als die **Einstellungen** eines Tickets. Alle diese Einstellungen können jederzeit geändert werden. Jede Einstellung wird *[hier](#page-29-0)* ausführlich erläutert. Aber gehen wir vorerst auf die Beiden wichtigsten ein:

**Besitzer** *(optional)* Der Agent, **der derzeit dem Ticket zugeordnet ist** (*d.h.* der dafür verantwortlich ist).

**Status** Warten die Kunden noch auf eine Antwort (**offen**) oder wurde das Ticket gelöst (**geschlossen**)?

#### **Bemerkung: Siehe auch**

Eine ausführliche Erläuterung der einzelnen Ticket-Einstellungen finden Sie in den folgenden Abschnitten:

• *[Besitzer](#page-30-0)*

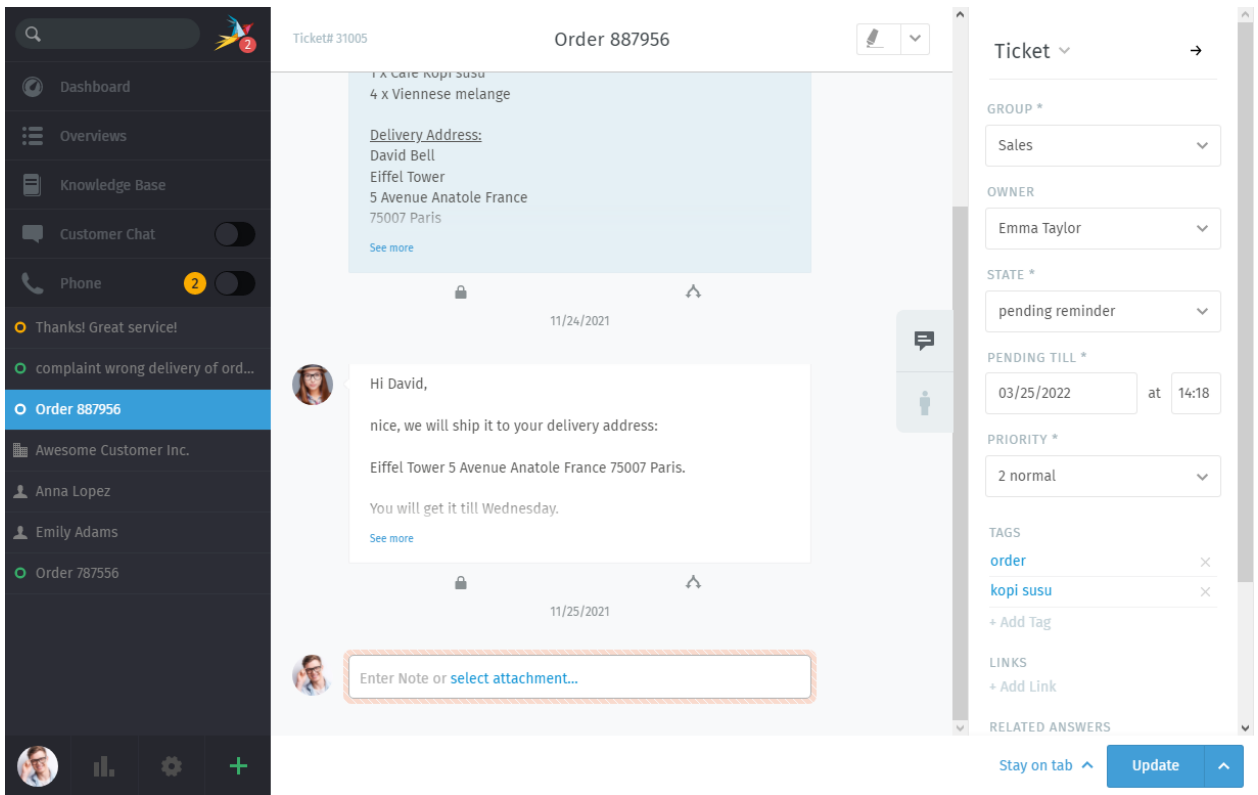

Abb. 1: Ein Ticket ist eine Sammlung von Nachrichten zwischen einem Kunden und einem Agenten.

- *[Status](#page-31-0)*
- *[Gruppe](#page-29-1)*
- *[Priorität](#page-32-0)*
- *[Tags](#page-32-1)*

# KAPITEL 3

## Ticket Suche

<span id="page-18-0"></span>Wenn Sie vorhaben an Tickets zu arbeiten, sollten Sie zunächst wissen, wie man Tickets finden kann.

Lesen Sie weiter, um zu erfahren, wie nach neuen Tickets gesucht und alte Tickets wieder aufgefunden werden können.

# <span id="page-18-1"></span>**3.1 Nach Tickets suchen**

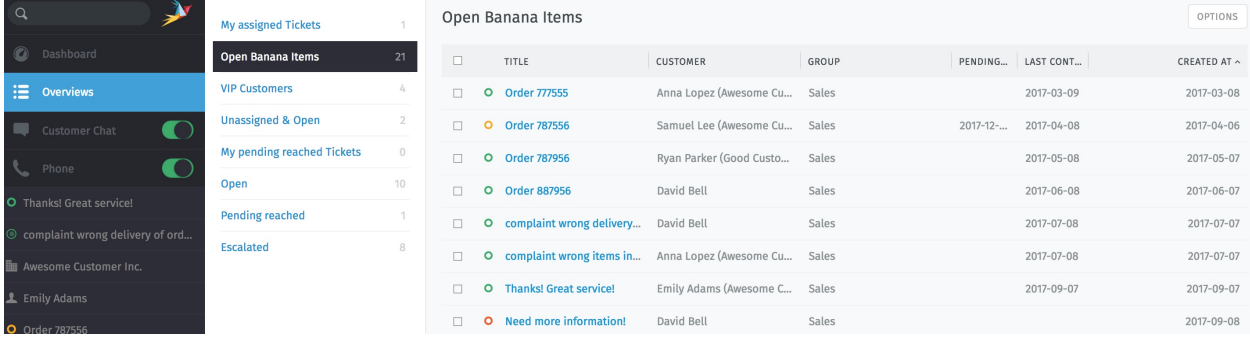

Sie suchen ein Ticket, das Sie bearbeiten können? Werfen Sie dafür einen Blick in die **Übersichten**.

Abb. 1: Klicken Sie auf **Übersichten** im Hauptmenü, um Tickets zu durchstöbern.

**Hinweis:** Stellen Sie sich Übersichten wie eine Art **Posteingang** vor - jeder mit einem anderen Suchfilter für die Tickets, die diese anzeigt.

Es gibt **sechs Standard-Übersichten** (Zammad-Administratoren können mit eigenen Filtern [weitere erstellen\)](https://admin-docs.zammad.org/en/latest/manage/overviews.html):

- **Meine zugewiesenen Tickets** (nur *offen / warten erreicht*)
- **Nichts zugewiesen & Offen**
- **Meine warten erreicht Tickets** (zuvor als *wartend* markiert und aktuell fällig)
- **Offen** (gesamtes Zammad)
- **Warten erreicht** (gesamtes Zammad, zuvor als *warten auf* markiert und aktuell fällig)
- **Eskaliert** (systemweit, nicht einhalten der [Service-Level -Vereinbarung\)](https://admin-docs.zammad.org/en/latest/manage/slas/index.html)

#### **Tipp: Tipp für Profi-Benutzer**

- Um die Reihenfolge der Anzeige zu ändern, klicken Sie auf die Spaltenüberschriften.
- Um die Breite der Spalten anzupassen, klicken Sie auf die Spaltentrennlinien und passen Sie diese entsprechend an.
- *[Ticketstatus](#page-31-0)* haben bestimmte **Farbcodes:**

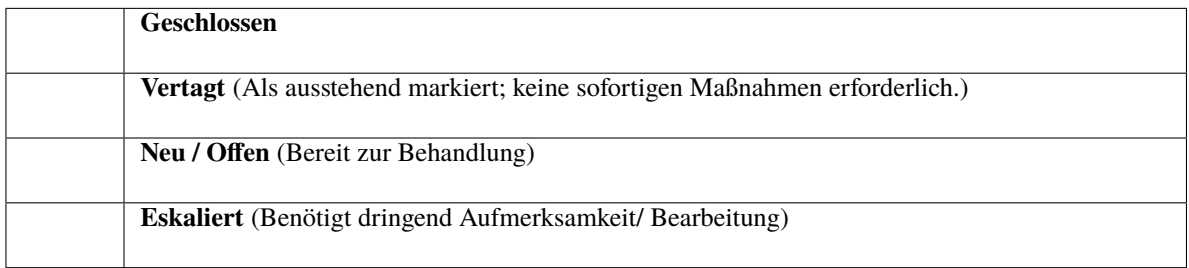

• *[Ticket-Prioritäten](#page-32-0)* sind **farbkodiert:**

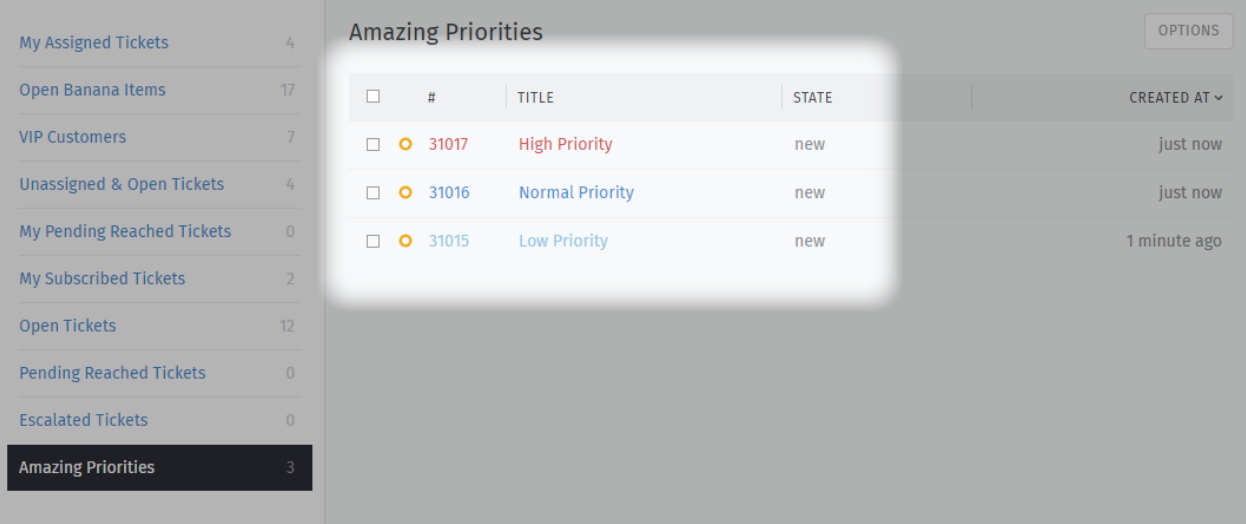

Abb. 2: Zammad's 3 Standard-Prioritäten erlauben es Ihnen die Wichtigkeit auf einen Blick zu sehen.

# <span id="page-20-0"></span>**3.2 Suche nach Tickets**

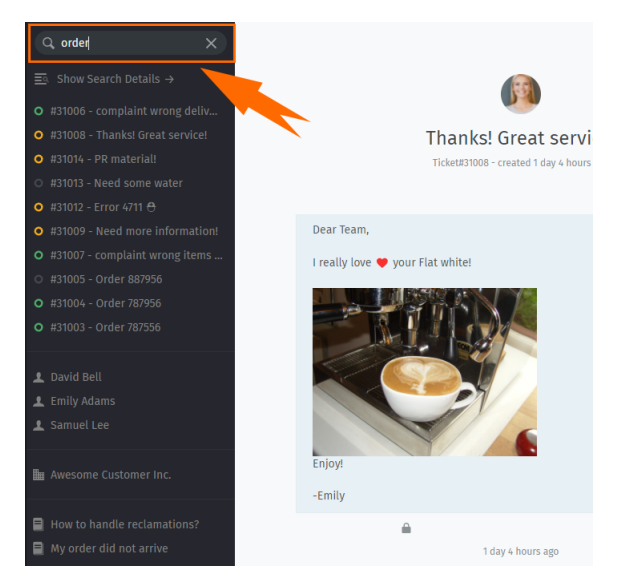

Sie suchen nach einem archivierten Ticket? Benutzen Sie die **Suchleiste**.

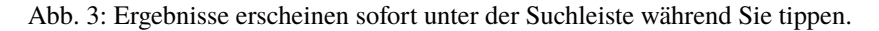

**Hinweis:** Gilt nicht nur für Tickets! Ergebnisse decken auch **Chat-Verläufe**, **Kunden**, und **Organisationen** ab. **Hier ist nur eine kleine Auswahl der Bereiche, die die Suchmaschine durchsucht:**

- Betreff der Nachricht / Inhalt
- Empfängernamen & E-Mail-Adressen
- Text in Dateianhängen (wirklich!)
- Benutzer-/Organisations-Informationen (z.B. Notizen, die in Kundenprofilen gespeichert sind)

Eine deutlich detailliertere Ausführung für mögliche Suchen finden Sie auf unserer Seite für die [Erweiterte Suche.](../../advanced/search.html)

#### **Tipp: Tipp für Profi-Benutzer**

Um die Reihenfolge der Anzeige zu ändern, klicken Sie auf die Spaltenüberschriften.

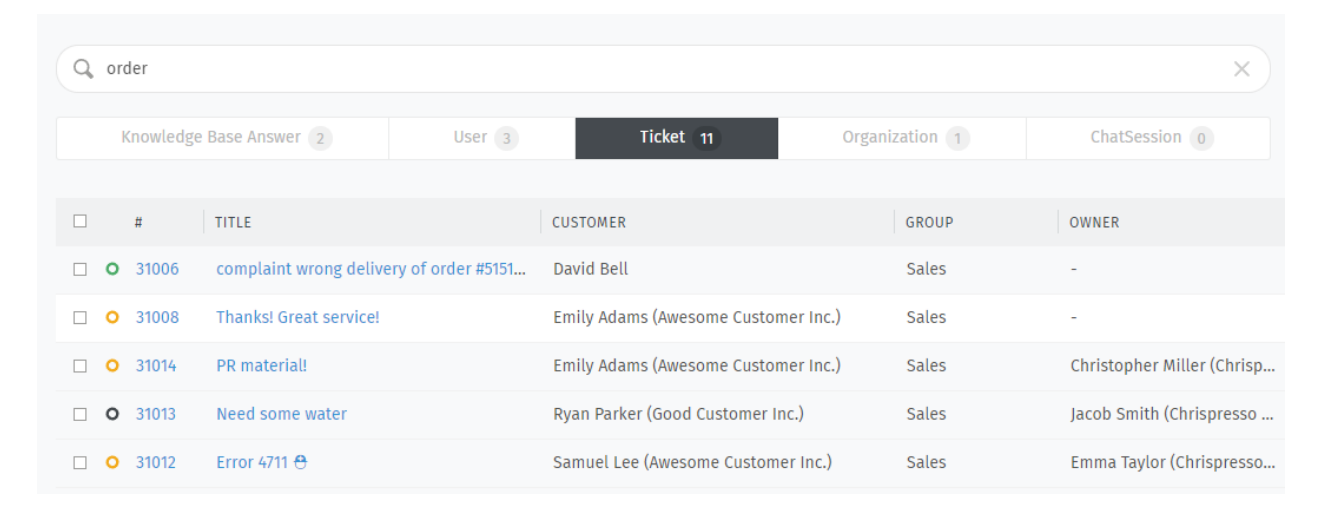

Abb. 4: Für detaillierte Ergebnisse klicken Sie auf den Link **Suchdetails anzeigen** → direkt über der automatischen Vervollständigungs-Liste.

# KAPITEL 4

### Tickets verwalten

<span id="page-22-0"></span>Hiermit werden Sie wohl den größten Teils Ihrer Zeit in Zammad verbringen.

Sobald Sie die folgenden Punkte einmal verinnerlicht haben, haben Sie den Dreh raus.

### <span id="page-22-1"></span>**4.1 Erstellen eines Tickets**

Zammad ist bestrebt Tickets automatisch zu erstellen, wenn neue Kundenanfragen eingehen. Aber manchmal kann Zammad einfach nicht wissen, wann ein Problem auftritt – wie zum Beispiel, wenn ein Kunde am Telefon anruft.

In diesen Fällen benötigt Zammad Ihre Hilfe, um **ein neues Ticket** zu erstellen.

Ein Agent kann drei verschiedene Arten von Tickets erstellen:

**Eingehender Anruf** für Anfragen, die **von einem Kunden per Telefon übermittelt** wurden.

**Ausgehender Anruf** für Anfragen, die von einem **Agenten am Telefon bearbeitet** wurden.

**E-Mail versenden** für Anfragen, die von einem **Agent per E-Mail gesendet** wurden.

#### <span id="page-22-2"></span>**4.1.1 Ausfüllen des Formulars**

Hier ist ein kurzer Überblick über die einzelnen Eingabefelder in der Erstellmaske für ein neues Ticket:

**Titel** Der Titel des Tickets wird als Betreffzeile für alle E-Mail-Korrespondenzen verwendet.

**Kunde** Bei der Eingabe eines Kunden sucht die Autovervollständigung nur nach **E-Mail-Adressen**. Sie **müssen** eine Auswahl der Autovervollständigungs-Anzeige auswählen oder einen neuen Kunden anlegen.

Es ist **nicht** möglich, ein Ticket mehr als einem Kunden zuzuordnen.

#### **Tipp: Tipp für Profi-Benutzer**

Sobald ein Kunde ausgewählt wurde, ist sein Profil über das **Ticketfenster** sichtbar.

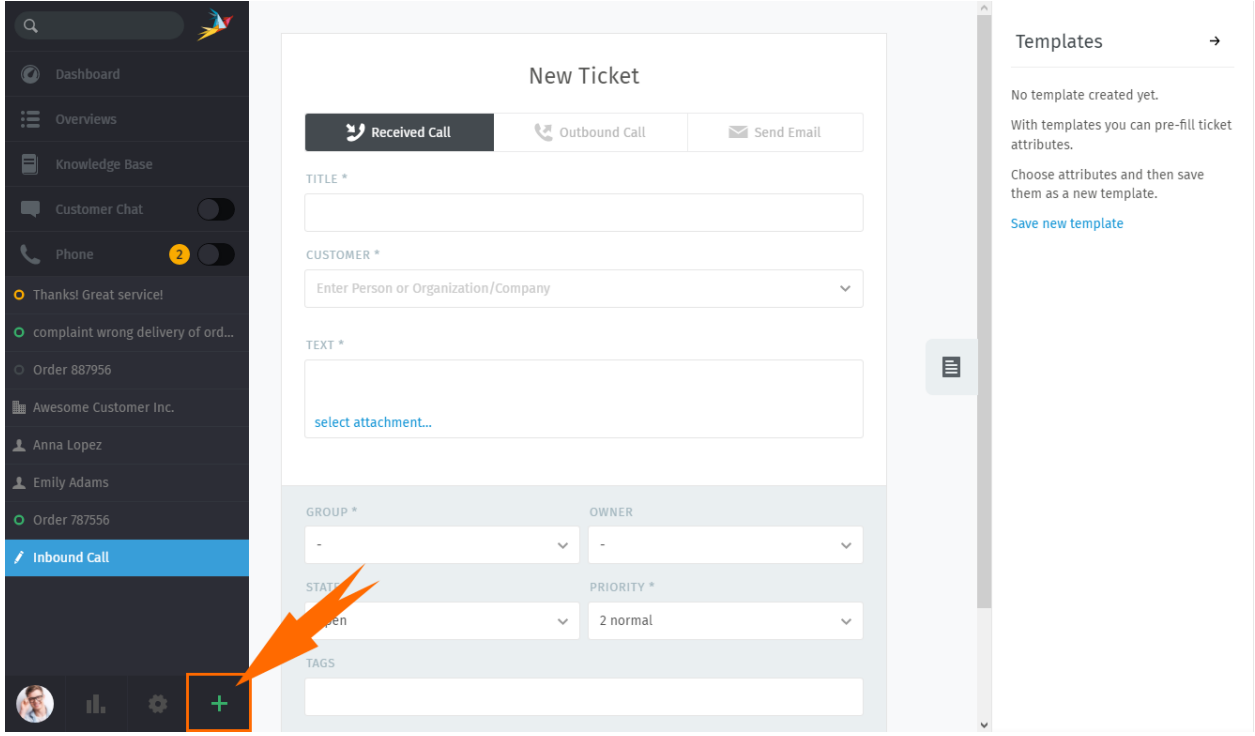

Abb. 1: Klicken Sie auf die Schaltfläche, um ein neues Ticket zu erstellen. Der Standard-Tickettyp ist "Eingehender Anruf".

Abb. 2: Die automatische Vervollständigung den Kunden nicht anhand des Namens finden.

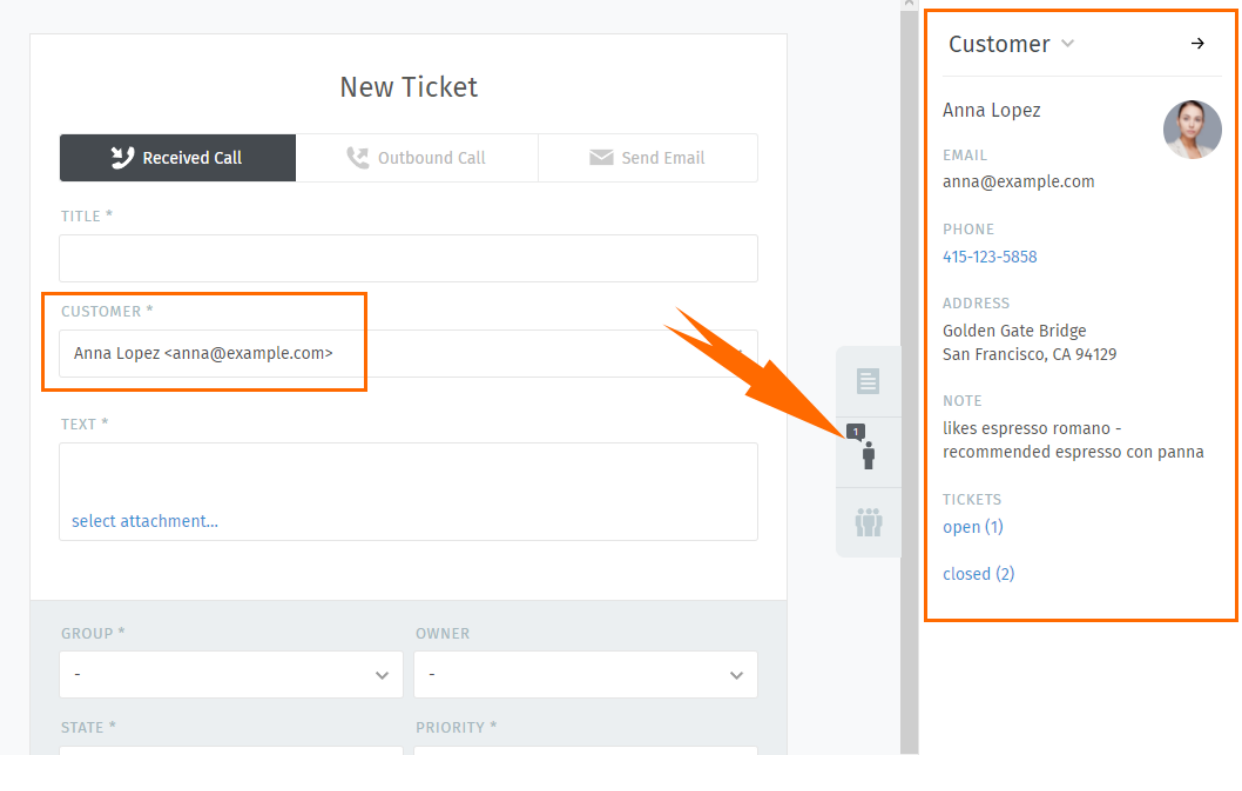

**Text** Bei Telefonaten notieren Sie die Details des Gesprächs auf. Diese Notizen werden nicht an den Kunden gesendet (außer wenn er ein Zammad-Konto hat, dann kann er öffentliche Telefon-Notizen sehen).

Bei E-Mails ist dies der Inhalt der ausgehenden Nachricht.

#### **Tipp: Tipp für Profi-Benutzer**

- Der Nachrichten-Editor unterstützt Kopieren und Einfügen (oder Drag & Drop) von **Richtext**, **Bildern** und **Datei-Anhängen**.
- Benutzen Sie die integrierten *[Tastaturkürzel](#page-64-0)*, um Text-Formatierungen anwenden zu können.

#### **Ticket-Einstellungen**

#### **Bemerkung: Siehe auch**

Eine ausführliche Erläuterung der einzelnen Ticket-Einstellungen finden Sie in den folgenden Abschnitten:

- *[Besitzer](#page-30-0)*
- *[Status](#page-31-0)*
- *[Gruppe](#page-29-1)*
- *[Priorität](#page-32-0)*
- *[Tags](#page-32-1)*

# <span id="page-25-0"></span>**4.2 Weitergehende Bearbeitung**

Generell bedeutet "Arbeiten an bestehenden Tickets", dass man über die Ticket-Maske Kontakt mit einem Kunden hält. Das geht wie folgt:

- Antwort auf eine **individuelle Nachricht** oder
- eine **Nachricht/Notiz** zum Ticket hinzufügen.

Um mehr zu erfahren lesen Sie weiter oder überspringen Sie die Informationen und gehen Sie direkt zu den *[Ticket](#page-29-0) [Einstellungen](#page-29-0)* (das ist die andere Möglichkeit an bestehenden Tickets zu arbeiten).

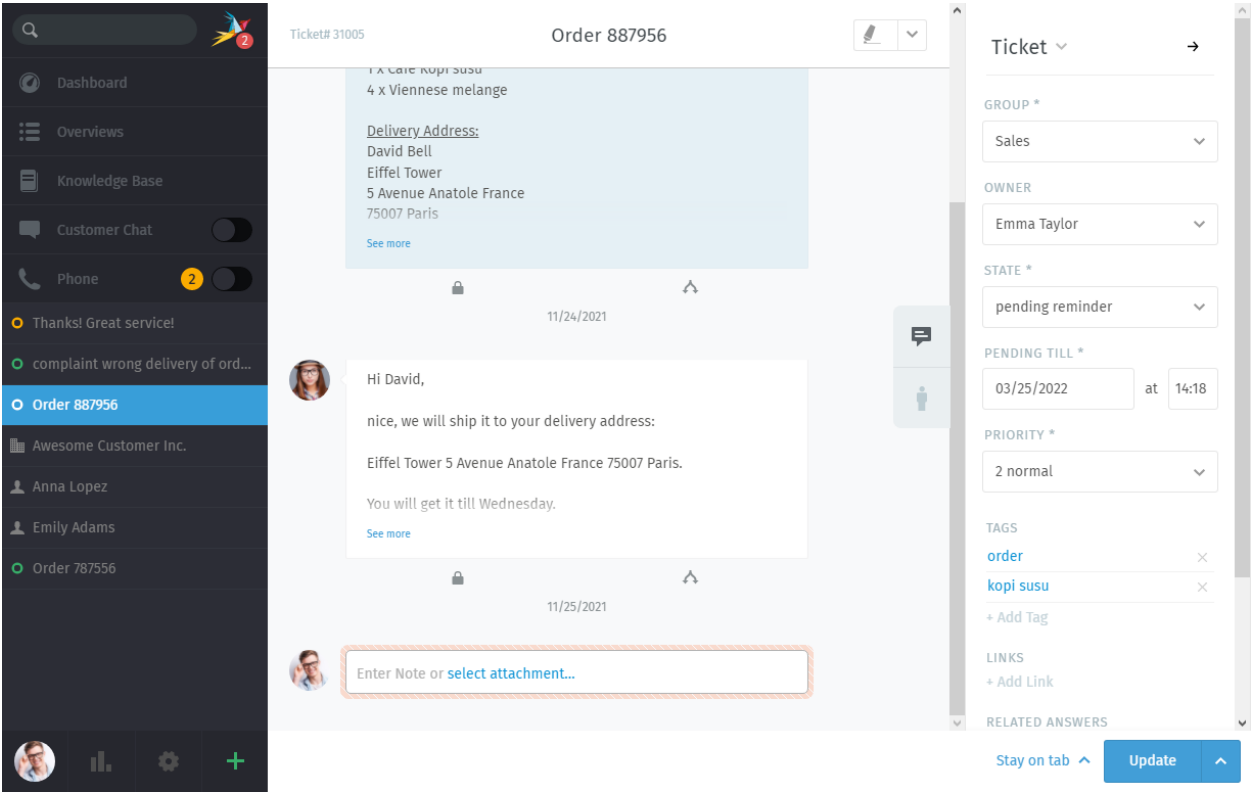

Abb. 3: Tickets sind Sammlungen aus Nachrichten- und Notiz-Beiträgen zu einem Kunden-Anliegen. *[Ticketeinstel](#page-29-0)[lungen](#page-29-0)* können im **Ticketbereich** auf der rechten Seite verwaltet werden.

**Hinweis:** Jedes Mal, wenn Sie ein Ticket öffnen, erscheint ein neuer Eintrag in Ihrer *[Tabliste](#page-44-0)* im Hauptmenü.

Zammad sichert automatisch Ihre nicht gespeicherten Änderungen in allen offenen Tickets.

### <span id="page-26-0"></span>**4.2.1 Auf individuelle Nachrichten antworten**

Verwenden Sie die Schaltfläche **antworten** unter einer Nachricht, um direkt darauf zu antworten.

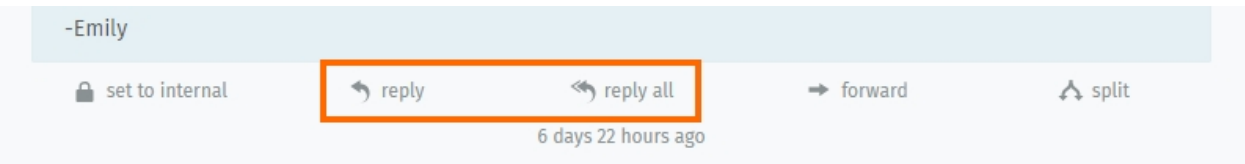

Abb. 4: Als zusätzliche Option wird für E-Mail-Nachrichten mit mehreren Empfängern **Alle antworten** angezeigt.

Genau wie bei neuen Nachrichten, erscheint Ihre Antwort unten im Thread. Unter der Haube werden Antworten **über den gleichen Kanal wie die originale Nachricht gesendet** (*z.B.* wenn die ursprüngliche Nachricht ein Tweet war, erhält er die Antwort auch als Tweet).

**Hinweis:** Sie können Nachrichten auch **weiterleiten** , wie in jedem E-Mail-Client (Anhänge werden automatisch eingebunden).

Auf diese Weise können Nachrichten mit Personen ausgetauscht werden, die kein Zammad haben (wie z. B. ein Drittanbieter).

#### **Tipp: Tipp für Profi-Benutzer**

Drücken Sie direkt auf einen Ticket-Eintrag, um detaillierte Informationen dazu zu erhalten.

#### <span id="page-26-1"></span>**4.2.2 Hinzufügen neuer Nachrichten/Notizen**

Um einen weiteren Artikel hinzuzufügen, klicken Sie auf das Textfeld am Ende des Threads.

Abb. 5: Die voreingestellte Follow-up-Art ist eine "Notiz". Klicken Sie auf , um einen anderen Artikel-Typ auszuwählen.

Es gibt drei Arten von Follow-ups:

- **Notiz** Notieren Sie für sich selbst und anderen Agenten eine Gedächtnisstütze, wenn es weitere Informationen zum Thema gibt (standardmäßig sind diese vorm Kunden verborgen).
- **Anruf** Protokollieren Sie eine Zusammenfassung eines Telefonats, welches Sie mit dem Kunden geführt haben.
- **E-Mail** Schicken Sie über das Ticket eine E-Mail *an Jedermann*. Der Name des Tickets wird gleichermaßen als Betreffzeile verwendet (*[Klicken Sie auf den Titel, um ihn umzubenennen](#page-34-0)*).

**Hinweis:** Drücken Sie auf die Schaltfläche , um die Sichtbarkeit einer Notiz oder Nachricht zu ändern.

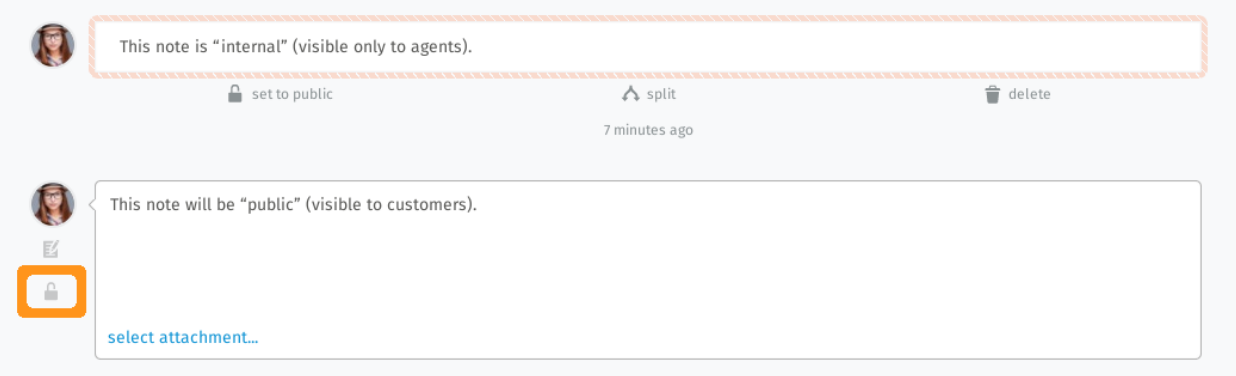

Abb. 6: Die "internen" Nachrichten werden mit einem lachsfarbenen Rand umrandet und können **nur von anderen Agenten eingesehen werden**.

#### **Tipp: Tipp für Profi-Benutzer**

- Der Nachrichten-Editor unterstützt Kopieren und Einfügen (oder Drag & Drop) von **Richtext**, **Bildern** und **Datei-Anhängen**.
- Benutzen Sie die integrierten *[Tastaturkürzel](#page-64-0)*, um Text-Formatierungen anwenden zu können.

### <span id="page-27-0"></span>**4.2.3 Zitieren**

In vielen Fällen wollen Sie vorhergehenden Text Ihres Kunden zitieren. Das ist deshalb wichtig, weil besonders bei langen Konversationen das Gegenüber den Überblick verlieren kann.

Das Referenzieren von vorherig geschriebenen Text hilft es den Kontext und Überblick zu wahren. Standardmäßig fügt Zammad nicht ein volles Zitat des vorherigen Artikels hinzu (das kann von Ihrem Administrator geändert werden).

Unabhängig davon, ob das volle Zitieren aktiv ist oder nicht, können Sie immer den relevanten Text zum Referenzieren markieren und anschließend auf *antworten* oder *allen antworten* klicken. Zammad fügt daraufhin den markierten Text als Zitat dem Editor hinzu. Zitate können mit der Enter-Taste aufgebrochen werden.

**Bemerkung:** Diese Funktion ist auf einen Artikel pro Operation beschränkt. Der Artikeltyp muss dabei einer *Kommunikation* (und damit einen *antworten*-Button haben) entsprechen.

Abb. 7: Markieren, auf antworten klicken und mit dem zitierten Text arbeiten!

### <span id="page-28-0"></span>**4.2.4 Eskalationen im Blick behalten**

#### **Bemerkung: Huch? Ich kann keine Eskalationszeiten sehen!**

SLAs sind optional und erfordern die Konfiguration Ihres Instanz-Administrators. Administratoren können mehr über [SLAs in unserer Admin-Dokumentation](https://admin-docs.zammad.org/en/latest/manage/slas/index.html) erfahren.

Sie finden zwei Zeitstempel neben der Ticketnummer oben an jedem Ticket, das von der SLA-Berechnung betroffen ist. Mit dem Halten Ihrer Maus über dem Eskalationszeitpunkt zeigt Zammad automatisch alle bevorstehenden Eskalationszeitpunkte, basierend auf der SLA-Konfiguration, an.

#### <span id="page-28-1"></span>**Vorsicht: Ich arbeite hier!**

Es kann vorkommen, dass zwei Agenten das gleiche Ticket zur gleichen Zeit geöffnet haben. In diesem Fall können die Dinge schnell durcheinander geraten: Der Kunde könnte von beiden Agenten widersprüchliche Antworten auf das gleiche Problem erhalten; oder Änderungen, die von einem Agenten gemacht wurden, können von dem anderen versehentlich widerrufen werden.

Um diese Situationen zu kontrollieren, informiert Zammad über mögliche Konflikte, indem in der unteren linken Ecke der Avatar jedes Agenten angezeigt wird, die dieses Ticket aktuell geöffnet haben.

Am besten bespricht man dieses Thema mit den Kollegen, damit solche Probleme vermieden werden, bevor sie auftreten.

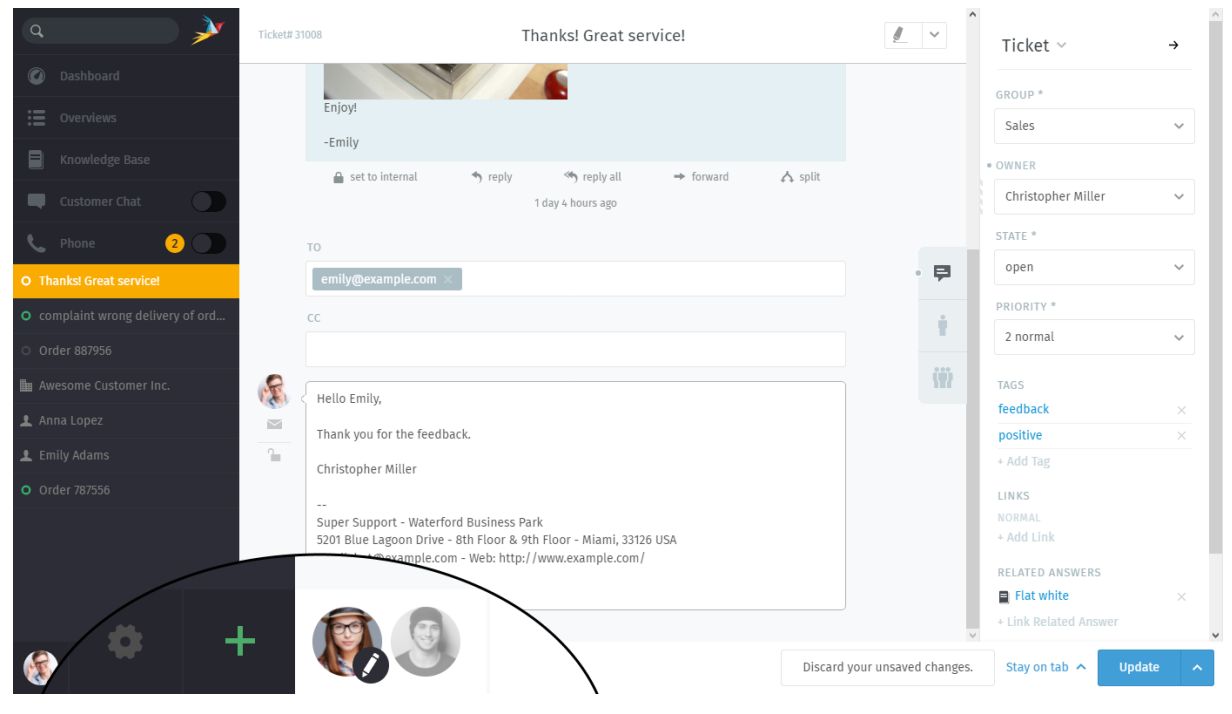

Abb. 8: Wenn der Agent nicht gespeicherte Änderungen am Ticket vorgenommen hat wird zusätzlich im Avatar das Symbol angezeigt.

# <span id="page-29-0"></span>**4.3 Ticket-Einstellungen**

Im **Ticket-Bereich** können Einstellungen eines Tickets angepasst werden:

### <span id="page-29-1"></span>**4.3.1 Gruppe**

**Gruppen** sind eine Form der Zugangsberechtigung. Sie erlauben es Ihnen zu bestimmen *was bestimmte Agenten* mit einem Ticket machen dürfen.

#### **Was?**

Angenommen, Ihr Unternehmen verwendet Zammad sowohl für den Vertrieb als auch für den Kundensupport. Es gibt zehn verschiedene Agenten, die auf zwei Teams verteilt sind und täglich unzählige Tickets bearbeiten.

Ohne Gruppen könnten alle zehn Agenten jedes Ticket sehen (und beantworten), unabhängig für welche Abteilung es ist. Das muss nicht *per se* problematisch sein, führt aber zu unnötiger Unordnung in den *[Übersichten](#page-18-0)* . (Ein kritischeres Beispiel wäre es, wenn Mitarbeiter z.B. des Supports Nachrichten sehen könnten, die an die Geschäftsführung gehen sollten und so z.B. einsehen können, wie viel die Kollegen im Sales-Team verdienen )

Wenn jedoch jeder Agent einer bestimmten Gruppe zugeordnet wäre, dann würde er immer nur die Tickets sehen, die zu seiner jeweiligen Gruppe gehören.

#### **Bemerkung: Wie kann ich also bestimmen, zu welchem Team ich gehöre?**

Sie selbst können das nicht – das ist die Aufgabe des [Administrators.](https://admin-docs.zammad.org/en/latest/manage-groups.html)

Sie können jedoch *prüfen* in welchen Teams Sie sind - im Bereich für Benachrichtigungen in den *[Benutzereinstellungen](#page-94-0)*:

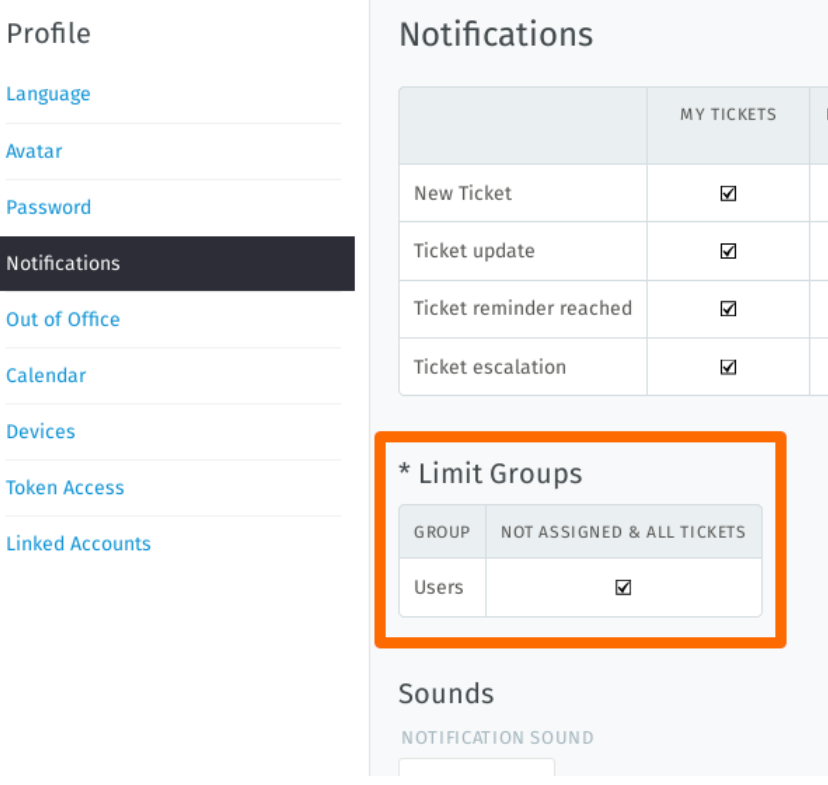

Abb. 9: Dieser Benutzer gehört nur zu einer Gruppe ("Users").

#### **Also, wo komme ich ins Spiel?**

Wenn Sie zu mehr als einer Gruppe gehören, können Sie ein Ticket von einer Ihrer Gruppen zu einer anderen verschieben. Im Allgemeinen muss man dies jedoch nicht tun, es sei denn, man ist Admin oder ein Admin hat das Vorgehen vorher mit einem besprochen.

### <span id="page-30-0"></span>**4.3.2 Besitzer**

Der **Besitzer** eines Tickets ist der *Agent der derzeit dafür verantwortlich* ist.

#### **Wessen Aufgabe ist es, Tickets zuzuweisen?**

Das ist vom Arbeitsablauf des Unternehmens abhängig; aber in den meisten Fällen können Sie sich **selbst Tickets zuweisen**, indem Sie ein Ticket aus dem Pool neuer Tickets wählen.

Generell kann jeder Agent anderen Agenten Tickets zuweisen, solang beide die notwendigen Berechtigungen für die *[Ticket-Gruppe](#page-29-1)* haben.

#### **Warum sollte ich ein Ticket jemand anderem zuweisen?**

Manchmal, wenn Probleme komplizierter werden, kann es notwendig sein *[Vorgänge zwischen mehreren Agenten hin](#page-58-1) [und her zu schieben](#page-58-1)*, bevor ein Ticket abschlossen werden kann. In solchen Fällen kann es sein, dass Kollegen Ihnen ein Ticket zuweisen (oder anders herum), nachdem es bereits teilweise gelöst wurde.

### <span id="page-31-0"></span>**4.3.3 Status**

Der **Status** eines Tickets bezieht sich auf *sämtliche Schritte bis zur Fertigstellung* und kann wie folgt definiert sein:

- neu
- offen
- geschlossen
- warten auf schließen (*d.h.* das Ticket soll zu einem späteren Zeitpunkt automatisch geschlossen werden)
- warten auf Erinnerung (*d.h.* das Ticket ist ausgeblendet, wird aber später zum geplanten Zeitpunkt wieder erscheinen)

#### **Status-Farben**

Zammad Status sind farbkodiert. Das hilft Ihnen den Zustand eines Tickets viel schneller zu verstehen – ohne einen Blick in den Verlauf zu werfen.

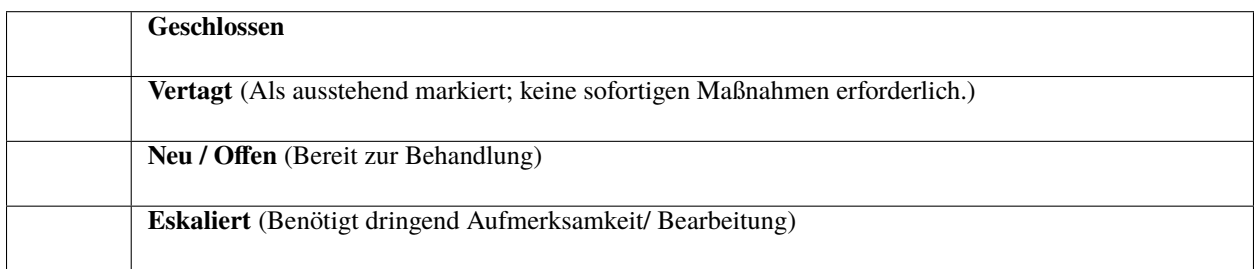

#### Worin besteht der Unterschied zwischen "neu" und "offen"?

Status machen mehr, als nur den Fortschritt anzuzeigen: Zammad hat ein Eskalationsmanagement (sogenannte ["Service-Level-Vereinbarungen"](https://admin-docs.zammad.org/en/latest/manage-slas.html), bzw. SLAs). Die SLA nutzt Ticket-Status, um zu erreichen, wie lang es dauert, dass ein Kunde eine Antwort erhält oder das Problem komplett gelöst wurde.

Bei einem *neuen* Ticket hat der Kunde noch keine Antwort zu diesem Thema erhalten.

Bei einem *offenen* Ticket hat der Kunde eine erste Antwort erhalten aber das Problem ist noch nicht gelöst.

**Bemerkung:** Tickets mit einem *warten* Status haben keine zeitlichen Auswirkungen auf die SLA-Limits.

Ein Ticket kann auf *warten auf Erinnerung* gesetzt werden, wenn Sie zum Beispiel auf eine Rückmeldung eines Drittanbieters warten, der bis nächste Woche nicht verfügbar ist.

### <span id="page-32-0"></span>**4.3.4 Priorität**

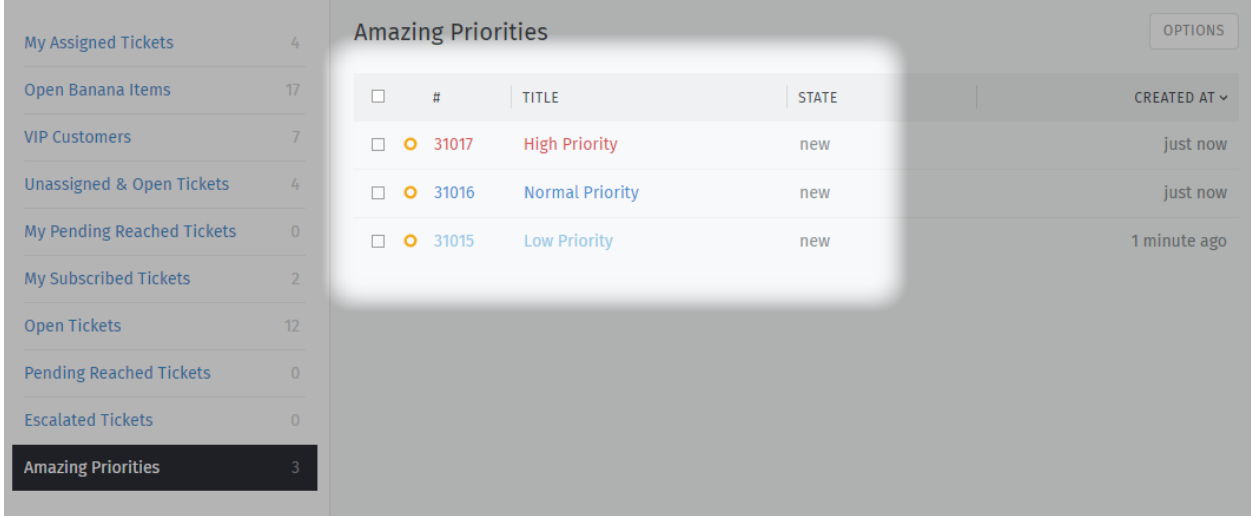

Die **Priorität** eines Tickets ist eine Einstufung (von 1 bis 3) darüber, *wie dringend oder wichtig* dieses ist.

Abb. 10: Zammad's 3 Standard-Prioritäten erlauben es Ihnen die Wichtigkeit auf einen Blick zu sehen.

#### **Aber was macht es und wie soll ich es verwenden?**

Im Standard haben die **Ticket-Prioritäten keine Aufgabe**. Ihr Zammad-Administrator kann jedoch bei Bedarf Automatisierungen anlegen, die basierend auf der Priorität reagieren - zum Beispiel:

- [Service-Level Vereinbarung,](https://admin-docs.zammad.org/en/latest/manage/slas/index.html)
- [Trigger,](https://admin-docs.zammad.org/en/latest/manage/trigger.html) und
- [geplante Aktionen.](https://admin-docs.zammad.org/en/latest/manage/scheduler.html)

Prioritäten können auch als Ticket-Filter beim Erstellen von [eigenen Übersichten.](https://admin-docs.zammad.org/en/latest/manage/overviews.html) genutzt werden.

Mit anderen Worten: **Wenden Sie sich bitte an Ihren Administrator**, um zu erfahren, wie sie benutzt werden sollen.

#### <span id="page-32-1"></span>**4.3.5 Tags**

**Tags** sind benutzerdefinierte Markierungen die in Tickets gespeichert werden können, um diese zukünftig einfacher wiederzufinden.

**Hinweis:** *[Suche nach Tickets mit einem bestimmte Tag](#page-20-0)* mit dem tags: Suchfilter. Zum Beispiel: Finden Sie alle Tickets mit dem Tag **Bestellung** indem Sie nach tags: Bestellung suchen.

**Bemerkung:** Einige Einstellungen sind möglicherweise nicht verfügbar, wenn Sie nicht über die erforderlichen Berechtigungen verfügen.

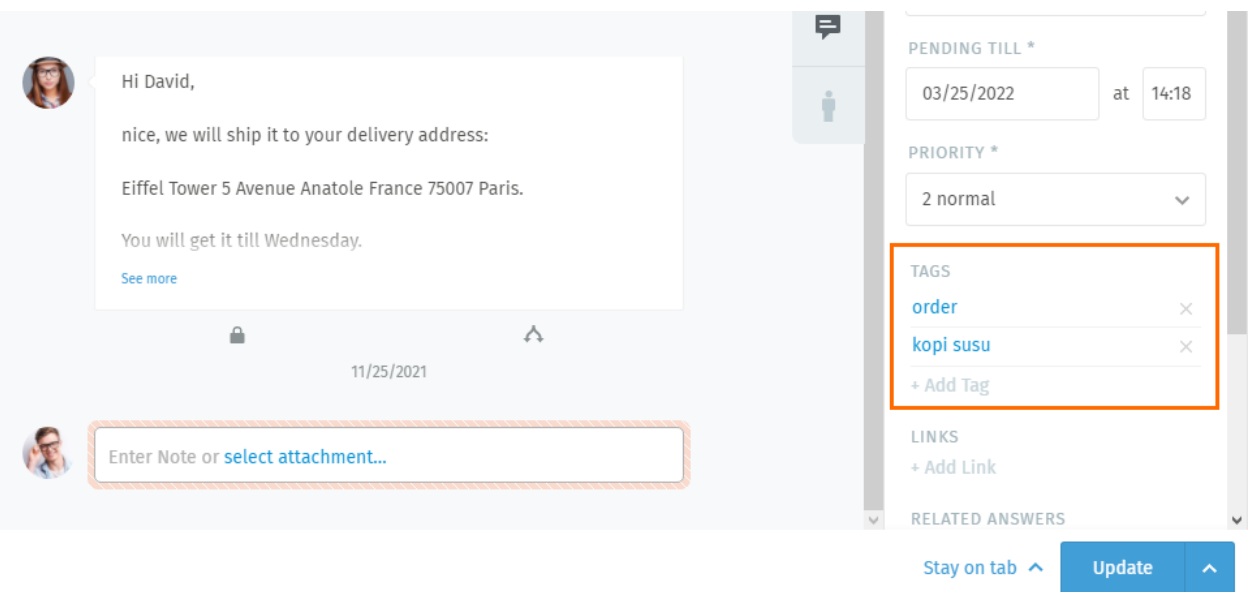

Abb. 11: Klicken Sie auf einen Tag-Namen, um andere Tickets mit dem gleichen Tag anzuzeigen.

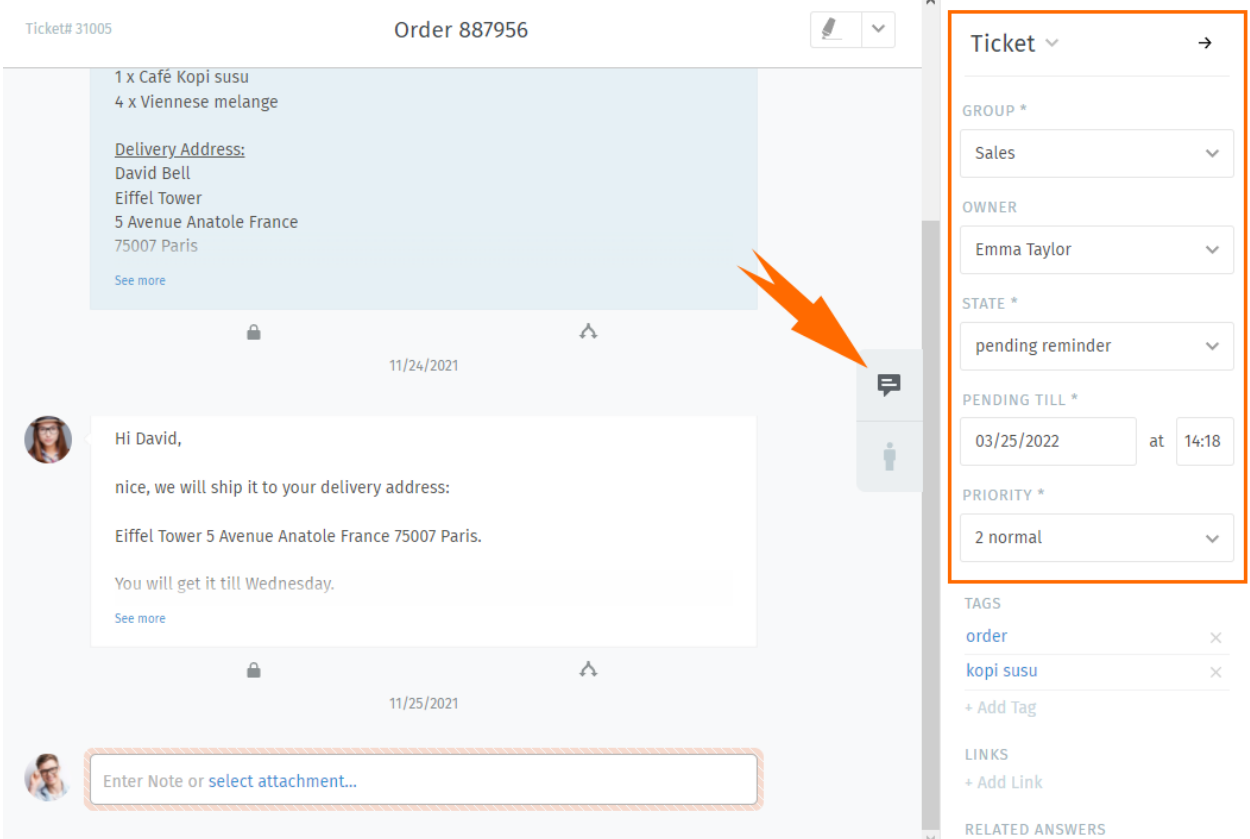

Abb. 12: Klicken Sie auf die Schaltfläche → in der Ecke, um den Ticket-Bereich auszublenden. Wenn Sie auf die Registerkarte klicken, wird der Ticket-Bereich wieder angezeigt.

### <span id="page-34-0"></span>**4.3.6 Ein Ticket umbenennen**

Um ein Ticket umzubenennen, klicken Sie einfach auf den Titel und beginnen Sie mit der Eingabe.

### <span id="page-34-1"></span>**4.3.7 Hervorheben von Ticket-Texten**

Verwenden Sie das Textmarker-Symbol in der oberen rechten Ecke, um wichtige Textpassagen im Ticket zu markieren. (Ihre Markierungen sind für andere Agenten sichtbar.)

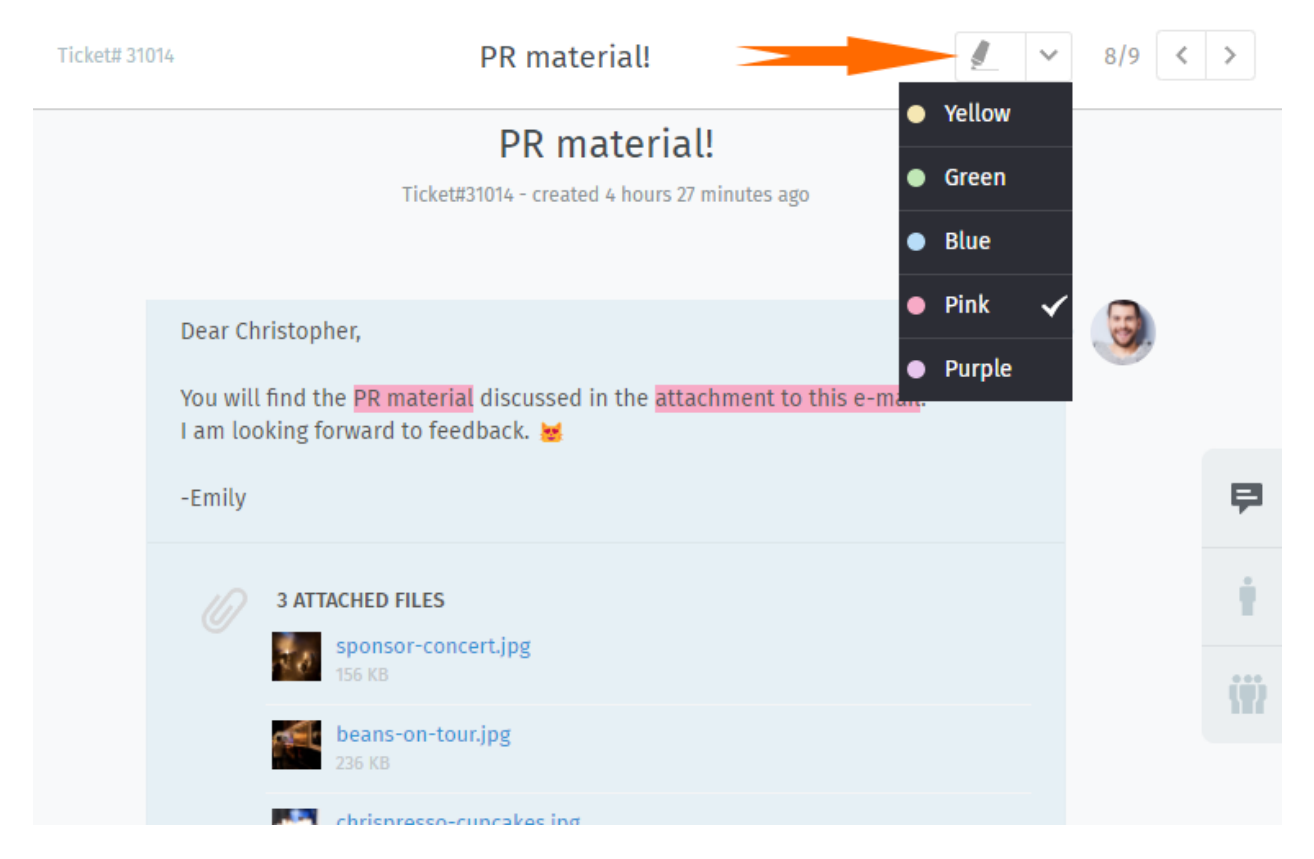

Abb. 13: Durch die Markierung des Textes und einem darauffolgenden Klick auf den Textmarker, wird der Textteil hervorgehoben. Um die Einstellung rückgängig zu machen, klicken Sie erneut auf den Textmarker.

#### **Tipp: Tipp für Profi-Benutzer**

Weitere Aktionen sind über das **Untermenü** verfügbar:

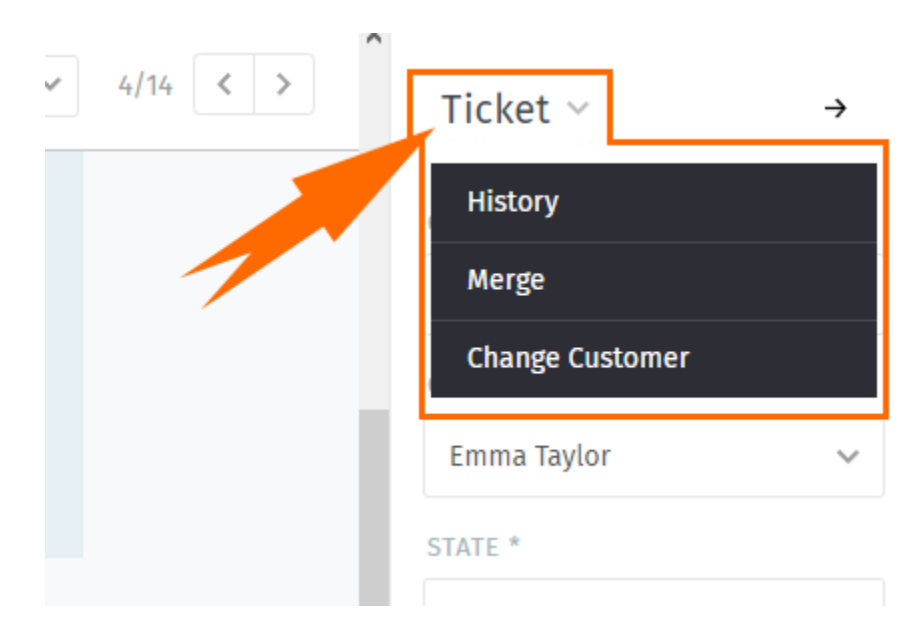

Abb. 14: Klicken Sie auf die Schaltfläche "Ticket", um weitere Aktionen auszuführen.

- **Historie** Hier finden Sie eine detaillierte Liste der Ticket-Updates, die von allen Benutzern seit der Erstellung durchgeführt wurden.
- **Zusammenfassen** Mithilfe dieser Funktion können alle Nachrichten/Notizen auf ein anderes Ticket übertragen werden (siehe *[Zusammenfassen von Tickets](#page-36-1)* für weitere Details dazu).

**Kunden ändern** Weisen Sie dem Ticket einen anderen Kunden zu.
## Ticket-Aktionen

Im Unterschied zu den Tickt Einstellungen (also die *Ticket-Attribute, die bearbeitet werden können*) sind **Aktionen** sozusagen *Arbeitsvorgänge, die an einem Ticket durchgeführt werden können*. Diese werden üblicherweise genutzt, um den gesamten Ticket-Management-Prozess zu erleichtern.

## **5.1 Zusammenfassen von Tickets**

Manchmal kann es vorkommen, dass man zwei Tickets für das gleiche Problem erhält (*z.B.* weil ein Kunde eine brandneue E-Mail geschickt hat, anstatt auf ein bestehendes Ticket zu antworten).

In diesen Fällen kann es sein, dass Sie diese **beiden Tickets zu einem zusammenfassen möchten**.

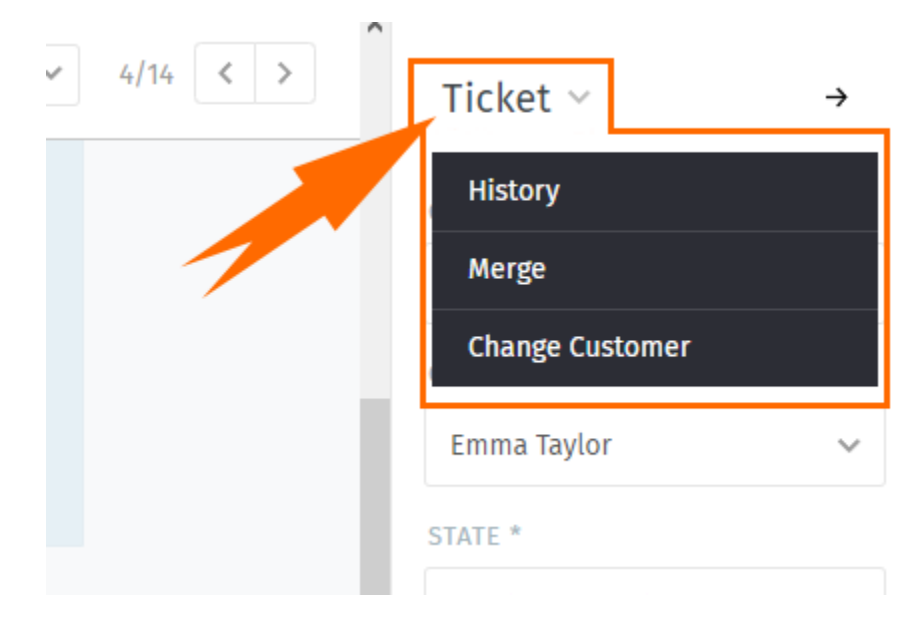

Abb. 1: Um ein Ticket zusammenzufassen, öffnen Sie das Untermenü **Ticket** im Ticketfenster.

**Bemerkung:** Das Zusammenfassen eines Tickets verschiebt alle Nachrichten und Notizen **aus dem Original** in das ausgewählte Ticket.

Das macht man, indem 1.) der Zusammenfassen-Dialog in Ticket A geöffnet und dann 2.) Ticket B im Zusammenfass-Tool ausgewählt wird (siehe unten). Ticket A wird dann geleert, geschlossen und als *[Kind von Ticket B verlinkt](#page-41-0)*.

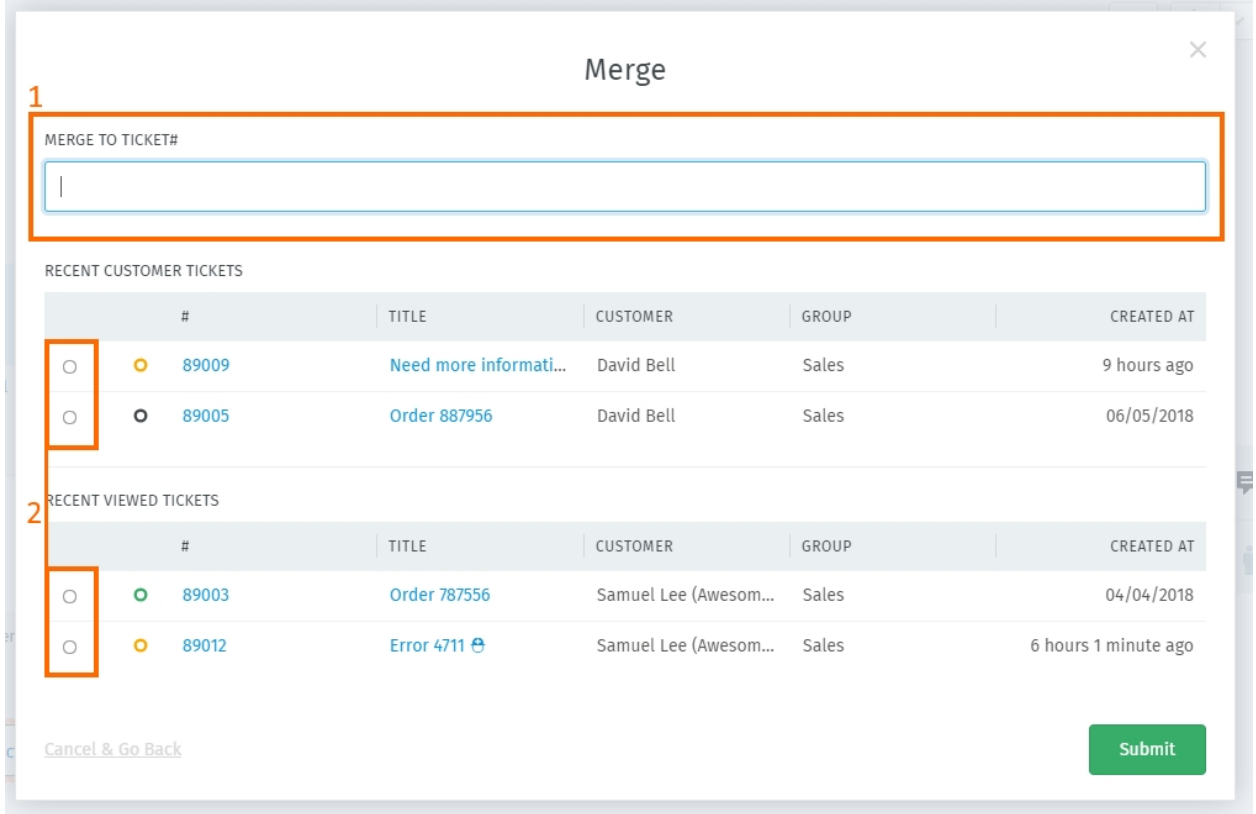

Abb. 2: Der Zusammenfassen-Dialog. Geben Sie ein Ticket zum Zusammenfassen via ID (1) an oder wählen Sie eines aus den Listen (2) aus.

## <span id="page-37-0"></span>**5.2 Tickets spalten**

Einige Tickets können mehrere Probleme umfassen oder benötigen eine getrennte Bearbeitung von verschiedenen Abteilungen (*z.B.* Vertrieb und Kundenservice).

In solchen Fällen können Sie **eine einzelne Nachricht in ein eigenes Ticket abspalten**. (Alternativ kann es auch sinnvoller sein *[einfach abwechselnd mit einem Ticket zu arbeiten](#page-58-0)*.)

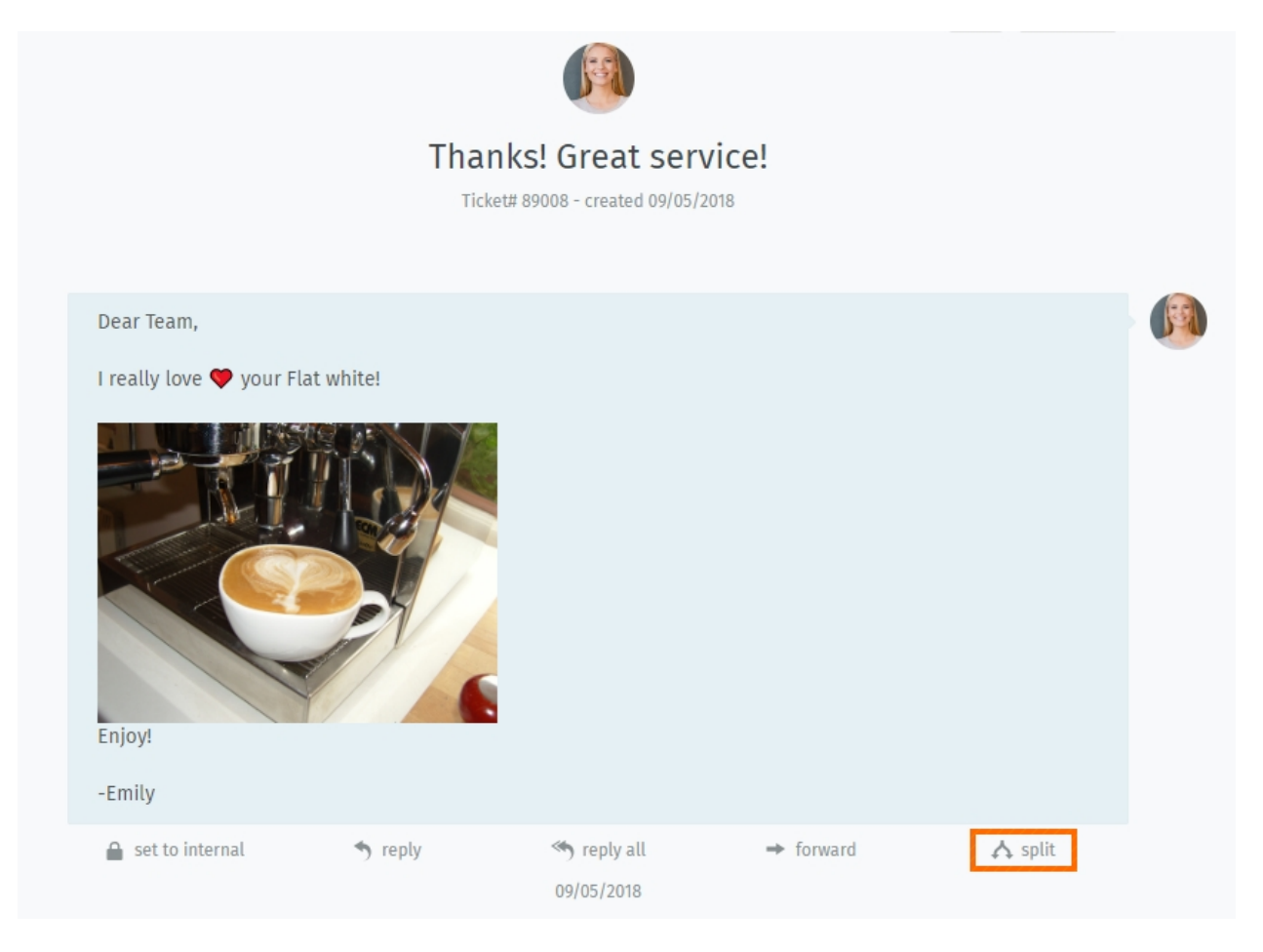

Abb. 3: Klicken Sie auf "abspalten", um eine Nachricht als Einstieg für ein neues Ticket zu verwenden.

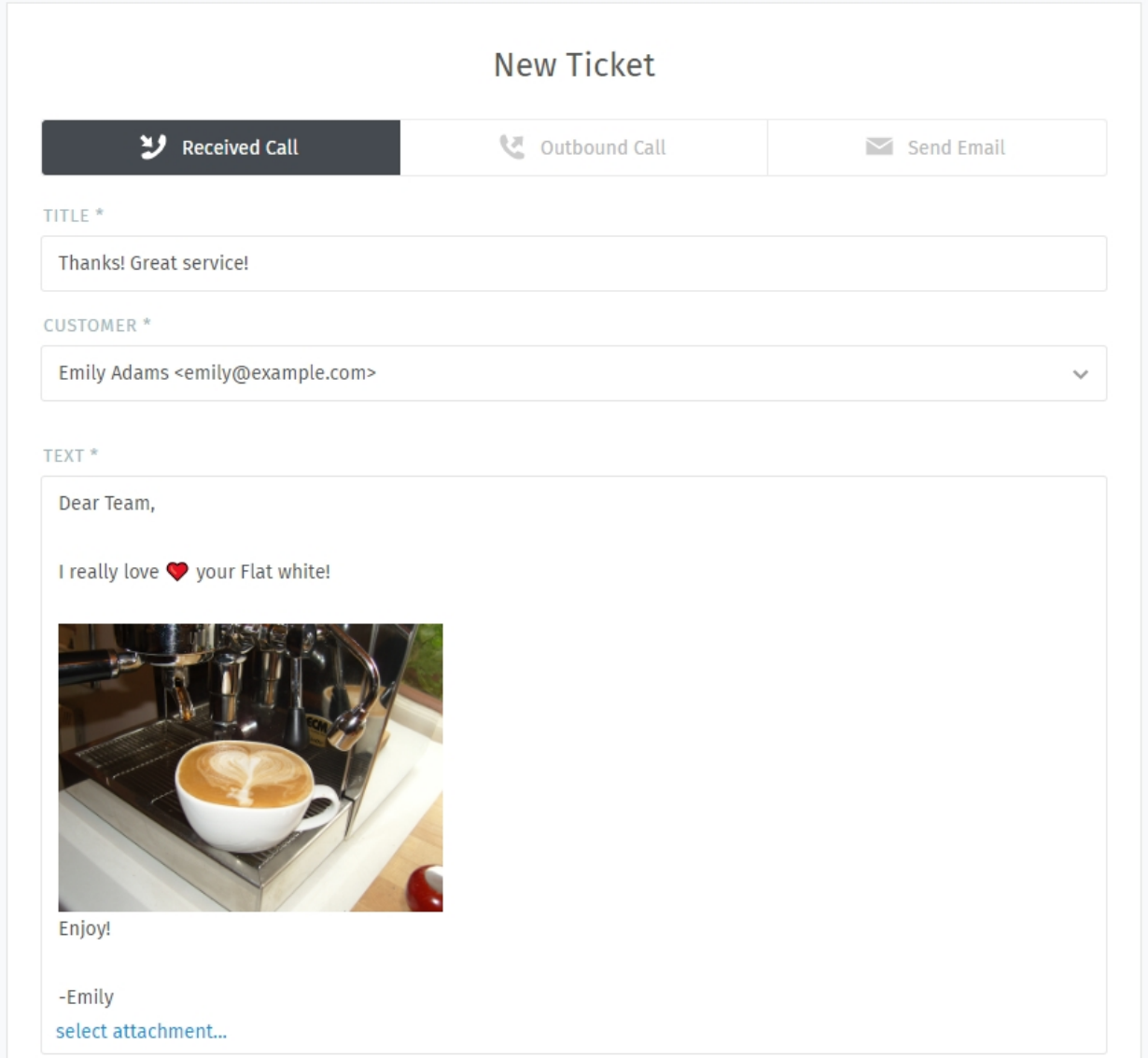

Abb. 4: Beim Splitten eines Tickets wird die betreffende Nachricht in den neuen Ticketdialog übernommen. Denken Sie dabei wie gewohnt daran, den **Typ** (Anruf/E-Mail) auszuwählen.

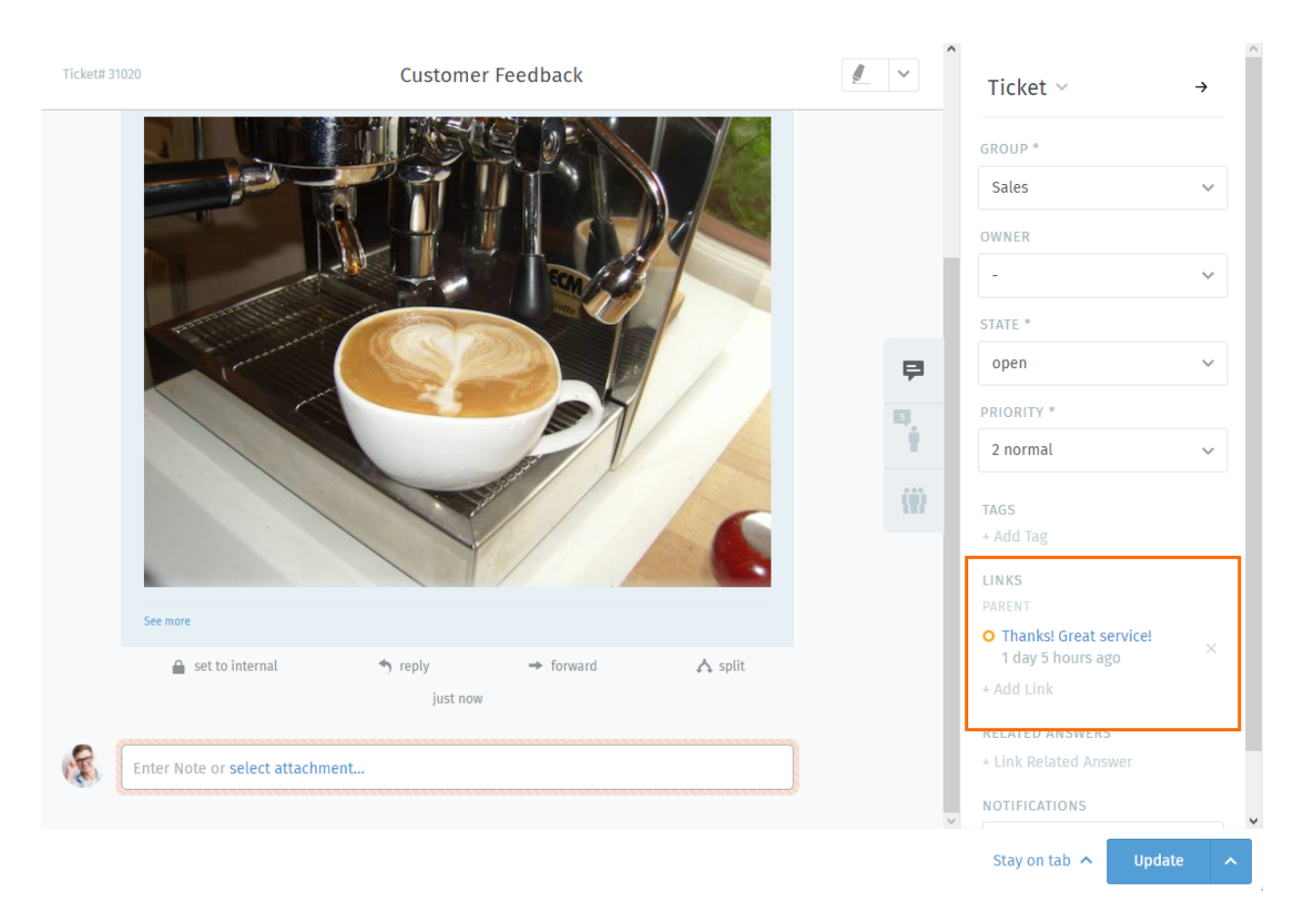

Abb. 5: Das ursprüngliche Ticket ist mit dem neuen Ticket *[verlinkt](#page-41-0)*, was im Ticket-Dialog eingesehen werden kann.

# <span id="page-41-0"></span>**5.3 Tickets verknüpfen**

Wenn Tickets zu verwandten Themen auftauchen (*z.B.* mehrere Kundenbeschwerden über die selbe fehlerhafte Ware) können sie zur einfacheren Identifizierung **miteinander verknüpft werden**.

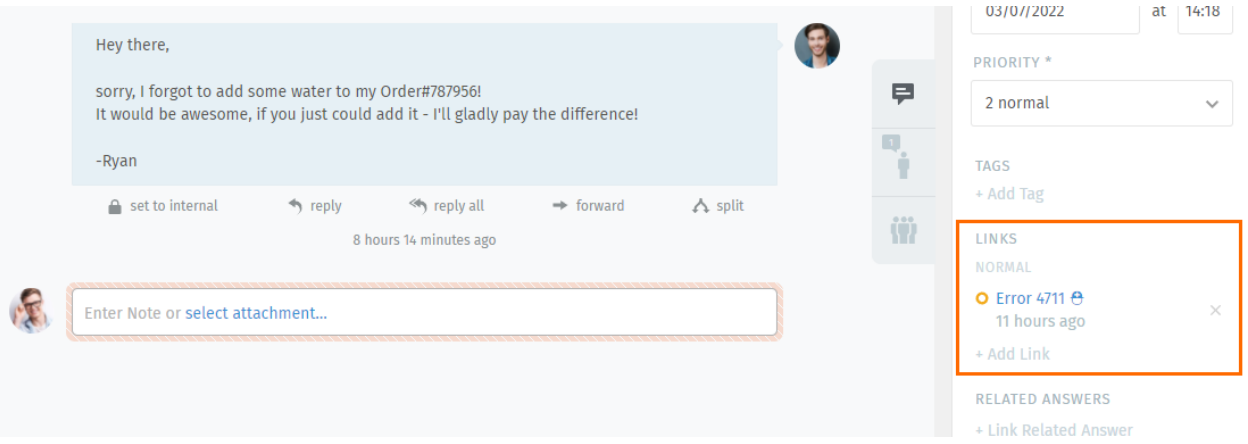

Abb. 6: Klicken Sie auf die Schaltfläche *Link hinzufügen* , um in den Verknüpfungsdialog zu gelangen.

**Tipp:** Verlinkte Tickets können optional in einer Eltern-Kind-Hierarchie organisiert werden.

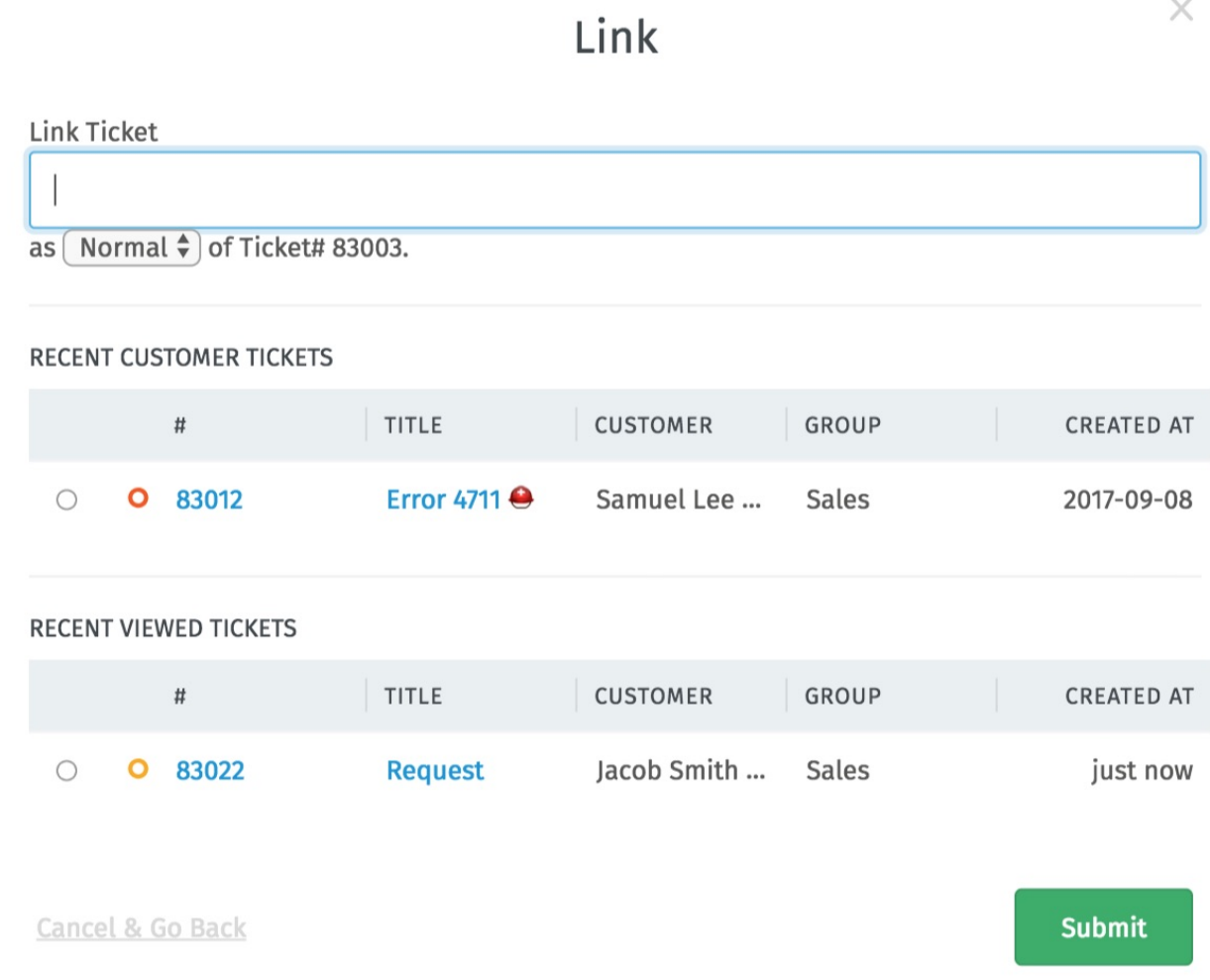

Abb. 7: Der Verknüpfungsdialog. Wählen Sie ein Ticket aus, mit dem das Ticket verknüpft werden soll. Entweder durch Angabe der ID (1) oder durch Auswahl eines der Tickets in den aufgeführten Listen (2).

Tabs

Wenn Sie sich durchs Zammad klicken, erscheint eine Liste der Einträge im Hauptmenü. Diese sind Ihre **offenen Tabs.**

**Bemerkung:** Sie können frei zwischen offenen Tabs wechseln, ohne dass Ihre Änderungen verloren gehen – alle nicht gespeicherten Änderungen werden automatisch auf dem Server gesichert.

#### **Tipp: Tipp für Profi-Benutzer**

• *[Ticketstatus](#page-31-0)* haben bestimmte **Farbcodes:**

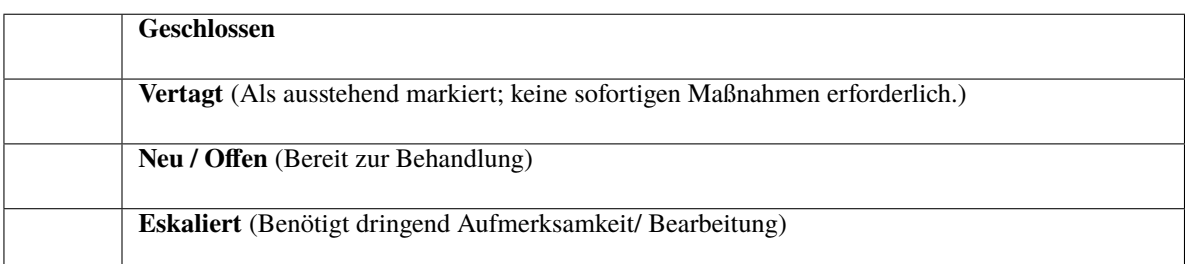

• Ein **pulsierender Punkt** bedeutet, dass in einem Ticket neue Aktivitäten stattgefunden haben, seitdem Sie es zuletzt angesehen haben.

• Mit Drag & Drop können Sie die Tabs neu anordnen.

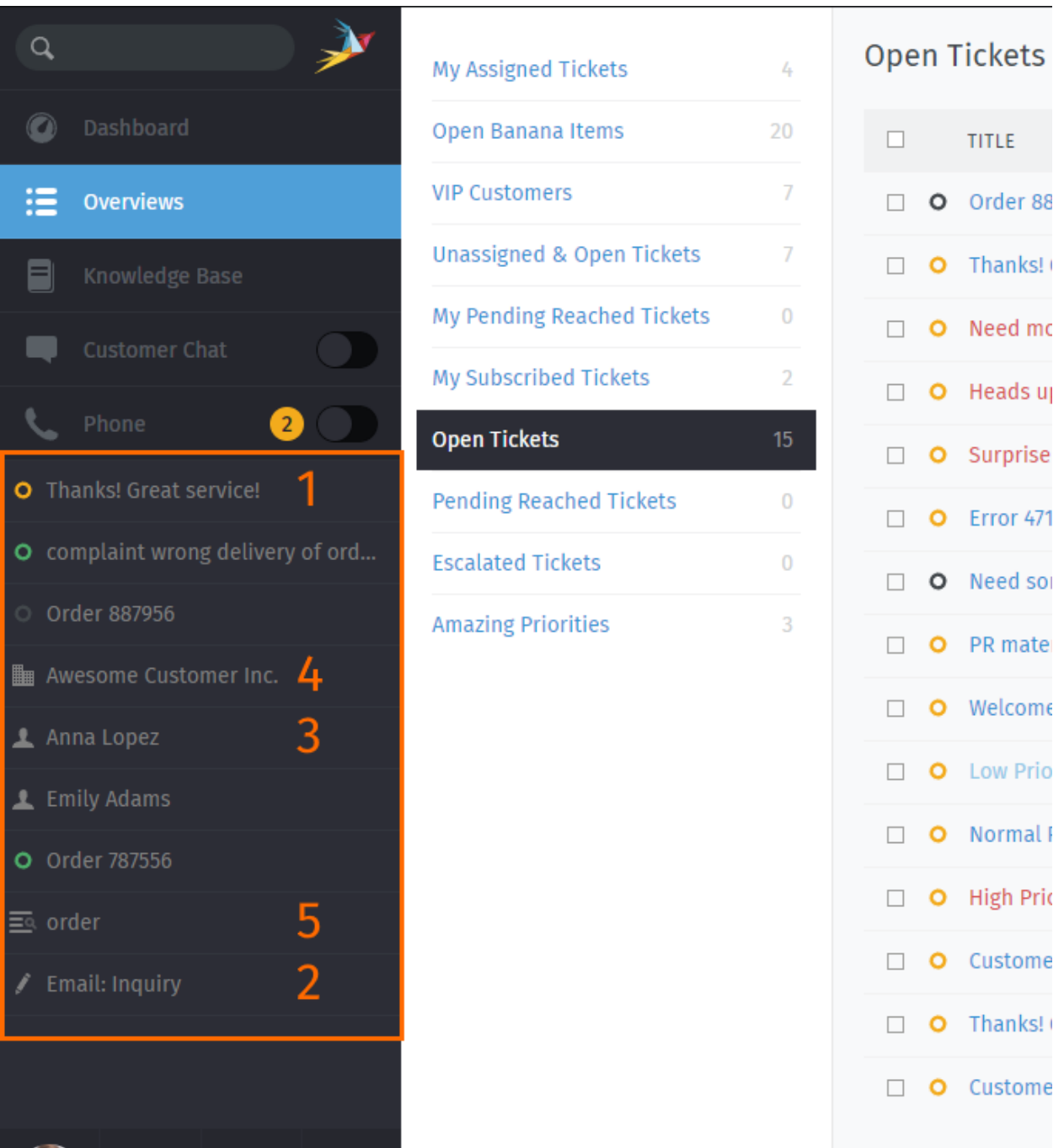

Abb. 1: Die Tabs erscheinen im Hauptmenü, wenn Sie verschiedene Bereiche der Anwendung öffnen.

- **Was kann als Tab geöffnet werden?**
	- 1. Vorhandene Tickets
	- 2. Neue Tickets
	- 3. Benutzer
	- 4. Unternehmen
	- 5. Suchanfragen

## **6.1 Tab-Verhalten in Ticket-Zooms**

Vielleicht haben Sie den "In Tab bleiben" Button neben "Update" unten rechts bereits bemerkt.

**Bemerkung:** Das Verhalten von Tabs kann von Ihrem Administrator global festgelegt werden. Sie können diese Einstellung jederzeit mit Ihrer persönlichen Präferenz übersteuern.

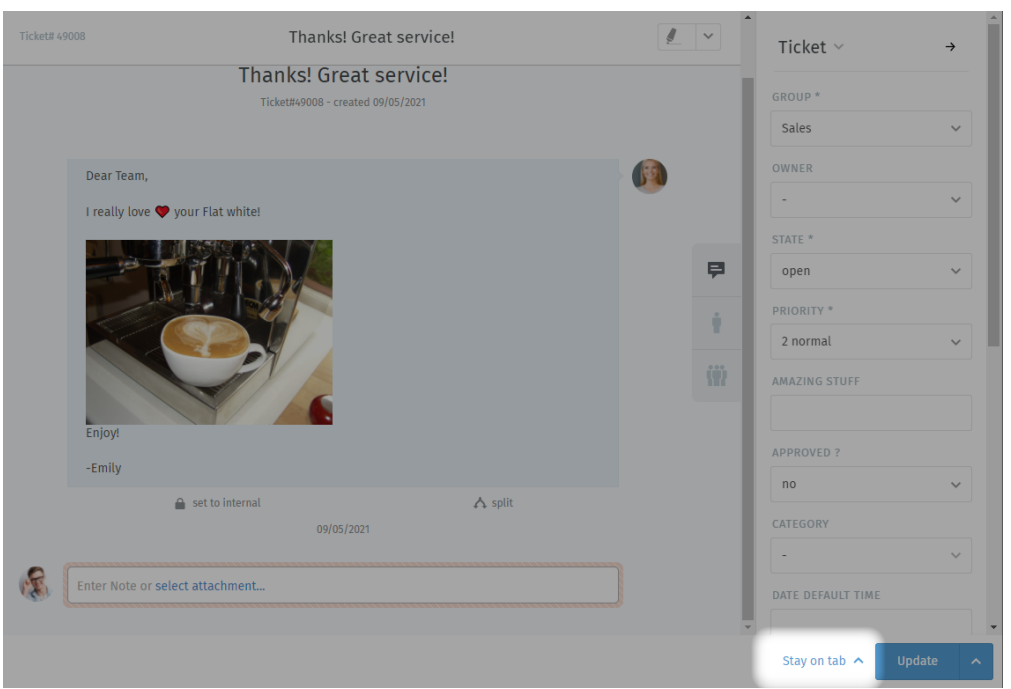

Wählen Sie einfach das Verhalten aus das Sie bevorzugen, um die Voreinstellung Ihres Administrators zu übergehen. Zammad erinnert sich an Ihre Auswahl bis Sie diese ändern.

- **Tab schließen** Beim Aktualisieren des Tickets wird Zammad das Tab automatisch schließen. Die zuvor geöffnete Ansicht wird Ihnen angezeigt.
- Tab bei Ticketabschluss schließen Ticket tabs werden nur dann geschlossen, wenn Sie den Status zu "geschlossen" ändern und das Ticket aktualisieren.

**Bemerkung:** Diese Einstellung hat keinen Einfluss auf warten Status die in geschlossenen Status enden.

**Nächste in Übersicht** Wenn Sie ein Ticket über eine Übersicht geöffnet haben, wird Zammad zum nächsten Ticket der Übersicht springen. Das Tab wird von Zammad dabei wieder verwendet.

> **Bemerkung:** Diese Option steht nur dann zur Verfügung, wenn das Ticket von einer Übersicht geöffnet wurde. Zammad ignoriert die Einstellung, wenn das Ticket direkt geöffnet wurde und fällt dabei auf Tab beibehalten zurück.

**In Tab bleiben** Das Aktualisieren des Tickets hat keinen Einfluss auf das Tab.

*Das ist die Standardeinstellung in Zammad-Installationen.*

## Arbeiten mit Text Bausteinen

Zammad verfügt über sogenannte Text Bausteine. Diese helfen den Arbeitsablauf zu optimieren, da es keinen Sinn ergibt in jedem Ticket die gesamte Antwort von Hand eintippen müssen. Wählen Sie einfach einen passenden Baustein aus und fügen ihn in die E-Mail ein.

Um verfügbare Text Bausteine anzeigen zu lassen, tippen Sie einfach im Textfeld ::. Wenn Sie einen passenden Text Baustein gefunden haben, drücken Sie einmal Enter oder nutzen Sie die linke Maus-Taste. Zammad fügt dann den Baustein-Text an die Stelle ein, an der sich der Cursor befindet.

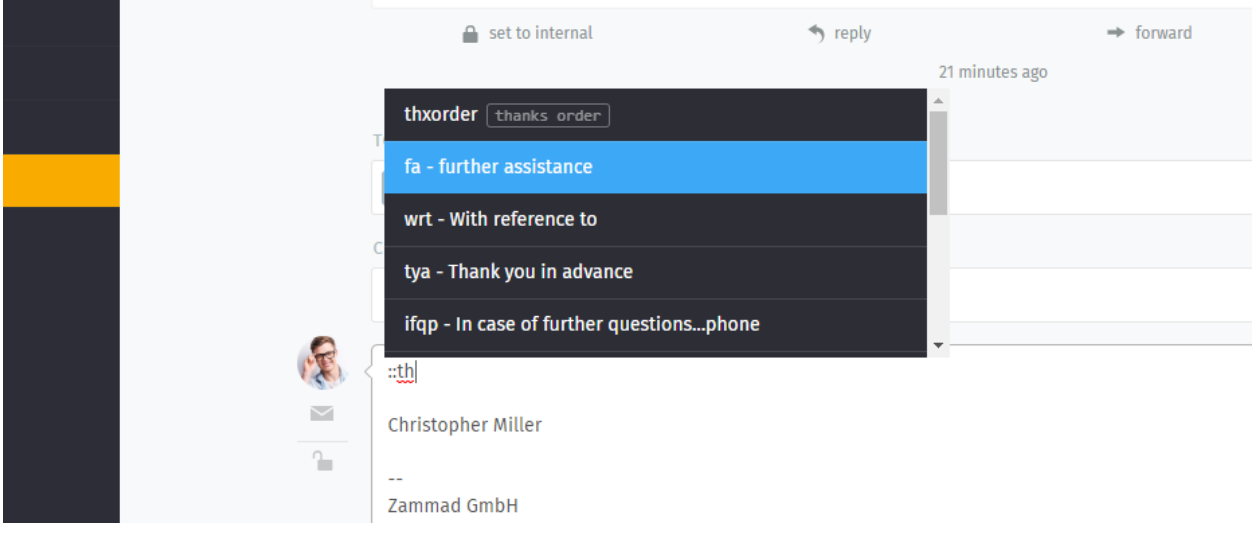

**Tipp:** Sie können entweder durch alle Bausteine scrollen (mit Maus oder Pfeil-Tasten), den Baustein-Namen tippen oder ein Schlagwort eingeben (sofern Schlagworte gesetzt wurden).

**Bemerkung: Warum erscheinen einige Text Bausteine nicht immer?**

Text Bausteine können mit **Gruppen** verbunden werden, d.h. sie erscheinen nur, wenn das Ticket an dem Sie arbeiten der entsprechenden Gruppe zugeordnet wurde.

Abb. 1: Text Bausteine werden sofort aktualisiert, wenn eine neue Gruppe ausgewählt wurde - Es ist noch nicht einmal nötig auf **Aktualisieren** zu klicken.

Woher weiß ich, welche Gruppen zu welchen Text Bausteinen gehören? Fragen Sie am Besten bei Ihrem Administrator nach!

## **7.1 Text Bausteine bei der Ticket-Erstellung**

Sie können Text Bausteine auch bei der Ticket-Erstellung nutzen. Bei der Ticket-Erstellung könnten zusätzlich auch unsere *[Ticket-Vorlagen](#page-50-0)* praktisch sein.

## **7.2 Textbausteine anpassen**

Administratoren können [hier](https://admin-docs.zammad.org/en/latest/manage-text-modules.html) mehr über die Anpassung von Textbausteinen erfahren.

# KAPITEL<sup>8</sup>

# Ticket-Vorlagen

<span id="page-50-0"></span>If you find yourself creating lots of tickets with the same basic attributes, use **ticket templates** to fill them in with a single click next time.

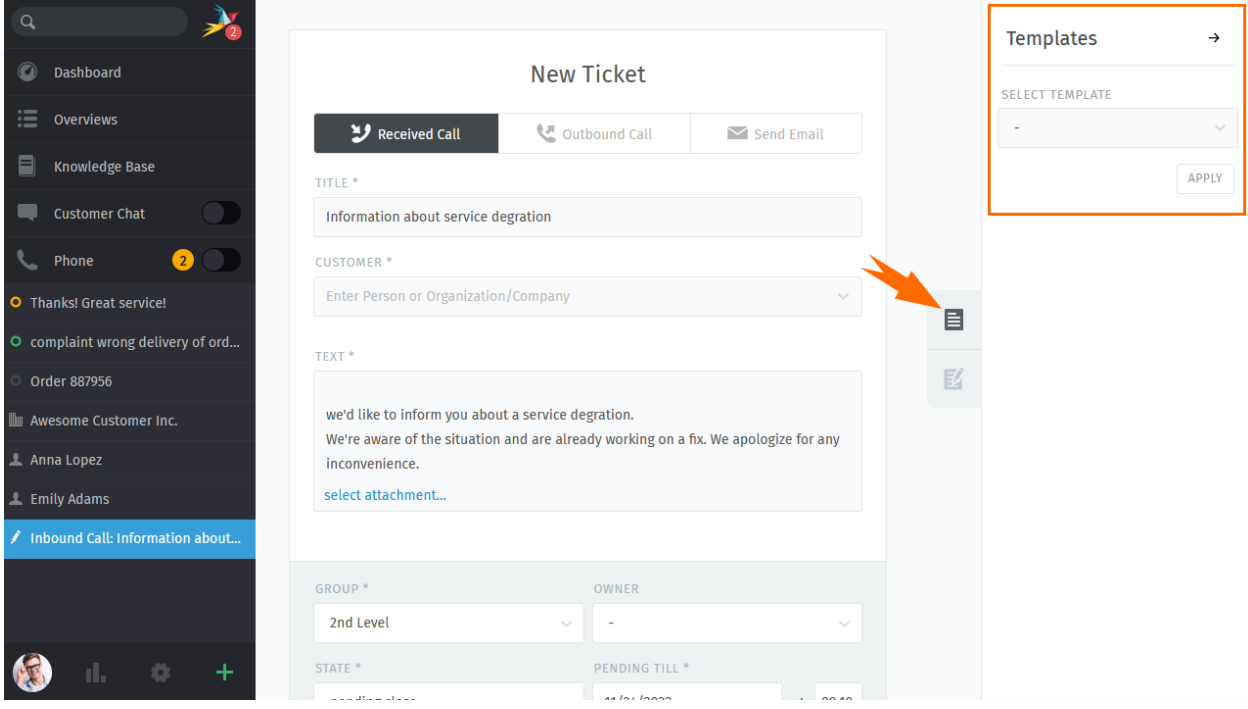

Abb. 1: Use the ticket pane to load ticket templates.

On any *new ticket* dialogue use the tab on the right to display the *Templates* column. If Zammad has any templates for you to apply, you'll be provided with a drop down list to choose from.

Select a fitting template and press *Apply*. The configured ticket fields will be populated with the data from the template.

Warnung: With version 5.3 Zammad is able to detect "field collisions". This means: If you previously filled in data in a field that's supposed to be filled by the template, Zammad *will not* overwrite the field with the template data.

Instead it will keep your version of the field. This allows you to e.g. fill in the customer before applying the template.

#### **Bemerkung: I can't add or adjust templates?!**

Managing templates requires additional permissions. Please ask your administrator to provide you with the needed permission.

[Learn more about ticket templates in the admin documentation.](https://admin-docs.zammad.org/en/latest/manage/templates.html)

This permission was introduced with Zammad 5.3.

## Erweiterte Suche

Mit Zammad können Sie die Suchergebnisse auf bestimmte Informationen einschränken. Das erlaubt Ihnen z.B. Tickets mit bestimmten Schlagworten oder Status zu finden. Die Informationen unten helfen Ihnen dabei Ihre Suchergebnisse zu verbessern.

Zum Beispiel können Sie customer.attribute nutzen, um nach einem bestimmten Kunden zu suchen:

customer.firstname: John

or:

customer.lastname: Doe

Wenn Sie komplexere Suchen nutzen möchten, können Sie Konditionen mit () und AND/OR nutzen:

state.name: open AND (article.from:me OR article.from:somebody)

#### **Bemerkung: Suchbegriffe haben sich mit Zammad 4.0 geändert**

Mit Zammad <=3.6 haben die folgenden Attribute nur Strings enthalten:

- group
- priority
- state
- organization

Mit Zammad >=4.0 enthalten diese Attribute ganze Objekte. Das bedeutet, dass Sie .name (z.B. group.name oder priority.name) hinzufügen müssen, um Suchergebnisse zu erhalten.

# **9.1 Verfügbare Attribute**

**Hinweis:** Eine detailliertere Liste der verfügbaren Attribute finden Sie in der [Zammad Admin-Dokumentation](https://docs.zammad.org/en/latest/install/elasticsearch/indexed-attributes.html)

| <b>Attribute</b> | mögliche Werte                       | Beispiel                                                                                                    | Beschreibung                                                                                                    |
|------------------|--------------------------------------|----------------------------------------------------------------------------------------------------|----------------------------------------------------------------------------------------------------|
| number           | 1118566                              | number:1118566<br>number:11185*                                                                                        | Nach einer Ticketnummer suchen                                                                                                    |
| title            | irgendein Titel                      | title:"irgendein<br>Titel" title:Drucker<br>"irgendein<br>title:<br>$Ti**$                                             | Wenn Sie Leerstellen nutzen möchten,<br>benutzen Sie bitte Anführungsstriche.<br>Zammad führt eine UND-Suche über die<br>definierten Suchworte aus. Bei einzelnen<br>Suchbegriffen können die Anführungsstri-<br>che weggelassen werden.                                                                                                  |
| created_at       | $2018 - 11 - 18$                     | created_at:2018-<br>$11 - 18$<br>created_at:[2018-<br>$11 - 15$<br><b>TO</b><br>2018-11-18]<br>created_at:>now-1h      | Sie können entweder ein einfaches Datum,<br>einen Datumszeitraum oder >now-xh nut-<br>zen. Bitte beachten Sie dabei, dass das For-<br>mat YYYY-MM-DD lauten muss                                                                                                    |
| state.name       | new open closed                      | state.name:<br>new<br>state.name:new OR<br>open                                                                        | Sie können nach bestimmten Ticket-Status<br>suchen (und diese mit einem OR kombinie-<br>ren). Bitte beachten Sie dabei, dass für eine<br>Suche die englischen Begriffe genutzt wer-<br>den müssen, es sei denn, es wurden eigene<br>Ticket-Status z.B. in deutsch definiert.                                                              |
| article_count    | 5 [5 TO 10] [5 TO *]<br>$[$ TO 5]    | article_count:5<br>article_count:<br>$[5$ TO $10]$ artic-<br>le_count: $[5 \text{ TO *}]$<br>article_count:[* TO<br>51 | Sie können nach Tickets mit einer bestimm-<br>ten Anzahl von Artikeln suchen (oder sogar<br>nach allem mit 5 oder mehr Artikel; oder bis<br>zu 5 Artikel, wenn nötig).                                                                                                    |
| article.from     | $*bob*$                              | article.from:*bob*                                                                                                    | Zeigt alle Tickets an, in denen Artikel von<br>"Bob" enthalten sind                                                                                                    |
| article.body     | Hitze~<br>Hitze<br>/joh?n(ath[oa]n)/ | article.body:heat ar-<br>ticle.body:heat~<br>articlebo-<br>dy:/joh?n(ath[oa]n)/                                        | Das erste Beispiel zeigt jedes Ticket, wel-<br>ches das Wort "heat" enthält - Sie können<br>auch mit dem Operator "~" eine fehlertole-<br>rante Suche durchführen, um nach ähnlichen<br>Worten wie z.B. "head" suchen zu können.<br>Zammad erlaubt zudem eine Suche mit re-<br>gulären Ausdrücken, wo immer ein Attribut<br>dies zulässt. |

Tab. 1: Attribute und ihre Nutzung

#### **Hinweis: Suchbegriffe kombinieren**

Mit dem Nutzen von AND, OR und TO können Sie Suchphrasen abhängig von der Situation miteinander kombinieren. Sofern nötig können Sie bei sehr komplexen Suchanfragen auch Phrasen mit () kombinieren und in Abhängigkeit bringen (AND/OR). Sollten Sie Suchergebnisse erhalten, die Sie ausschließen möchten, können Sie Suchbegriffe mit ! negieren. Hier finden Sie noch ein paar Beispiele, wie so etwas aussehen kann:

| Suchphrase                                | Beschreibung                                                                 |  |
|-------------------------------------------|------------------------------------------------------------------------------|--|
| state.name:(closed OR open) AND           | Zeige jedes Ticket mit den Status geschlossen oder offen und einer normalen  |  |
| (priority.name:"2<br>normal"<br><b>OR</b> | Priorität oder dem Schlagwort feedback.                                      |  |
| tags:feedback)                            |                                                                              |  |
| state.name:(closed OR open) AND           | Diese Suche ergibt das gleiche Ergebnis wie das darüber, mit dem Unter-      |  |
| (priority.name: "2 normal"<br><b>OR</b>   | schied, dass das Ergebnis nichts mit "Zammad" enthält                        |  |
| tags:feedback) AND !(Zammad)              |                                                                              |  |
| owner.email:bob@example.net               | Zeige Tickets von bob@example.net die entweder offen oder neu sind           |  |
| AND state.name: (open OR new)             |                                                                              |  |
| state.name:pending*<br>AND<br>artic-      | Zeige alles mit einem warten auf Status und einer Artikelanzahl von 1 bis 5. |  |
| $le$ _count: $[1 \text{ TO } 5]$          |                                                                              |  |

Tab. 2: Beispiele für Suchphrasen-Kombinationen

## **9.2 Eine kurze Auswahl von Ticket Attributen**

Anbei finden Sie eine Auflistung der wichtigsten Attribute, aufgeteilt in Ticket und Artikel.

## **9.2.1 Ticket Attribute**

- number: String
- title: String
- group: Object (group.name, ...)
- priority: Object (priority.name, ...)
- state: Object (state.name, ...)
- organization: Object (organization.name, . . . )
- owner: Objekt (owner.firstname, owner.lastname, owner.email, . . . )
- customer: Objekt (customer.firstname, customer.lastname, customer.email, . . . )
- first\_response\_at: Zeitstempel
- first\_response\_in\_min: ganze Zahl (Geschäfts-Minuten bis zur ersten Reaktion)
- close\_at: Zeitstempel
- close\_in\_min: ganze Zahl (Geschäfts-Minuten bis Schließung des Tickets)
- last\_contact\_at: Zeitstempel (Letzter Kontakt durch Kunden oder Agenten)
- last\_contact\_agent\_at: Zeitstempel (Letzter Kontakt durch Agenten)
- last\_contact\_customer\_at: Zeitstempel (Letzter Kontakt durch Kunden)
- create\_article\_type: String (email|phone|web|...)
- create\_article\_sender: String (Customer|Agent|System)
- article\_count: ganze Zahl
- escalation\_at: Zeitstempel
- pending\_time: Zeitstempel

## **9.2.2 Artikel Attribute**

- article.from: String
- article.to: String
- article.cc: String
- article.subject: String
- article.body: String
- article.attachment.title: string (Dateiname von Anhang)
- article.attachment.content: string (Inhalt des Anhangs)
- article.attachment.content\_type: string (Dateityp z.B. PDF)

## Makros

Makros sind **ein Klick-Abkürzungen** zum Hinterlegen von Änderungen an einem Ticket.

Wenn Sie regelmäßig die gleichen Änderungen an vielen Tickets (*z.B.:* schließen und als Spam markieren oder an andere Gruppen zuweisen) durchführen, können Makros Ihnen den Job vereinfachen.

#### **Bemerkung: Wie erstelle ich Makros?**

Sie können das nicht – das ist [die Aufgabe Ihres Administrators.](https://admin-docs.zammad.org/en/latest/manage/macros.html) Wenn Sie ein spezielles Makro benötigen kann Ihnen Ihr Zammad-Administrator bestimmt bei der Umsetzung helfen.

Makros können über zwei Wege genutzt werden: an einem einzelnen Ticket oder an vielen Tickets.

## **10.1 an einem einzelnen Ticket**

Der einfachste Weg ein Makro auszuführen ist es, dieses im Sub-Menü von **Aktualisieren** innerhalb der Detailansicht eines Tickets auszuwählen:

#### **Tipp: Makro = Update**

Wenn Sie Änderungen an *[Ticket-Einstellungen](#page-16-0)* vorgenommen haben (einschließlich dem Tippen einer Antwort an den Kunden), übernimmt das Ausführen des Makros auch diese Änderungen.

**Aber Achtung:** Im Falle eines Konflikts überschreiben die Aktionen des Makros manuelle Änderungen - das betrifft auch Antworten an den Kunden! Wenn Sie sich unsicher sind, führen Sie das Makro *getrennt* von Ihren manuellen Änderungen aus.

Abb. 1: Sofern das ausgewählte Makro dem Ticket eine Notiz hinzufügt, wird jeglicher vorher eingegebener Text im Artikel-Feld entfernt.

# **10.2 an vielen Tickets**

Um ein Makro auf mehrere Tickets anwenden zu können:

- 1. öffnen Sie eine Ticket-Übersicht;
- 2. wählen Sie die gewünschten Tickets aus;
- 3. halten Sie Ihre Maustaste gedrückt und bewegen Sie diese, um den "Makro ausführen" Dialog zu öffnen; und
- 4. lassen Sie die Maustaste über dem gewünschten Makro los.

**Bemerkung: Es gibt nur einen Unterschied. . . . . .** Beim Ausführen eines Makros innerhalb eines Ticket, kann Zammad automatisch das nächste Ticket öffnen (oder das aktuelle Tab schließen / nicht schließen), je nach dem, wie das Makro konfiguriert wurde.

Beim Ausführen über Übersichten wird Zammad immer auf der Übersichtsseite bleiben.

## Empfohlener Arbeitsablauf

## <span id="page-58-0"></span>**11.1 Teilen Sie Arbeit an einem Ticket**

Manche Tickets benötigen die Aufmerksamkeit von mehr als einem Agenten (oder gar einer ganzen Abteilung!). In diesen Fällen gibt es 3 Möglichkeiten die Arbeit an die richtigen Personen zu verteilen:

- 1. Wenn ein Ticket 2 verschiedene Probleme behandelt, können Sie es*[in zwei Tickets spalten](#page-37-0)*, und dann das jeweilige Ticket an die richtige "Gruppe" (Abteilung) zuweisen.
- 2. Wenn Ihr Part am Ticket abgeschlossen ist und nun ein anderer Agent (oder Abteilung) verantwortlich ist, können Sie es einem Besitzer (oder Gruppe) **neu zuweisen**.
- 3. Wenn Sie Unterstützung eines anderen Agenten benötigen, können Sie ihn **@erwähnen**. (Und wenn *Sie* Benachrichtigungen über Tickets von *anderen Nutzern* erhalten möchten, können Sie den **abonnieren Button** nutzen.)

### **11.1.1 Neuzuweisen von Tickets**

Angenommen, ein Anruf geht in der Verkaufsabteilung ein. Ein Vertriebsmitarbeiter nimmt den Anruf entgegen, erstellt ein Ticket und sucht bereits einige Preise für den Kunden heraus. Nach der Aufnahme seiner Notizen entscheidet der Mitarbeiter, dass dieses Ticket an den Kundenservice weitergeleitet werden muss.

Unser Vertriebsmitarbeiter kann sich einfach als **Besitzer** austragen und dann das Ticket in die **Gruppe** des Kundensupports verschieben. *Nun werden alle Agenten des Kundensupports über das eingehende Ticket informiert* und der erste verfügbare Agent kann sich dem Ticket annehmen.

**Tipp:** Achten Sie darauf, dass die Notizen mit so vielen Informationen wie möglich für den nächsten Agenten hinterlassen werden!

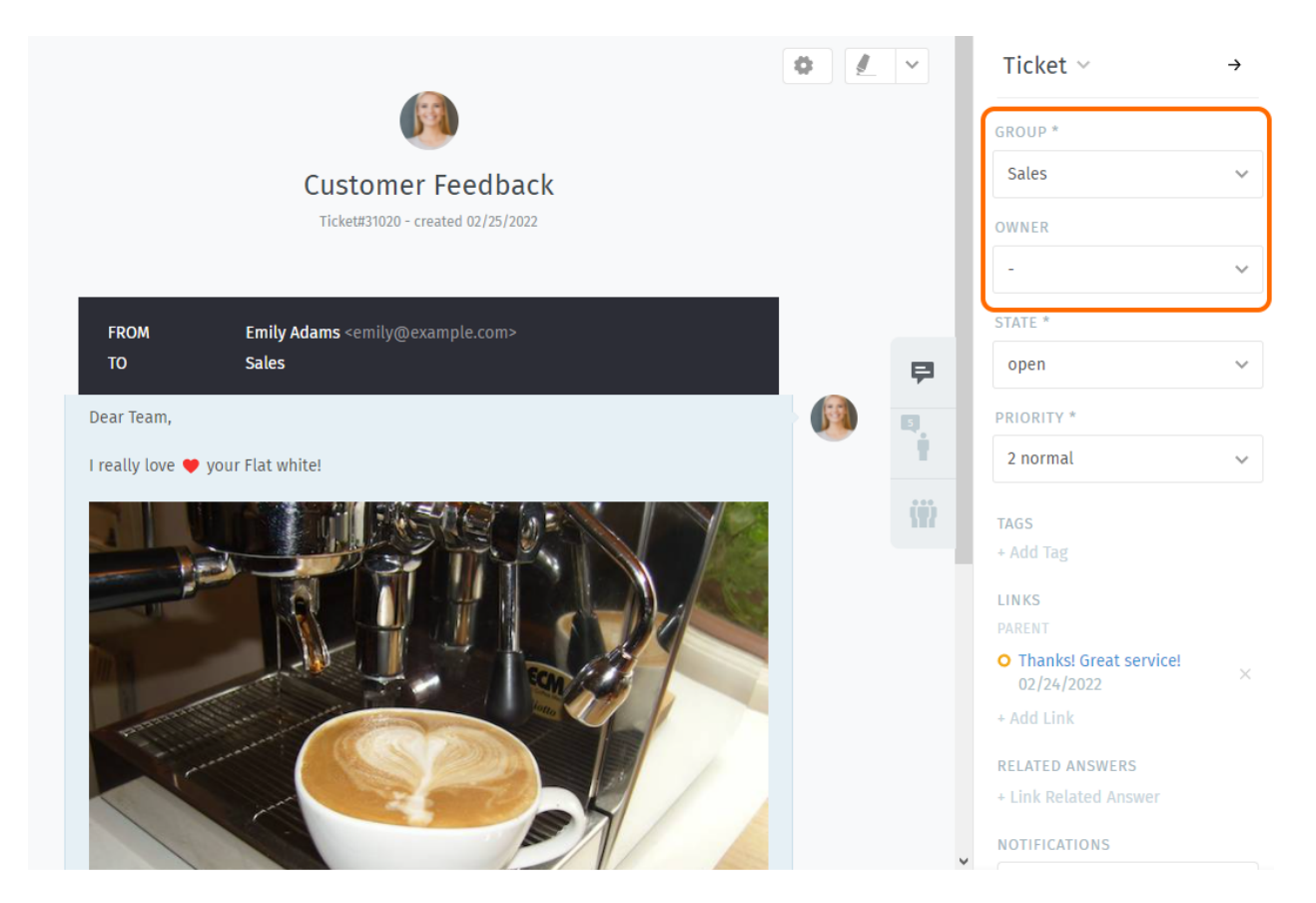

Abb. 1: Ordnen Sie ein Ticket neu zu (über die Einstellungen *Gruppe* und *Besitzer*), um die Kollegen zu informieren, was Sie bereits erledigt haben.

## **11.1.2 @Erwähnungen und die Abonnieren Schaltfläche**

Nehmen wir an, Sie haben das Ticket an den Kunden-Service zugewiesen. Sie erhalten nun keine weiteren Benachrichtigungen mehr, unter Umständen handelt es sich aber um einen sehr wichtigen Vertrag und Sie möchten eine erstklassige Erfahrung für den Kunden sicherstellen.

Um Benachrichtigungen zu Tickets zu aktivieren, die nicht länger Ihnen gehören, können Sie ganz einfach die **Abonnieren** Schaltfläche unten in den Ticket-Einstellungen verwenden:

Abb. 2: Alle abonnierten Tickets können Sie in der Übersicht **Meine abonnierten Tickets** finden.

Oder nehmen wir an, Sie möchten das Ticket *nicht* an den Kunden-Service zuweisen—Sie haben nur eine kurze Rückfrage und machen dann weiter.

Um anderen Benachrichtigungen für Ihre eigenen Tickets senden zu können, tippen @@ im Artikel-Editor und wählen Sie den Namen des betroffenen Agenten im Auswahlmenü:

Abb. 3: Das @Erwähnen von Kollegen in einer Nachricht abonniert diese automatisch am Ticket.

**Hinweis:** Prüfen Sie *[Profil & Einstellungsmöglichkeiten](#page-94-0)* um Benachrichtigungen für Abonnements zu verwalten.

#### **Bemerkung: Ein Kollege hat mich @erwähnt, ich sehe aber kein Ticket!**

Ist das Ticket einer Gruppe zugewiesen auf die Sie kein Zugriffsrecht haben? @Erwähnen und Abonnieren funktioniert nur bei Tickets die Sie lesen dürfen.

### **11.1.3 Schnelles zuweisen in Ticket-Auflistungen**

Innerhalb von Übersichten und Detailsuchen können Sie Massenoperationen auf Tickets anwenden. Das bedeutet, dass Sie folgende Ticket-Informationen bearbeiten können:

- group
- Besitzer
- Status (mit warten bis Zeit, sofern zutreffend)
- priority

Nach dem drücken von "Bestätigen" erlaubt Zammad Ihnen das Hinzufügen einer internen oder öffentlichen Notiz für den Grund der Änderung.

**Bemerkung:** Zammad fragt in diesen Situationen\*nicht\* nach *[Zeiterfassungs-Werten](#page-62-0)*.

Abb. 4: Benutzen Sie die Checkboxen in Ticketauflistungen, um die gewünschten Tickets zu selektieren. Nutzen Sie nun die Dropdowns unten in der Auflistung, um Ticket-Einstellungen zu ändern, bestätigen und tippen Sie eine Notiz – wenn nötig.

**Tipp: Das Ändern von Besitzern und Gruppen geht noch viel schneller**

Abb. 5: Anstelle der Dropdowns unten in Zammad können Sie die Tickets außerdem ziehen. Ein neuer Dialog erscheint, der das Ziehen der Selektion auf entweder nur einer Gruppe oder einem Agenten zulässt. Das erlaubt es Ihnen Gruppe und Besitzer schnell und komfortabel zu ändern!

**Bemerkung:** Diese Funktion ist nur in Ticket-Übersichten verfügbar.

# Zeiterfassung

<span id="page-62-0"></span>Zammad unterstützt eine detaillierte Zeiterfassung, damit Administratoren den Überblick behalten können, wie viel Zeit für bestimmte Tickets, Kunden oder Kundenorganisation aufgebracht wird.

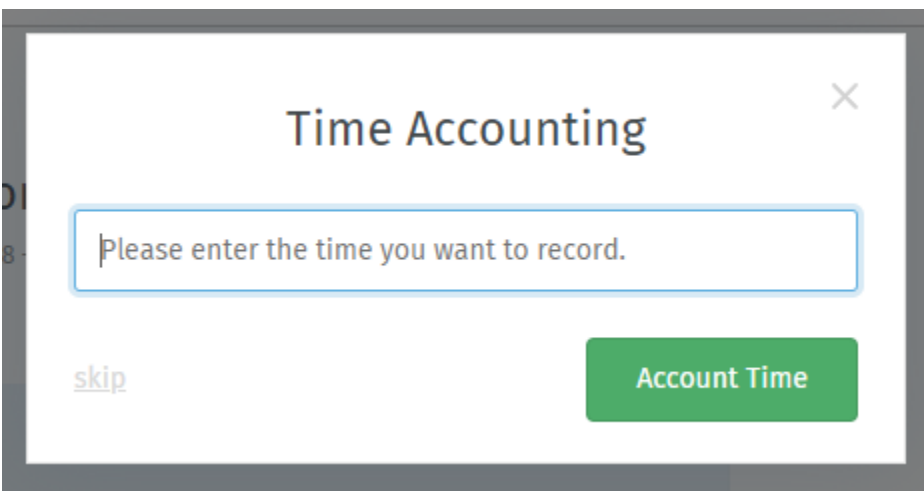

Abb. 1: Wenn die Zeiterfassung aktiviert ist, poppt ein Fenster bei jeder Aktualisierung eines Tickets auf. Geben Sie an, wie viel Zeit Sie dafür benötigt haben (in Minuten oder in der Zeiteinheit, die Sie und Ihre Kollegen verwenden).

#### Bemerkung: Huch? Ich sehe gar keinen "Zeiterfassungs-Dialog" ...

Diese Funktion ist **optional**; wenn Sie diese nicht sehen, sobald Sie ein Ticket aktualisieren, bedeutet das, dass Ihr Administrator sie noch nicht aktiviert hat. Administratoren können [hier](https://admin-docs.zammad.org/en/latest/manage-time-accounting.html) mehr erfahren.

## Tastenkombinationen für die Tastatur

Zammad unterstützt eine Vielzahl von Tastenkombinationen, um Ihren Arbeitsablauf als erfahrener Benutzer zu beschleunigen.

#### **Tipp: Tipp für Profi-Benutzer**

Klicken Sie auf Ihren Avatar am unteren Rand des Hauptmenüs, um auf Ihr **Profil und Einstellungen** zuzugreifen.

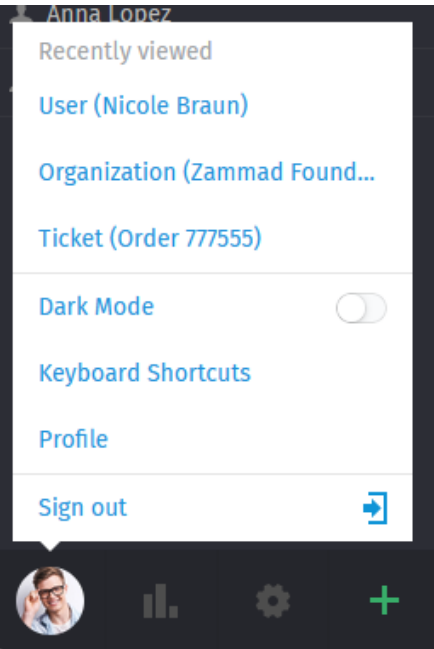

Alternativ lassen sich die Tastenkombinationen auch über die folgenden Kombinationen (Kombinations-Ception!) aufrufen

• STRG + Shift + H (unter Windows)

# **Keyboard Shortcuts**

## **Navigation**

### **Used anywhere**

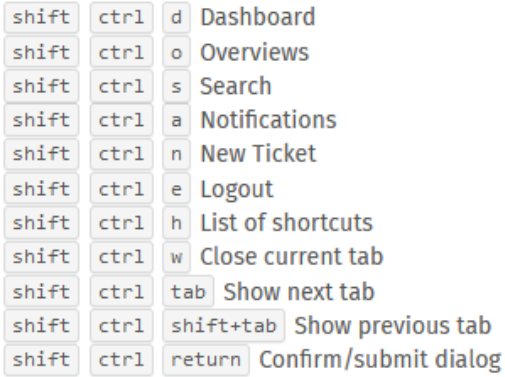

### Used in lists (views and results)

 $\blacktriangle$   $\blacktriangledown$  Move up and down ◀ ▶ Move left and right enter Select item

#### Used in object views

shift ctrl . Copy current object number (e. g. Ticket#) to clipboard shift ctrl 2x . ...add object title

shift ctrl 3x . ...add object link URL

### **Translations**

Used anywhere (admin only)

shift ctrl t Enable/disable inline translations

### Appearance

**Used anywhere** 

d Toggle dark mode

## **Tickets**

#### Used when viewing a Ticket

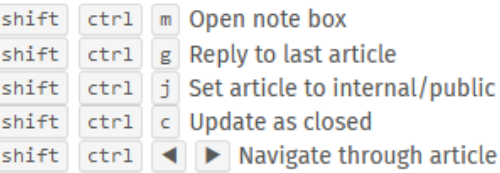

 $\times$ 

### Used when composing a Ticket article

- :: Inserts text module
- ?? Inserts knowledge base answer
- @ Inserts a mention for a user

## **Text editing**

Used when composing a text

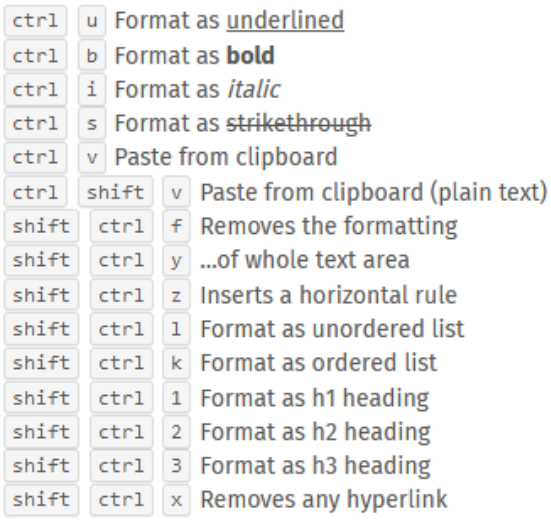

Abb. 1: Der Spickzettel für Tastaturkürzel unter Windows.

- STRG + Shift + H (unter Linux)
- CMD + STRG + Shift + H (unter macOS)

# **13.1 Formatieren von Texten**

Tastaturkürzel können verwendet werden, um die Rich-Text-Formatierung auf folgende zwei Arten anwenden zu können:

### **Während des Tippens**

- Drücken Sie Cmd + I um in den Kursivmodus zu gelangen,
- geben Sie den gewünschten Text ein und
- drücken Sie erneut Cmd + I, um zum normalen Textmodus zurückzukehren.

### **Alles auf einmal**

- Geben Sie den gewünschten Text ein,
- klicken und ziehen Sie mit gedrückter Maus über den Text, um diesen auszuwählen und
- drücken Sie Cmd + I , um den Text in kursiv zu ändern.

# Kunden

### Nutzen Sie das **Ticket Fenster**, um Kunden-Profile zu bearbeiten.

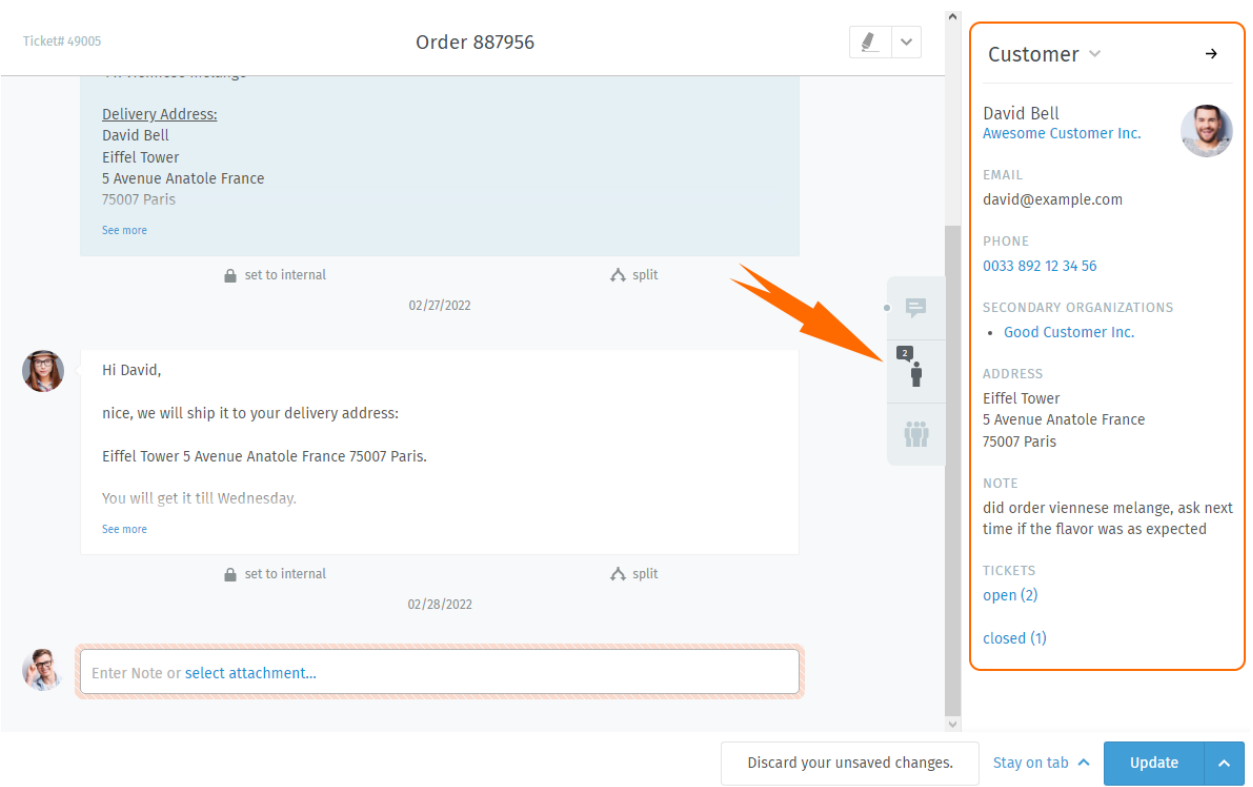

Abb. 1: Wählen Sie den Tab mit der einzelnen Person, um Informationen zum Kunden(-benutzer) zu sehen.

**Tipp: Tipp für Profi-Benutzer**

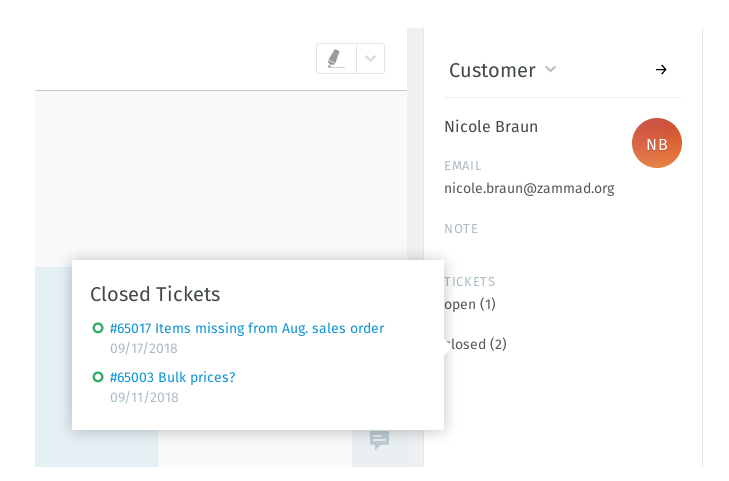

Abb. 2: Fahren Sie mit der Maus über die **offen/geschlossen** Anzeige, um eine Zusammenfassung der anderen Tickets des Kunden zu sehen.

## **14.1 Bearbeiten von Kundeninformationen**

Um das Kundenprofil zu bearbeiten, verwenden Sie das **Kunden Untermenü**:

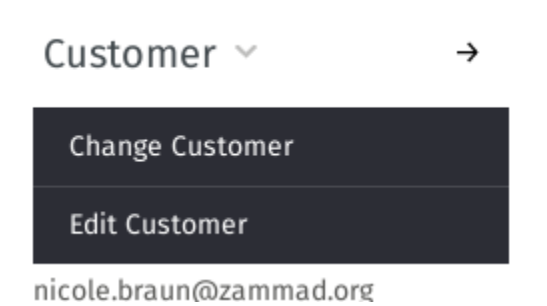

Abb. 3: Klicken Sie auf die Überschrift **Kunde** , um zu weiteren Funktionen zu gelangen.

Die meisten Kundenattribute sind selbsterklärend, aber hier sind ein paar, die etwas irritieren könnten:

- **Organisation** Kunden können zu einer **Organisation** gehören (optional) *[klicken Sie hier](#page-72-0)*, um mehr erfahren.
- **Sekundäre Unternehmen** Im Gegensatz zu Organisationen, können Sie hier ohne große Hervorhebung weitere Organisationen hinterlegen. Es gilt dennoch das gleiche Verhalten.
- **VIP** Genau wie die *[Ticket Priorität](#page-32-0)*, kann der **VIP Status** nichts ohne weitere Einstellungen bewirken. Ein Admin *kann* automatisierte Systemkonfigurationen basierend auf diesem Wert einrichten oder dieses Attribut als Filter für *[Übersichten](#page-18-0)* nutzen.

**Fragen Sie beim Administrator nach**, wie dieses Attribut verwendet werden soll (oder Sie belassen es einfach so).

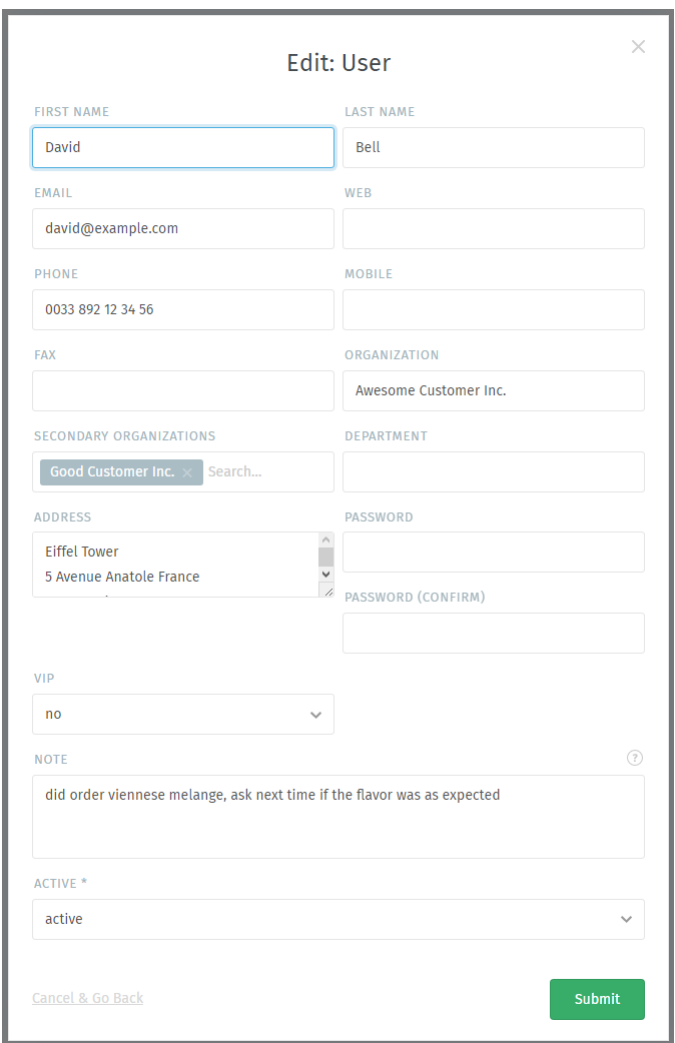

Abb. 4: Die Bearbeiten-Maske von Kundeninformationen.
## Unternehmen

Tickets erfassen die Kommunikation zwischen Einzelpersonen, aber oftmals ist der eigentliche Kunde Ihres Unternehmens **ein anderes Unternehmen** (oder **Organisation**). Kunden können zu Organisationen zusammengefasst werden, um deren Aktivitäten als Ganzes zu verfolgen.

# **15.1 Organisations-Profil**

Verwenden Sie das **Ticket-Fenster** , um Unternehmensprofile zu verwalten.

Um das Profil der Organisation zu bearbeiten, verwenden Sie das Untermenü **Organisation**:

## **15.2 Organisations-Statistiken**

Mit der Zusammenfassung zu Organisationen können Fragen wie diese beantwortet werden:

- "Wie viele Tickets hat diese Firma in den letzten 12 Monaten erstellt?"
- "Wie viele offene Tickets hat diese Firma aktuell?"
- "Wie alt ist das älteste offene Ticket dieser Firma?"

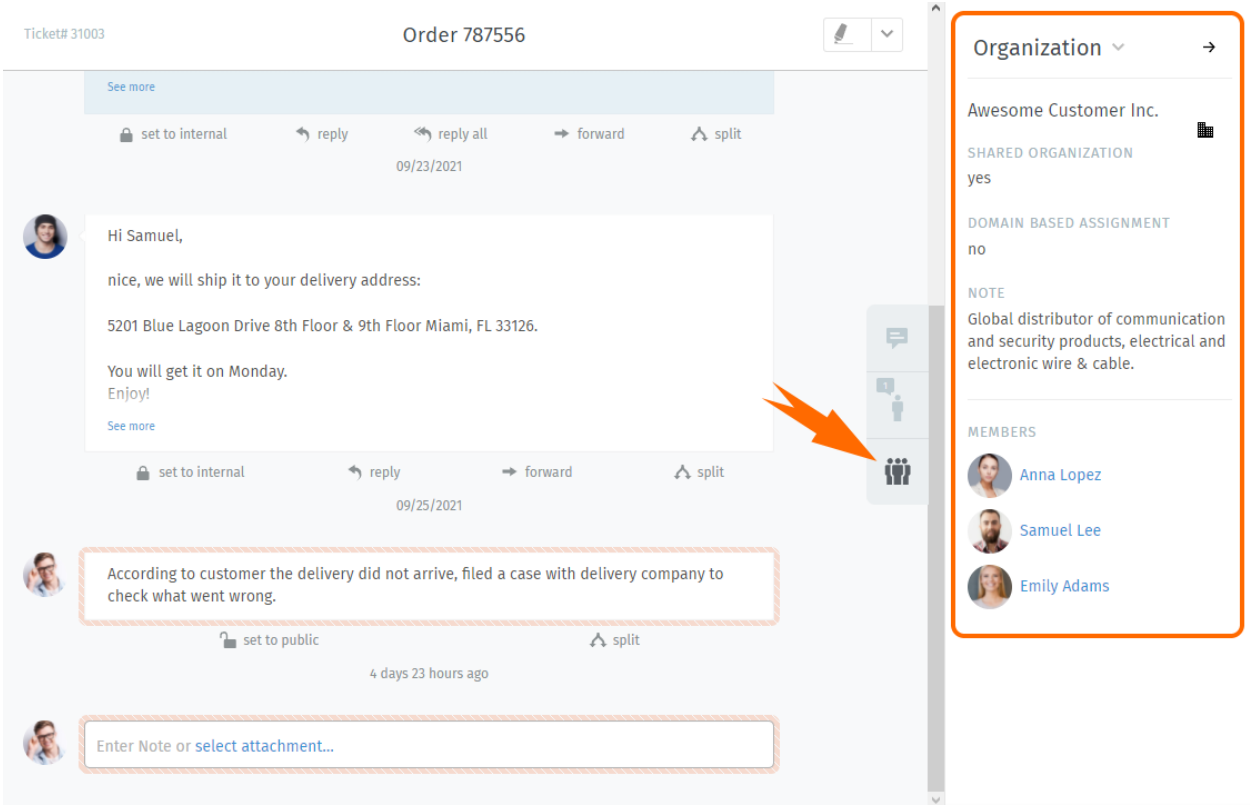

Abb. 1: Klicken Sie im Ticket-Fenster auf die Registerkarte , um das Profil der Organisation anzuzeigen.

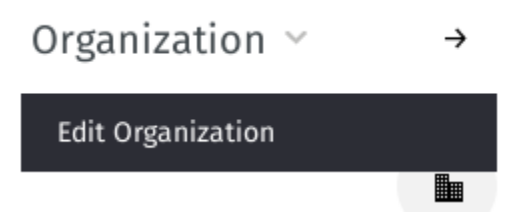

Abb. 2: Klicken Sie auf die Überschrift **Organisation** , um auf weitere Funktionen zugreifen zu können.

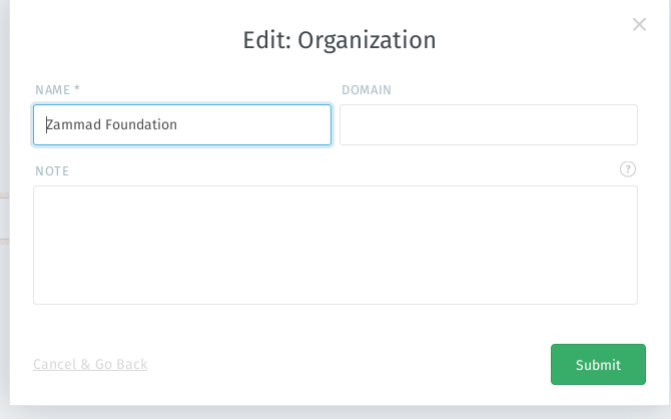

Abb. 3: Die Bearbeiten-Maske einer Organisation.

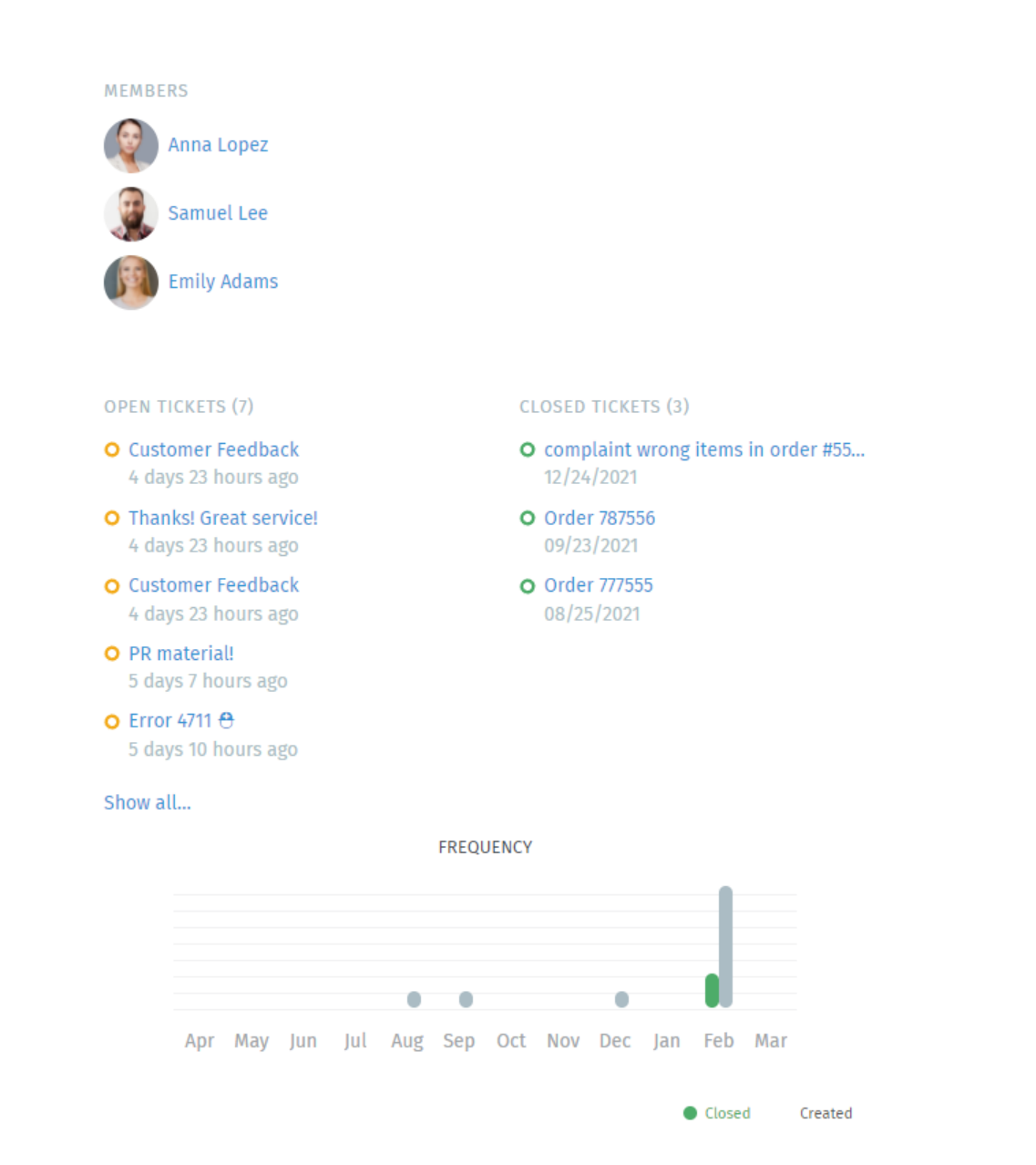

Abb. 4: Klicken Sie auf die Schaltfläche im Ticket-Fenster (rechte Seite –> Organisations-Information), um eine detaillierte Aufschlüsselung der Statistiken des Unternehmens anzuzeigen.

# Überprüfung Ihrer Statistiken

Das **Dashboard** ist das erste, was man nach dem Einloggen sieht. Behalten Sie Ihre Produktivität im Blick, vergleichen Sie Ihre Statistiken mit dem Unternehmensdurchschnitt (in Grau unter Ihrem eigenen) und sehen Sie, was alle anderen treiben.

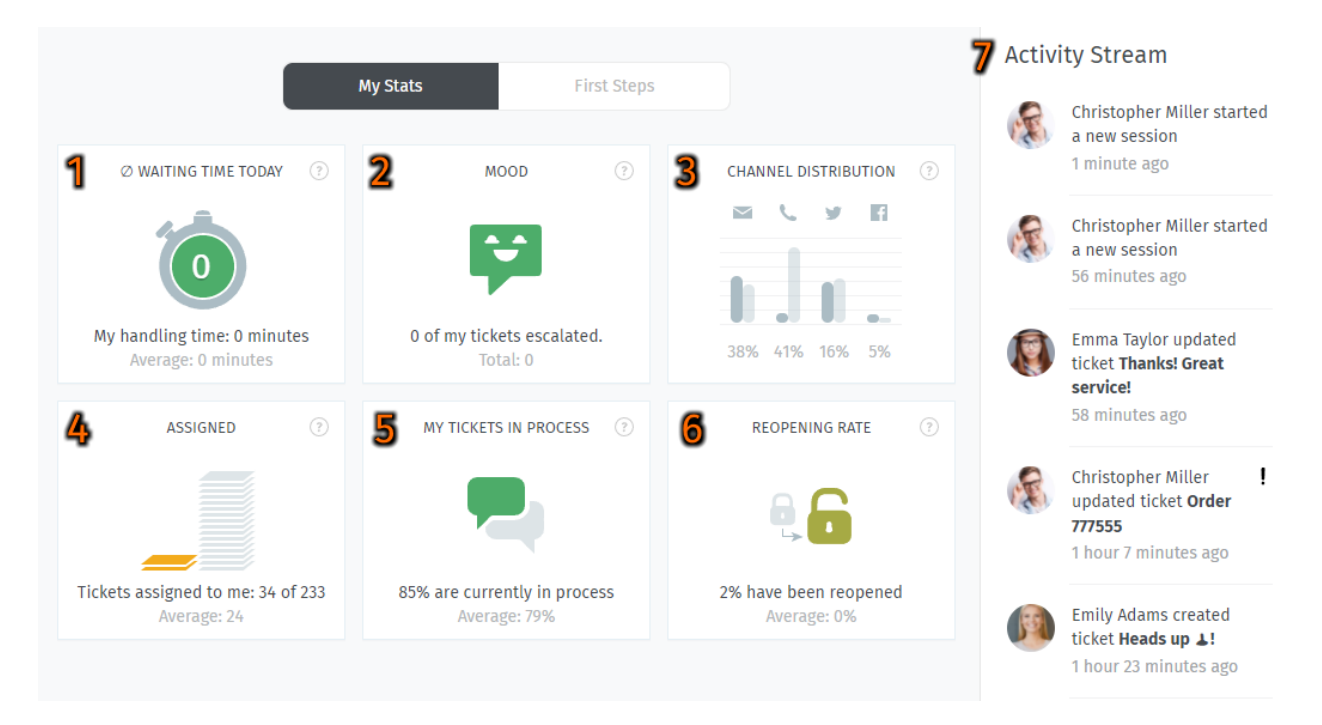

Abb. 1: Auf dem Dashboard finden Sie eine kurze Zusammenfassung Ihre Statistiken (wird alle 30 Minuten aktualisiert).

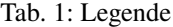

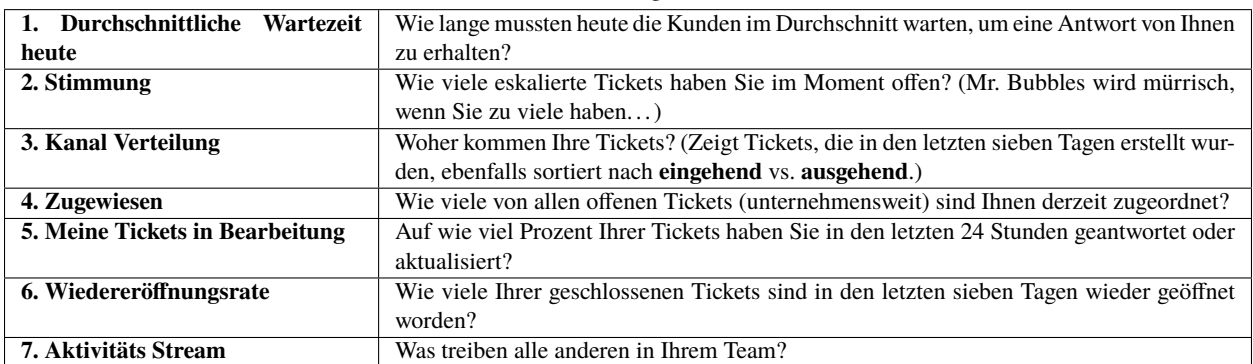

## Sichere E-Mail

Zammad unterstützt S/MIME für besonders sichere E-Mail Kommunikation.

Abb. 1: Verwenden Sie die **Verschlüsseln** und **Signieren** Schaltflächen um die Verschlüsselung und das Signieren von ausgehenden Mails einzuschalten.

**Bemerkung: Hm? Ich sehe keine "Signieren" oder "Verschlüsseln" -Schaltflächen in der Ticket-Ansicht. . .**

Diese Funktion ist **optional**; wenn Sie diese bei der Ticket Bearbeitung nicht sehen, bedeutet das, dass Ihr Administrator sie noch nicht aktiviert hat. Administratoren können [hier](https://admin-docs.zammad.org/en/latest/system/integrations/smime.html) mehr erfahren.

## **17.1 Was ist S/MIME?**

S/MIME ist die am weitesten verbreitete Methode für sichere E-Mail-Kommunikation. Mit S/MIME können Sie **signierte** und **verschlüsselte** Nachrichten mit anderen austauschen.

**Signieren** beweist dass eine Nachricht nicht manipuliert oder von einem Imitator gesendet wurde.

Mit anderen Worten, es garantiert die **Integrität** und **Authentizität** einer Nachricht.

**Verschlüsselung** verschlüsselt eine Nachricht so, dass sie nur vom gewünschten Empfänger entschlüsselt werden kann.

Mit anderen Worten, es garantiert **Privatsphäre** und **Datensicherheit**.

# **17.2 Übersicht**

**Bemerkung: S/MIME funktioniert nur, wenn das Gegenüber es auch benutzt.**

Ihr Administrator ist für das Hinzufügen aller erforderlichen Zertifikate in Zammads Admin-Oberfläche verantwortlich.

## **17.2.1 Eingehend**

Die Symbole und am oberen Rand einer Nachricht zeigen ihren S/MIME Status an.

Abb. 2: Klicken Sie auf eine eingehende Nachricht, um ihre Details sichtbar zu machen. Fahren Sie mit der Maus über den Sicherheitsstatus, um eine Zusammenfassung des Zertifikates/CA zu sehen.

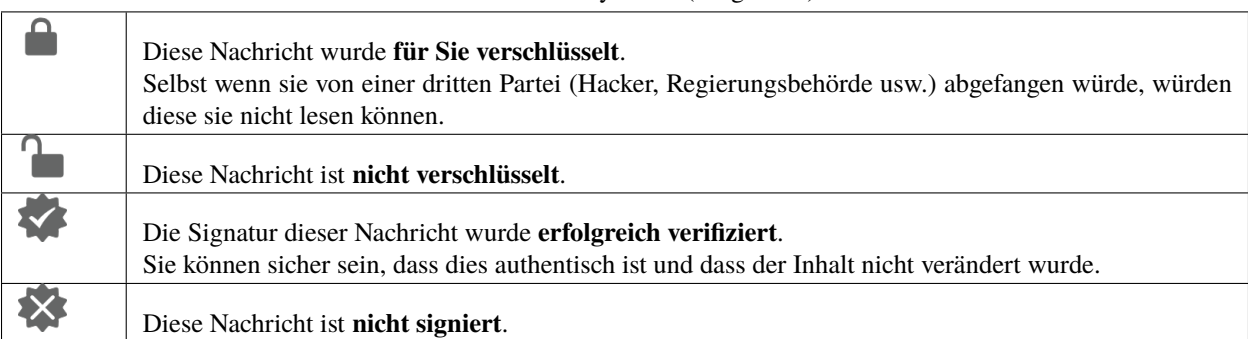

### Tab. 1: Status Symbole (Eingehend)

## **17.2.2 Ausgehend**

Verwenden Sie die **Verschlüsseln** und **Signieren** Schaltflächen um die Verschlüsselung und das Signieren von ausgehenden Mails einzuschalten.

**Bemerkung:** Ausgehende E-Mails können nur für *einen einzelnen Empfänger* verschlüsselt werden.

Abb. 3: **Verschlüsseln** und **Signieren** sind sowohl bei neuen Tickets, als auch Antworten auf Tickets vorhanden. Fahren Sie mit der Maus über die Schaltflächen, um ein Zertifikat/eine CA-Zusammenfassung anzuzeigen.

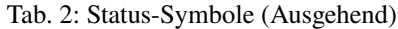

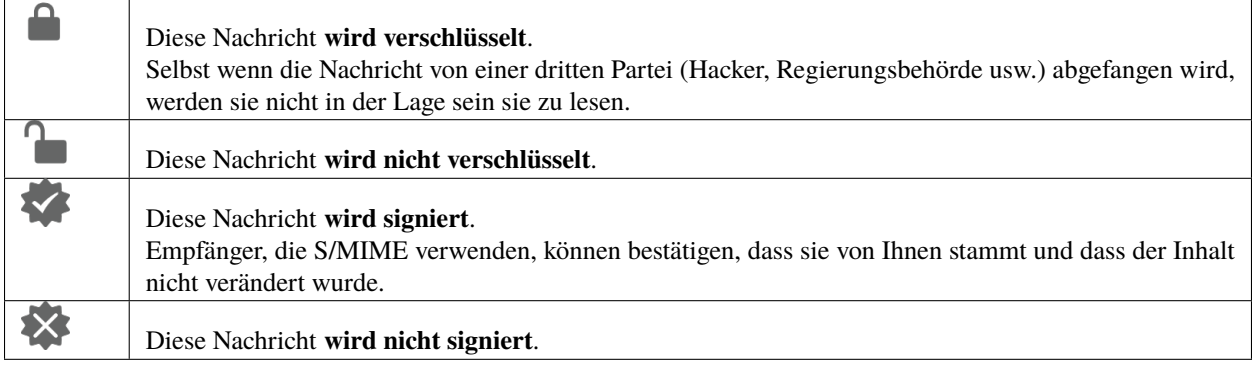

## **17.3 Fehlerbehebung**

## **17.3.1 Eingehend**

### **"Signieren: Zertifikat für Validierung nicht auffindbar"**

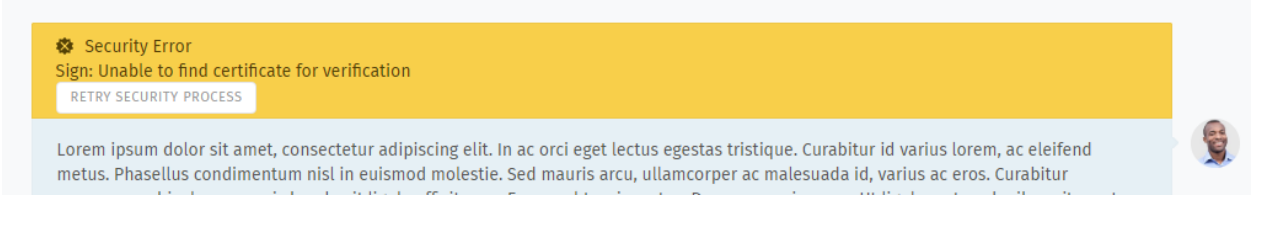

Ohne das Zertifikat des Absenders kann Zammad die Signatur der Nachricht nicht überprüfen.

Bitten Sie Ihren Administrator, das Zertifikat des Absenders zu Zammads Zertifikatsspeicher hinzuzufügen.

### **Warnung: IMMER die Zertifikate persönlich oder telefonisch überprüfen!**

Der ganze Sinn der Signaturprüfung besteht darin, Sie zu warnen, wenn jemand versucht, sich als jemand auszugeben, der er nicht ist. Akzeptieren Sie niemals ein Zertifikat von jemandem online, ohne es vorher zu verifizieren.

**"Verschlüsselung: Kann keinen privaten Schlüssel zum Entschlüsseln finden"**

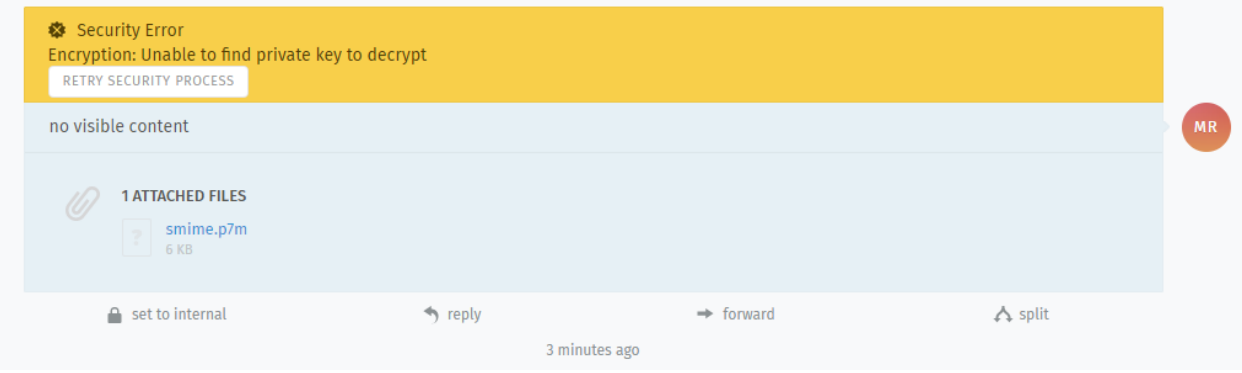

Diese Nachricht wurde mit einem Zertifikat verschlüsselt, das mit keinem der hinterlegten übereinstimmt. Ohne einen passenden privaten Schlüssel, kann Zammad die Nachricht nicht entschlüsseln.

Bitten Sie Ihren Administrator, den privaten Schlüssel Ihrer Organisation im Zertifikatsspeicher von Zammad zu verifizieren, und bitten Sie den Absender, den öffentlichen Schlüssel, den er zur Verschlüsselung der Nachricht verwendet hat, doppelt zu überprüfen.

### **Hinweis: Sie können Ihren öffentlichen Schüssel sicher mit jedem teilen.**

(Aber wenn sie klug sind, treffen sie zusätzliche Vorkehrungen um sicher zu stellen, dass er wirklich Ihnen gehört.)

## **17.3.2 Ausgehend**

- **Die Verschlüsseln-Schaltfläche ist deaktiviert** Bitten Sie Ihren Administrator, das Zertifikat des Empfängers dem Zertifikatsspeicher von Zammad hinzuzufügen.
- **Die Signieren-Schaltfläche ist deaktiviert** Bitten Sie Ihren Administrator, den privaten Schlüssel Ihrer Organisation im Zertifikatsspeicher von Zammad zu überprüfen.

## Geteilte Vorlagen

Teile Vorlagen für neue oder bestehende Tickets mit weiteren Agenten aus deiner Gruppe. Lade, bearbeite und speichere eine existierende Vorlage z.B. für eine Qualitätsprüfung durch einen Kollegen.

### **Bemerkung: Huch? Ich sehe keine "Entwurf teilen" Schaltfläche. . .**

Diese Funktion ist **optional**. Wenn Sie diese in der Navigation nicht sehen können, bedeutet das, dass Ihr Administrator diese deaktiviert hat. Administratoren erfahren mehr in unserer [admin documentation.](https://admin-docs.zammad.org/en/latest/manage/groups/settings.html)

### **Hinweis: Vorab sei erwähnt**

Zammad hat technisch zwei Entwurfs-Funktionen:

- Geteilte Entwürfe (erlaubt anderen einen Entwurf zu laden), und
- Benutzerentwürfe.

Jedesmal, wenn Sie ein Ticketfeld ändern, speichern Zammad in Ihrem persönlichen Entwurf. Sie können Diesen als "Geteilten Entwurf" teilen, falls Sie möchten. Benutzerentwürfe sind *immer* verfügbar!

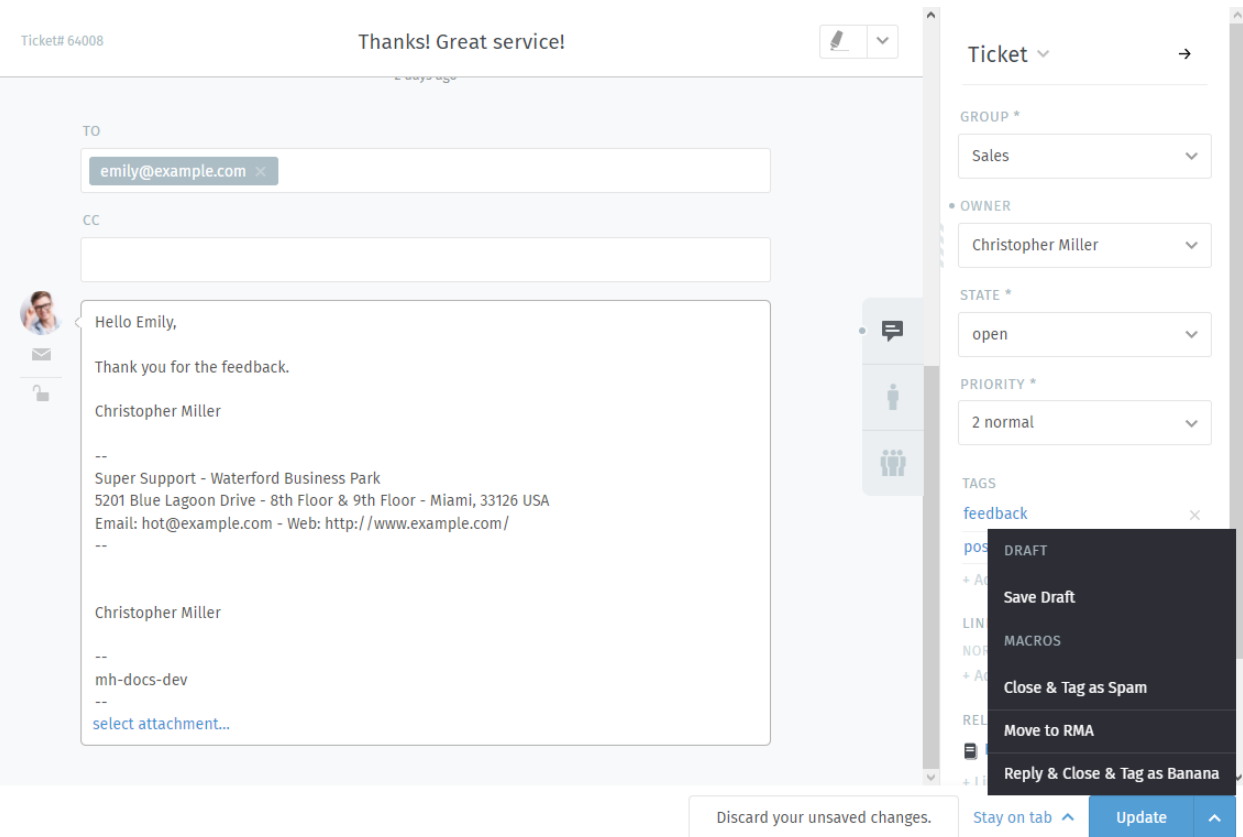

Abb. 1: Mit neben dem "Aktualisieren"-Knopf bietet Zammad eine Möglichkeit den Entwurf zu speichern (und dann zu teilen), falls die Einstellung aktiviert ist.

## **18.1 Entwürfe nutzen**

**Bemerkung:** Geteilte Entwürfe zu nutzen funktioniert identisch bei vorhandenen Tickets und neuen Tickets.

#### **Einen Entwurf laden**

Einen Entwurf zu laden funktioniert genauso bei der Entwurfsvorschau.

**Warnung: Das Überschreiben von Vorlagen ist endgültig**

Zammad warnt Sie, falls Sie eine Vorlage überschreiben möchten. Das gilt auch für persönliche Vorlage, falls Sie eine geteilte Vorlage laden.

**Neues Ticket-Dialog** Falls Sie in einem Dialog für neue Tickets sind, nachdem Sie die Ticketgruppe ausgewählt haben, der -Knopf zeigt, dass die Funktion für Geteilte Entwürfe verfügbar ist.

**Bemerkung:** Der Reiter für Geteilte Entwürfe ist *immer* verborgen, falls keine Gruppe ausgewählt ist!

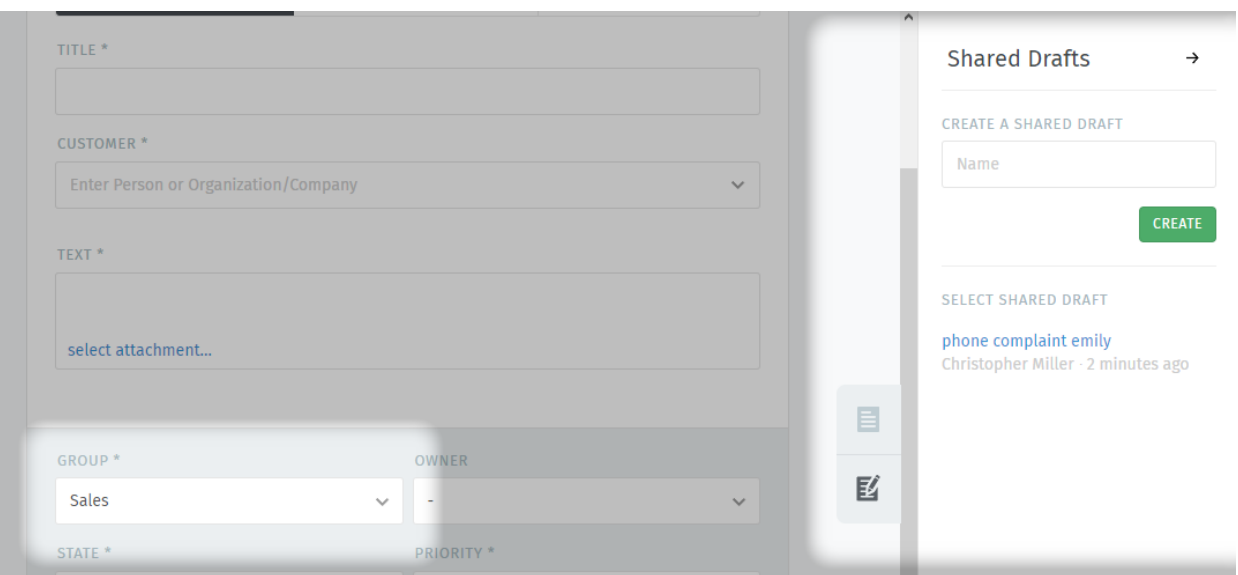

Vorhandene Tickets (Ticketansicht) Innerhalb der Ticketansicht wird ein Knopf "Entwurf verfügbar" angezeigt, falls ein Entwurf von Ihnen oder anderen Agenten für dieses Ticket geteilt wurde.

Wenn Sie den Mauszeiger über dem Knopf belassen wird angezeigt, wer den Entwurf zuletzt verändert hat.

**Hinweis:** Das Laden eines geteilten Entwurfs, (anpassen und) aktualisieren des Tickets mit einem Artikel lässt Zammad den geteilten Entwurf *entfernen*.

**Warnung:** Das trifft auch auf das Teilen von Entwürfen vor dem Absenden zu! Zammad erwartet, dass der Entwurf nicht länger notwendig ist.

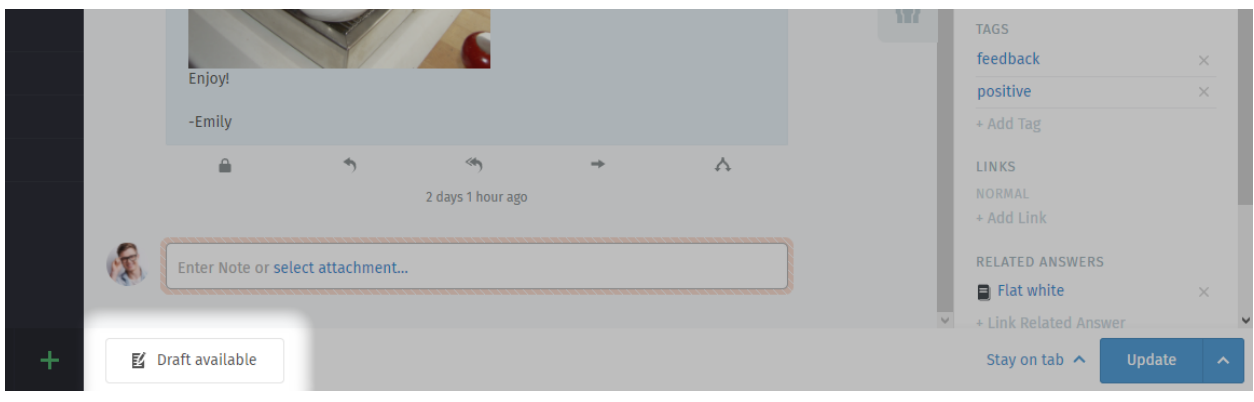

**Entwurf entfernen** Sie können jeden Entwurf (unabhängig ob für neue oder existierende Tickets) innerhalb der Entwurfs-Vorschau entfernen. Benutzen Sie den "Löschen"-Link am unteren Ende des Dialogs.

> **Hinweis:** Das hat keine Auswirkung auf lokale Entwürfe die Agenten möglicherweise bereits geladen haben.

## **18.2 Entwürfe speichern**

#### **Warnung: Das Überschreiben von Vorlagen ist endgültig**

Zammad warnt Sie, falls Sie eine Vorlage überschreiben möchten. Das gilt auch für persönliche Vorlage, falls Sie eine geteilte Vorlage laden.

#### **Neues Ticket**

**Hinzufügen neuer Entwürfe** Um einen neuen geteilten Entwurf zu speichern, setzen Sie die Ticketeinstellungen, den Kunden, Ticket-Titel und Artikel wie gewünscht. Stellen Sie sicher, dass die ausgewählte Gruppe die Nutzung von geteilten Entwürfen unterstützt.

Wenn Sie bereit zum Speichern des Entwurfs sind, klicken Sie auf in der rechten Ticketspalte, geben Sie einen aussagekräftigen Namen an und nutzen Sie den "Erstellen"-Button.

**Existierende Entwürfe aktualisieren** Um einen existierenden, geteilten Entwurf für neue Tickets zu aktualisieren oder dessen Namen zu ändern, laden Sie den gewünschten Entwurf. Ändern Sie die relevanten Informationen (z.B. Ticket-Einstellungen oder Inhalt) und passen Sie wenn nötig den Entwurfsnamen auf der rechten Seiten an.

**Tipp:** Über diesen Weg können Sie nicht nur existierende Entwürfe aktualisieren, sondern auch existierende Entwürfe zum Erstellen einer weiteren Kopie nutzen!

**Vorhandenes Ticket** Nutzen Sie den -Button neben dem Aktualisieren-Button. Wenn die Gruppe des Tickets (oder die Ihrer Selektion) das Teilen von Entwürfen erlaubt, bietet Ihnen Zammad die Option "Entwurf speichern" an.

Alle aktuellen Änderung am Ticket (Ticket-Einstellungen, Artikel und dessen Anhänge) werden am geteilten Entwurf gespeichert.

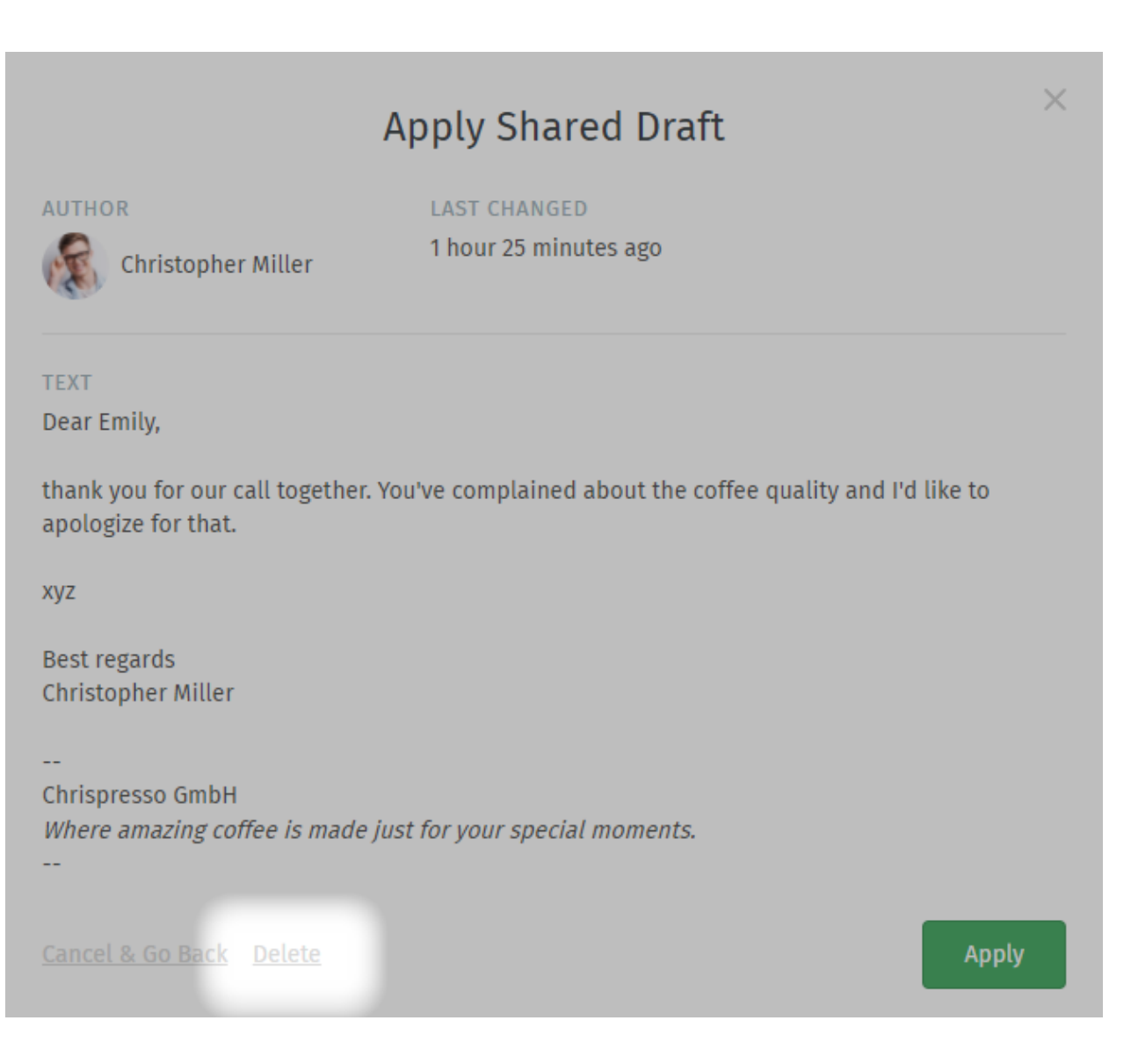

Wenn das speichern erfolgreich war, wird der Button "Entwurf verfügbar" angezeigt.

## Live-Chat

Unterhalten Sie sich mit Kunden in Echtzeit über den **Kunden-Chat** .

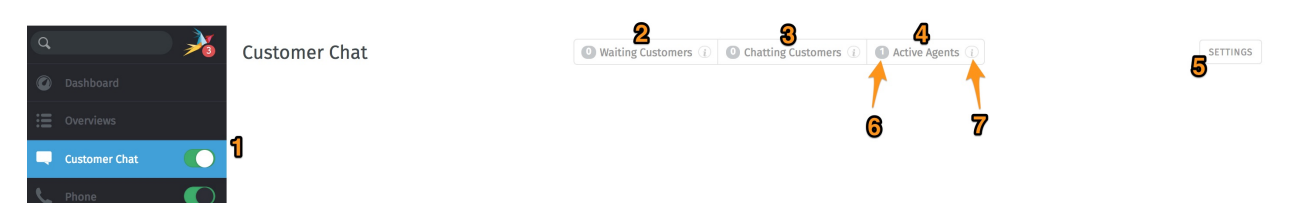

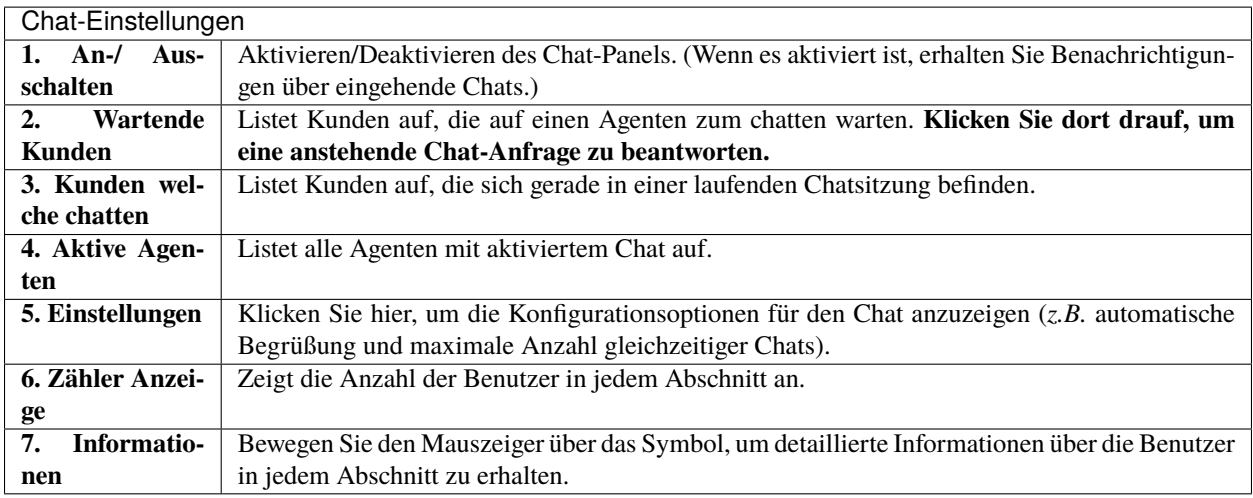

### Bemerkung: Huch? Ich sehe "Kunden Chat" nicht im Menü.....

Diese Funktion ist **optional**. Wenn Sie diese in der Navigation nicht sehen können, bedeutet das, dass Ihr Administrator diese noch nicht aktiviert hat. Administratoren können [hier](https://admin-docs.zammad.org/en/latest/channels-chat.html) mehr erfahren.

**Warnung:** Wenn bei allen Agenten das Chat-Panel deaktiviert ist, ist es den Kunden nicht möglich, einen Chat zu starten.

**Tipp:**

- Sie können die *[Suchleiste](#page-20-0)* verwenden, um alte Chats jederzeit aus dem Archiv abzurufen.
- Kopieren & einfügen **unterstützt Inline-Bilder** genau wie normalen Text.
- Der Live-Chat unterstützt [Textbausteine.](https://admin-docs.zammad.org/en/latest/manage-text-modules.html)
- Chats können **umbenannt** oder **getaggt** werden oder es können technische Details des Kunden erfasst werden.

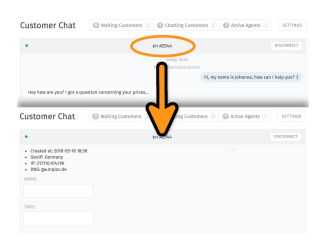

Abb. 1: Klicken Sie auf den Titel im oberen Bereich des Chatfensters, um die Chatdetails zu bearbeiten.

# **19.1 Ein Ticket aus einem Chat heraus erstellen**

Sobald der Chat beendet ist, kann man mit einem einzigen Klick ein Ticket dazu anlegen:

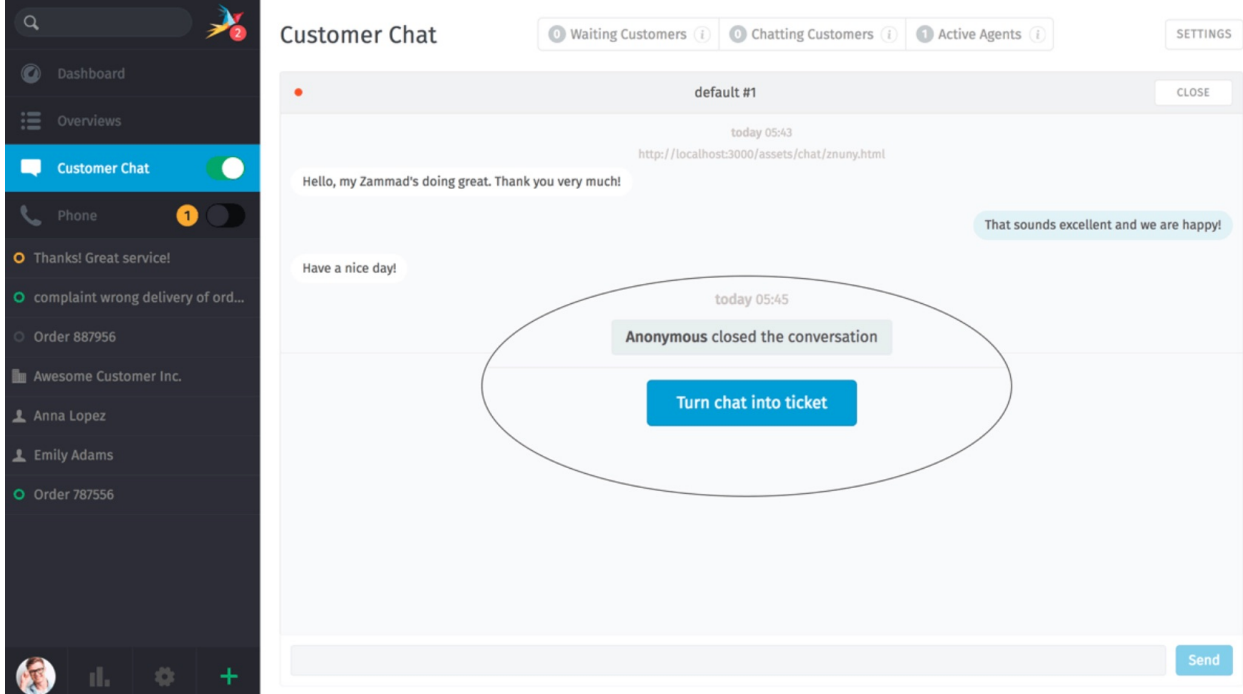

Abb. 2: Die Schaltfläche **Turn chat into ticket** erscheint, sobald der Chat beendet ist.

## **New Ticket**

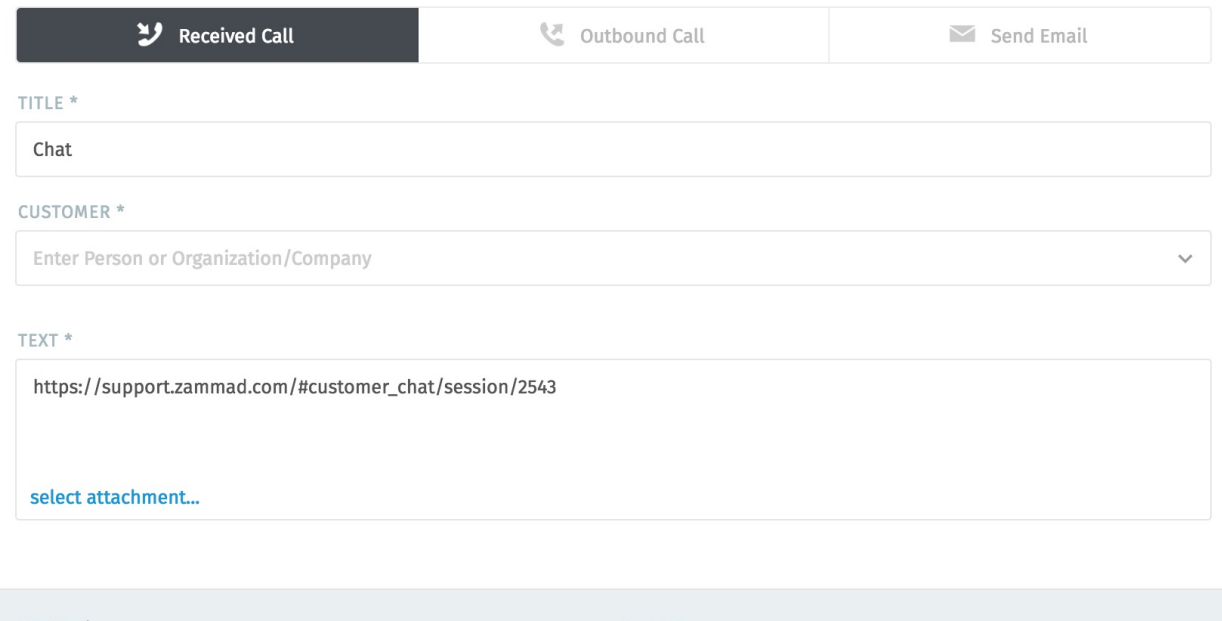

GROUP<sup>\*</sup> OWNER Î,

Abb. 3: Ein Link zum Chat wird automatisch als erste Notiz des Tickets eingefügt.

# Anrufprotokoll

### Anzeigen und Verwalten von Anrufprotokollen über das **Telefon**-Fenster.

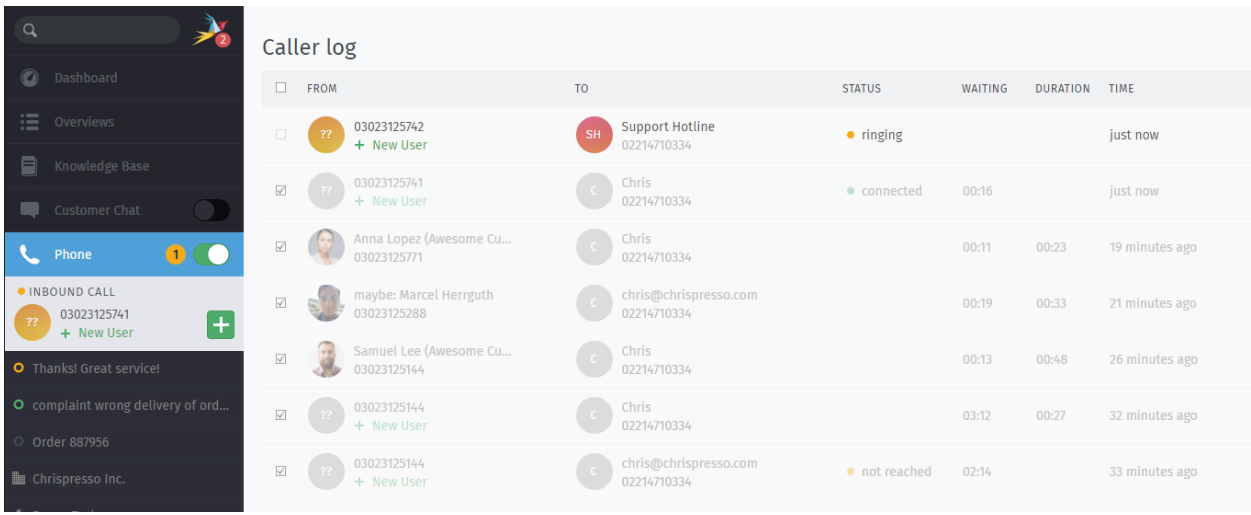

Abb. 1: Aktivieren Sie das Feld **Telefon** , um Benachrichtigungen über eingehende Anrufe zu erhalten.

### Bemerkung: Huch? Ich sehe "Telefon" nicht im Menü...

Diese Funktion ist **optional**. Wenn Sie diese in der Navigation nicht sehen können, bedeutet das, dass Ihr Administrator diese noch nicht aktiviert hat. Administratoren können in unserer [Admin-Dokumentation](https://admin-docs.zammad.org/en/latest/system/integrations.html#integrations-for-phone-systems) mehr erfahren.

**Hinweis:** Das Anrufprotokoll zeigt alle ein- und ausgehenden Anrufe **der gesamten Instanz** an. Die Anzahl der angezeigten Einträge hängt von der Einstellung Ihres Administrators ab.

Das Anrufprotokoll bietet weit mehr als die Einträge der letzten Anrufe. Falls Ihr Administrator "Telefon-Extension zu Agent Zuordnung" konfiguriert hat, hilft Zammad auch während beim Entgegennehmen von Anrufen.

**Neues Ticket-Dialog** Zammad öffnet einen neuen Ticket-Dialog falls:

- es in der Lage ist einen einzelnen Benutzer zu erraten (siehe *[maybe entries](#page-93-0)*)
- die Nummer des Anrufers zu einem Benutzer gehört, der in Zammad bekannt ist
- die Nummer des Anrufern noch unbekannt ist

Falls der Benutzer Zammad bekannt ist, wird er automatisch für Sie als Ticketkunde gesetzt. Sie können das jederzeit korrigieren.

- **Benutzerprofil** Zammad öffnet das Benutzerprofil falls der Benutzer ein Kundenticket hat, das in den letzten 30 Tagen aktualisiert wurde. Das gilt auch für Anrufer bei denen Zammad erraten hat, welcher Benutzer das sein könnte (ausschließlich, falls das eindeutig geschieht).
- **Schnellwahl** Sie können auf Telefonnummern klicken (Benutzerprofile und Anrufprotokoll) um die betreffende Nummer schnell zu wählen.

**Bemerkung:** Das erfordert entweder ein Softwaretelefon oder eine CTI-App auf Ihrem Computer, die diese Aktion unterstützt.

#### <span id="page-93-0"></span>Bemerkung: Was bedeuten diese "vielleicht" Einträge?

In Ihrer alltäglichen Kommunikation tauchen immer wieder neue Kunden auf. Üblicherweise haben Firmenkunden ihre Telefonnummer in der E-Mail-Signatur.

Zammad sammelt und akkreditiert diese Informationen und versucht darauf basierend den Kunden zu erraten falls Sie einen Anruf von einer unbekannten Nummer erhalten.

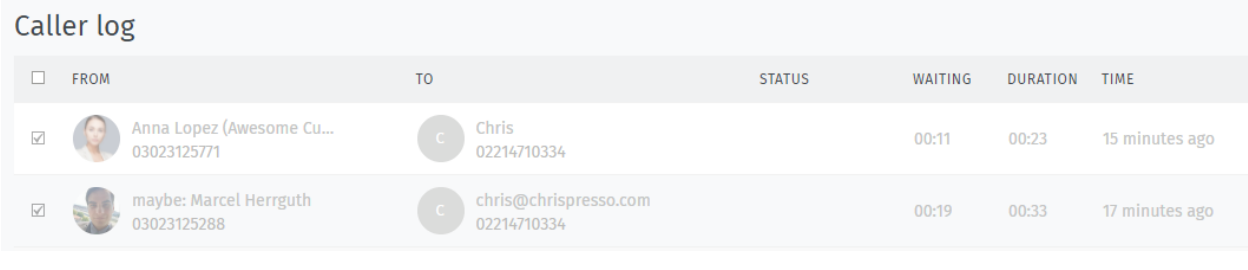

**Tipp:** Klicken Sie auf unbekannte Nummern um einen **neuen Kunden anzulegen** oder auf "vielleicht"Einträge um einen **vorhanden Kunden zu aktualisieren**.

(Unbekannte Nummern können auf diesem Weg nicht zu bestehenden Kunden hinzugefügt werden. Bitte nutzen Sie Kopieren & Einfügen dafür.)

**Bemerkung:** Existierende Anrufprotokolle werden *nicht* aktualisiert.

## Profil & Einstellungsmöglichkeiten

Klicken Sie auf Ihren Avatar am unteren Rand des Hauptmenüs, um auf Ihr **Profil und Einstellungen** zuzugreifen.

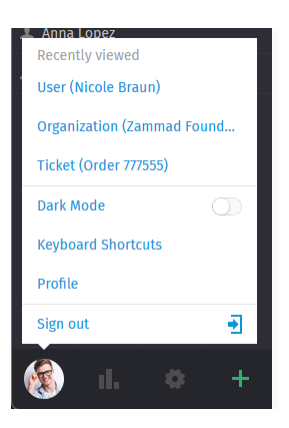

Abb. 1: Hier finden Sie benutzerspezifische Einstellungen, eine Liste der zuletzt geöffneten Tickets und nützliche Hintergrundinformationen.

Clicking on your avatar picture provides the following three sections.

**Recently viewed** All information you've viewed previously (tickets, users, organizations). Helps you to jump back quick and easy without searching or looking in your overviews.

**Bemerkung:** This list is limited, old entries will automatically vanish.

### **Further actions**

**Dark mode** Quickly toggle dark and light mode without using keyboard bindings.

**Keyboard shortcuts** *[Opens the keyboard shortcut section](#page-64-0)*.

**Profile** This will open your *[Profil Einstellungen](#page-95-0)* and provide further options for customers and agents.

**Bemerkung:** Customers do not have access to all areas, even if you provide them the permissions to those areas.

**Sign out** Finished working with Zammad? Use the sign out button to end your user session.

Hinweis: If you didn't tick "Remember me" during login or used a third party login, your session will automatically be invalidated if you close and reopen your browser.

## <span id="page-95-0"></span>**21.1 Profil Einstellungen**

#### **Appearance**

**Theme** Select how Zammad should look. Zammad will remember the setting you choose here.

- Dark
- Light
- Sync with computer

For dark and light you'll fix the dark or light mode to your taste.

If you choose sync with computer, Zammad will dynamically select the mode depending on what your client prefers at that moment.

**Bemerkung:** Synchronizing the theme preference highly depends on your browser. If your browser does not support syncing, this setting basically has no effect.

Most common modern Browsers do so (e.g. Firefox, Google Chrome)

**Sprache** Stellen Sie Ihre gewünschte Systemsprache ein.

**Avatar** Hochladen eines Avatars.

**Passwort** Ändern Sie Ihr Anmeldekennwort (dieser Punkt kann vom Systemadministrator deaktiviert worden sein).

**Benachrichtigungen** Wählen Sie aus wo, wann und für welche Gruppen Sie Benachrichtigungen erhalten oder wählen Sie einen neuen Benachrichtigungston.

**Bemerkung:** Notifications are available to agents only.

**Hinweis:** Der Inhalt dieser E-Mail-Benachrichtigungen kann bei selbst gehosteten Installationen angepasst werden. Administratoren können [hier](https://admin-docs.zammad.org/en/latest/manage/trigger/system-notifications.html) mehr erfahren.

**Abwesenheit** Schedule absence periods in advance, and designate a substitute to handle your tickets while you're gone.

Ihr Vertreter erhält während Ihrer Abwesenheit alle Ihre Ticketbenachrichtigungen und er bekommt eine benutzerdefinierte *[Übersicht](#page-18-0)*, um den Überblick über Ihre Tickets zu behalten.

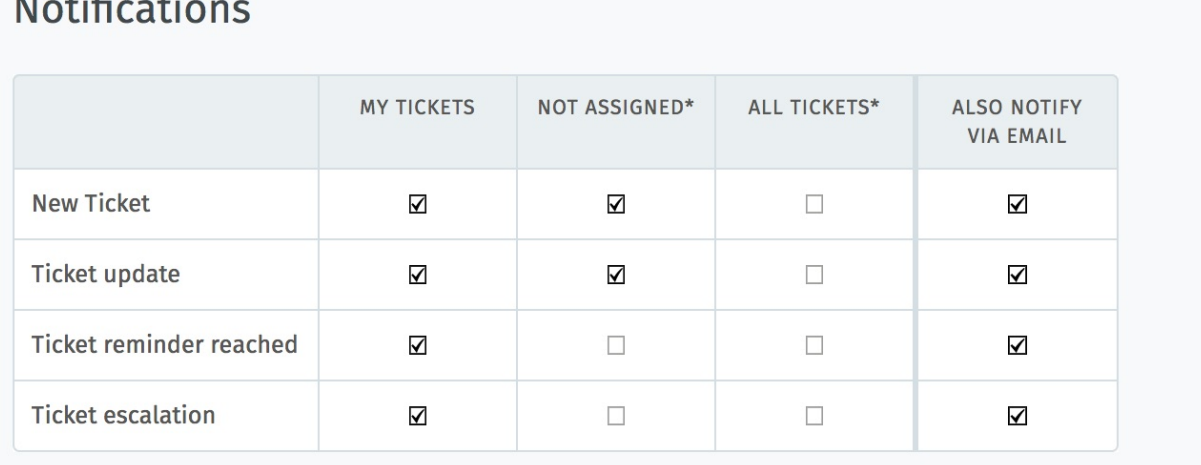

Abb. 2: Verwenden Sie die ersten drei Spalten, um auszuwählen, wann Sie **interne Benachrichtigungen** (siehe unten) erhalten möchten. Die äußerste rechte Spalte ermöglicht Ihnen auch eine Benachrichtigung per E-Mail.

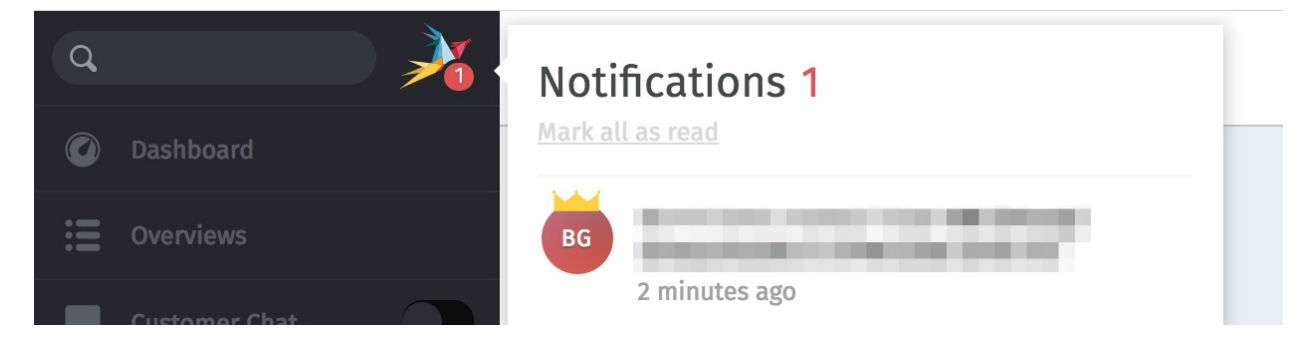

Abb. 3: Interne Benachrichtigungen können nicht deaktiviert werden.

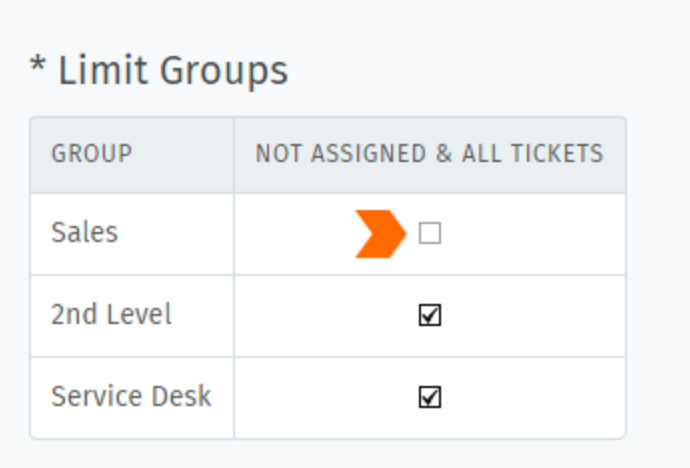

Abb. 4: Standardmäßig erhalten Sie Benachrichtigungen für alle Tickets für jede Gruppe, der Sie angehören - auch für Tickets, die anderen Agenten zugewiesen sind. Verwenden Sie das Feld **Gruppen einschränken**, um Benachrichtigungen für Gruppen einzeln zu deaktivieren. (Sie werden weiterhin Benachrichtigungen für Ihre eigenen Tickets erhalten.)

**Bemerkung:** You **will** continue to receive notifications while you are absent.

**Overviews** Tired of the overview order your admin decided on? This section allows you to choose an overview order that fits you the best.

You can revert to the default instance ordering at any time by using the upper right button "Reset overview order".

**Hinweis:** Your admin has no power here

The order does not change, even if your admin renames or reorders the overviews. The overview order is stored in your profile and thus applies for any device you use with your account.

**Bemerkung:** Can't see this setting?

This setting option is only available to agents by default. Admins can also deactivate this permission entirely. Ask your admin to enable this option if you need it.

**Kalender** Add your ticket deadlines to your own favorite calendar app with the ICAL link listed at this setting's panel.

**Geräte** See a list of all devices logged into your Zammad account (and revoke access, if necessary).

**Token Zugriff** Generate personal access tokens for third party applications to use the Zammad API.

**Vorsicht:** Erstellen Sie immer einen neuen Token für jede Anwendung, die Sie mit Zammad verbinden! (Das ermöglicht es, den Zugriff auf eine einzelne Anwendung zu widerrufen, falls ein Token jemals gefährdet wird.)

**Verknüpfte Accounts** See a list of third party services (*e.g.,* Facebook or Twitter) linked to your Zammad account.

# Knowledge Base

Verwalten, bearbeiten und strukturieren Sie alle Artikel im **Knowledge Base** - Bereich.

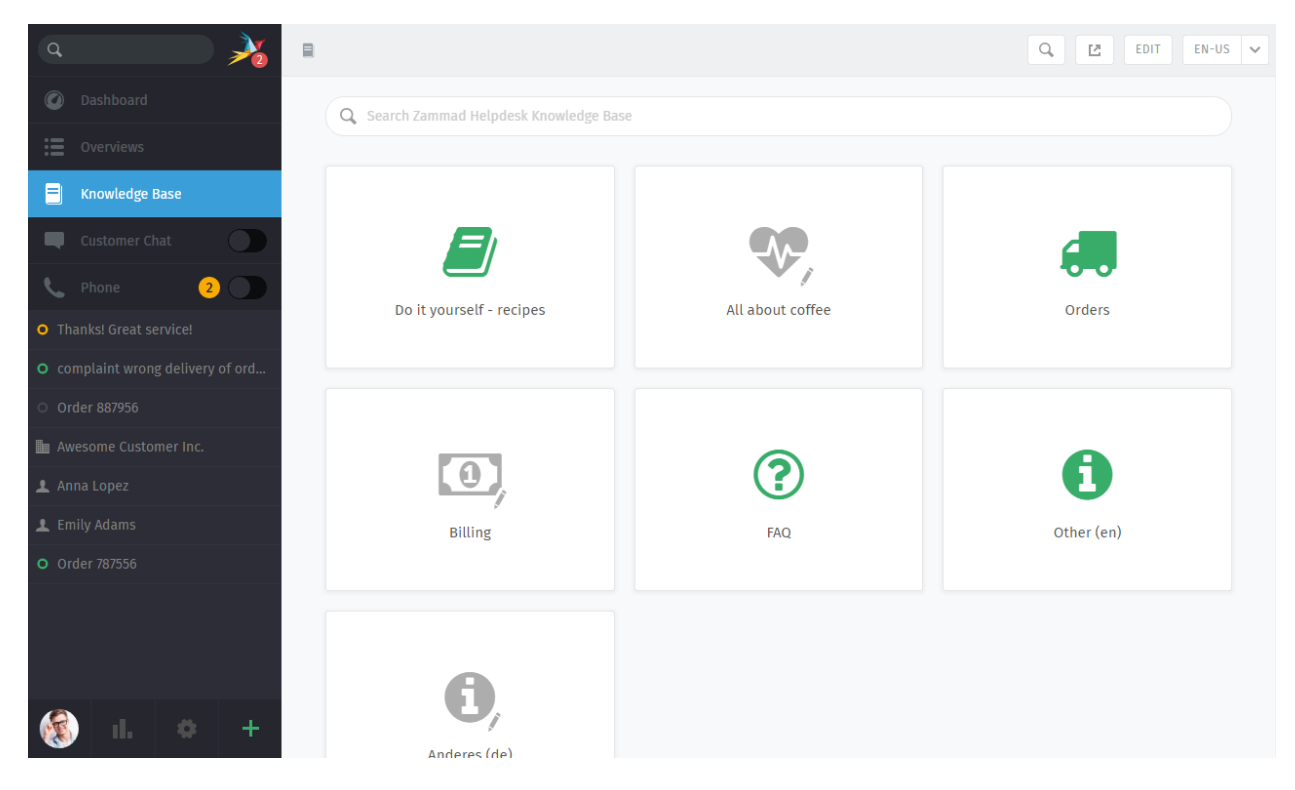

Abb. 1: Das Fenster der Wissensdatenbank beginnt im **Vorschau-Modus**. Mit einigen kleinen Ausnahmen zeigt der Vorschau-Modus an, wie die veröffentlichte Wissensdatenbank aussehen wird.

**Bemerkung: Huh? Ich sehe den "Knowledge Base" Menü-Punkt nicht . . .**

Diese Funktion ist **optional**. Wenn Sie diese in der Navigation nicht sehen können, bedeutet das, dass Ihr Administrator diese noch nicht aktiviert hat. Administratoren können in unserer [Admin-Dokumentation](https://admin-docs.zammad.org/en/latest/manage/knowledge-base.html) mehr erfahren.

## **22.1 Erste Schritte**

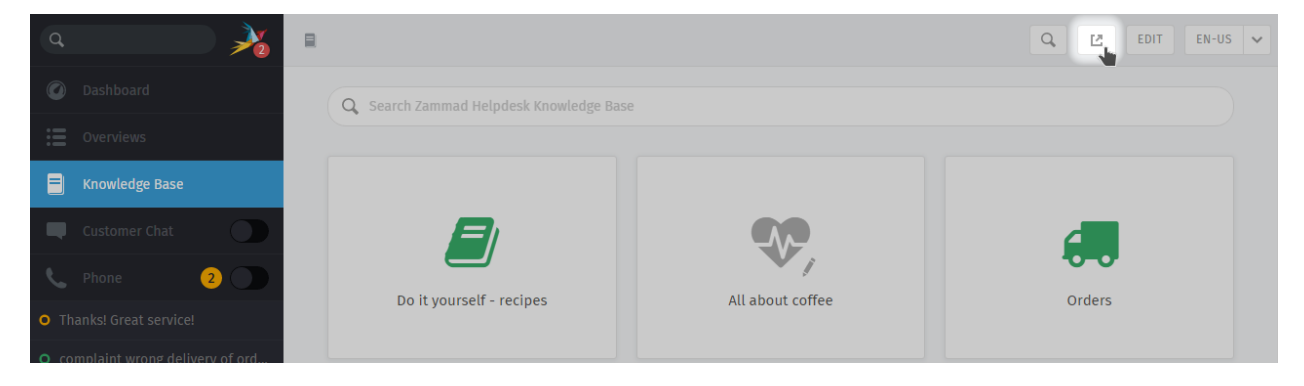

Mit dem **Button** in der oberen Symbolleiste gelangt man zur öffentlichen Knowledge Base.

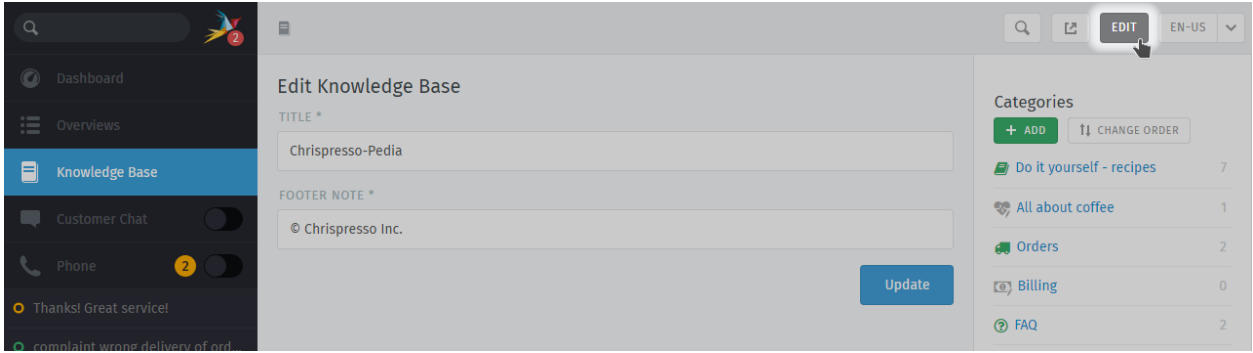

Abb. 2: Verwenden Sie im Bearbeitungsmodus das Menü auf der rechten Seite, um durch die Wissensdatenbank zu navigieren.

Wechseln Sie mit dem **"Bearbeiten"- Button** in der oberen Symbolleiste in den **Bearbeitungsmodus** (und wieder zurück).

**Bemerkung: Huch? Ich sehe keine "Bearbeiten" Schaltfläche. . .**

Standardmäßig ist es Agenten **nicht erlaubt, Artikel der Knowledge Base zu erstellen, zu bearbeiten oder zu verwalten**. Wenn Sie die Wissensdatenbank bearbeiten möchten, sprechen Sie mit Ihrem Administrator darüber, Ihnen die entsprechenden Berechtigungen zu erteilen.

## **22.1.1 Sprachen wechseln**

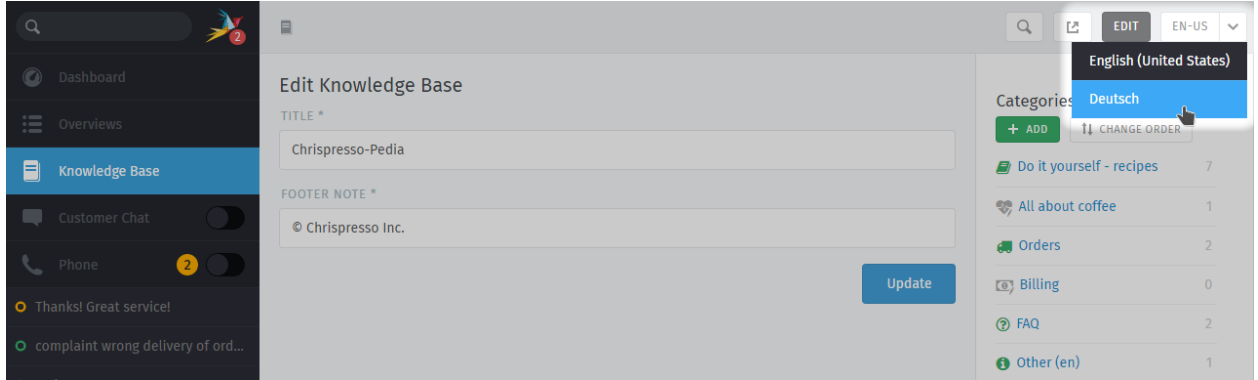

Nutzen Sie das Sprachmenü, um Übersetzungen der aktuellen Seite anzuzeigen oder zu bearbeiten.

**Hinweis:** \*\*Was passiert, wenn eine Seite noch nicht in die ausgewählte Sprache übersetzt wurde?\*\* **Im Bearbeiten-Modus** Nicht übersetzte Seiten sind mit einem **Warnzeichen** gekennzeichnet:

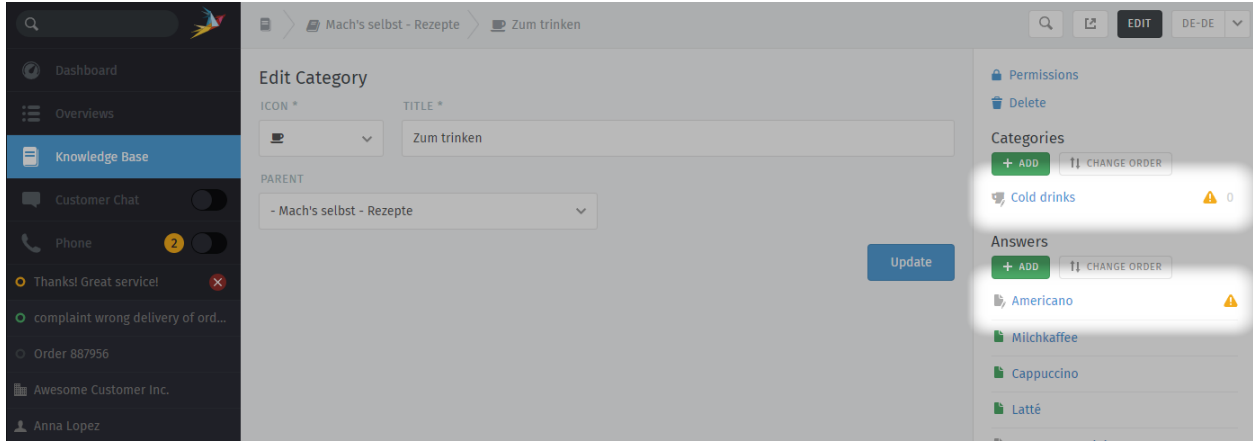

**Im Vorschau-Modus** Nicht übersetzte Seiten sind nur für Benutzer mit **Bearbeitungs-Berechtigung** sichtbar:

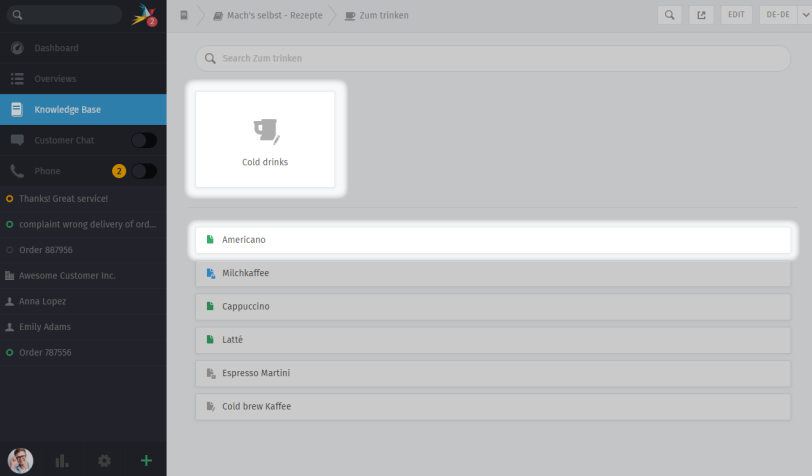

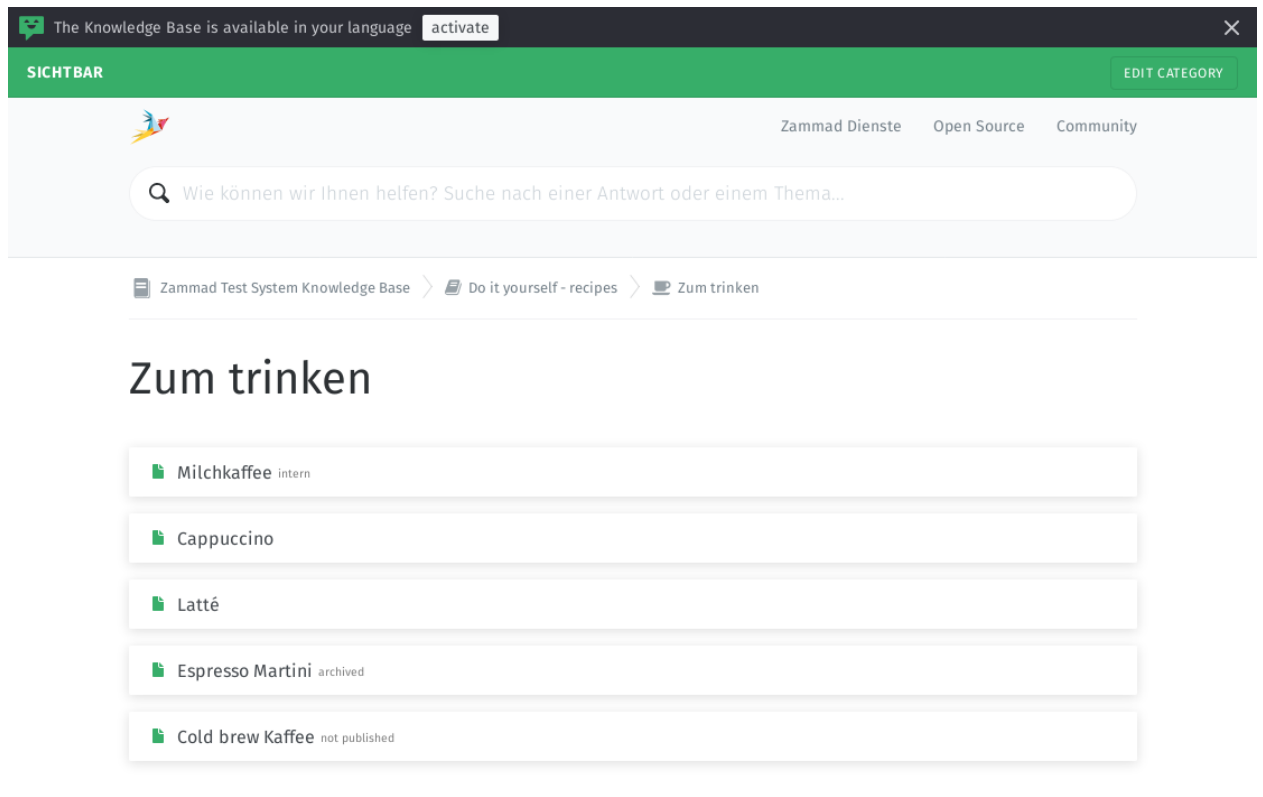

**in der öffentlichen Knowledge Base** Nicht übersetzte Seiten werden **immer ausgeblendet**:

## **Using RSS Feeds**

Zammad allows you to subscribe to either the knowledge base as whole or to specific categories. There's both a public and an internal option to do so.

Public RSS function

The RSS button of the public knowledge base page is located at the bottom of each page. If enabled, the button will be available to anybody visiting the page.

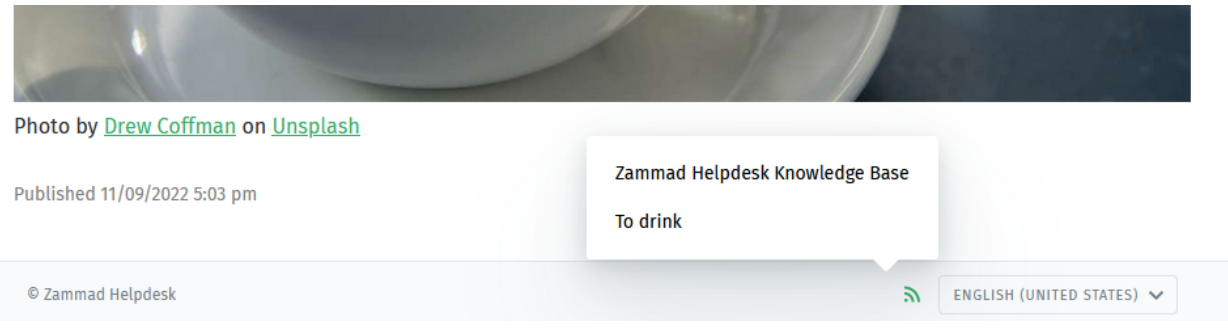

#### Internal RSS function

The internal RSS button can be found on the upper right next to the edit button. It's available on every internal knowledge base page you display.

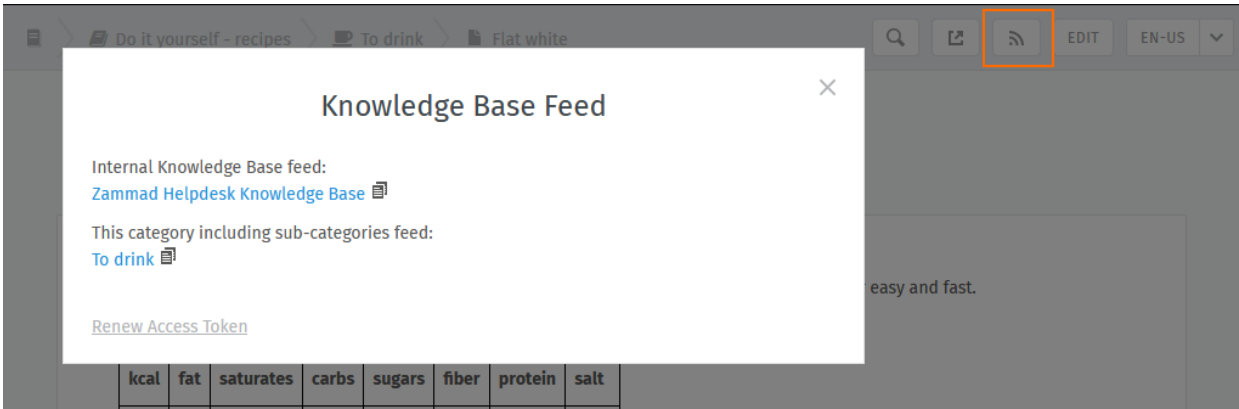

Pressing the the RSS button will provide up to two RSS feeds to subscribe to.

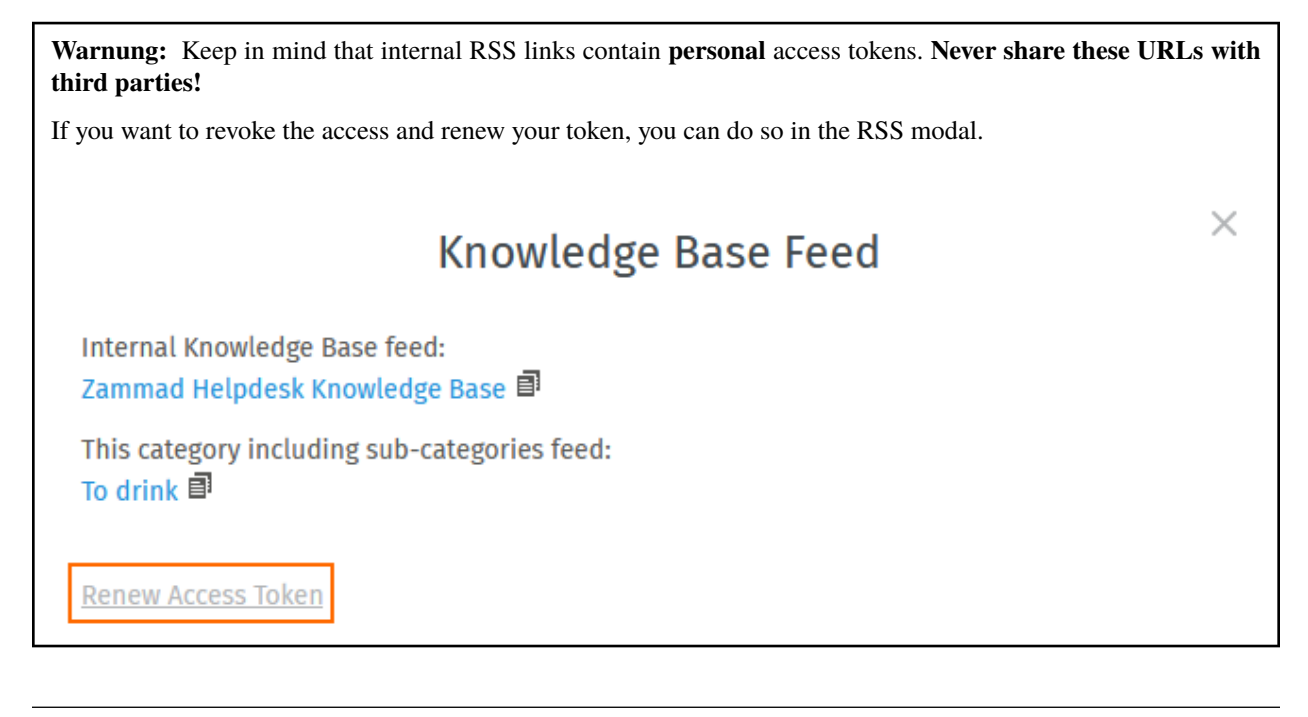

**Bemerkung: Huh? I don't see an "RSS" button. . .**

By default, RSS feeds are disabled. If you wish to use the RSS function, talk to your administrator about enabling the function.

# **22.2 Kategorien bearbeiten**

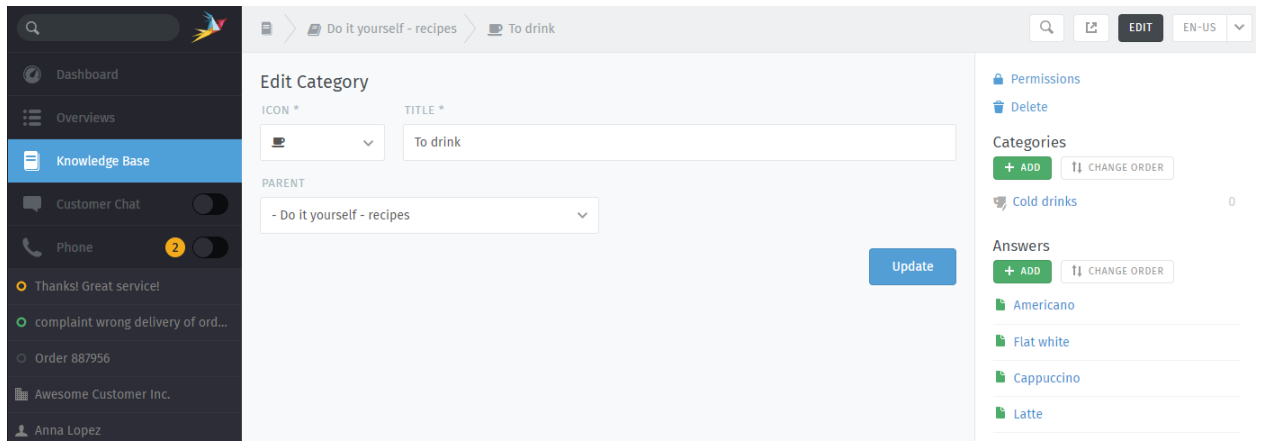

**Hinweis:** Wenn eine Kategorie über das Menü **Eltern** verschoben wird, werden alle ihre Artikel und Unterkategorien mit ihr verschoben.

**Bemerkung:** Kategorien können nur gelöscht werden, wenn auch **alle ihre Artikel und Unterkategorien** gelöscht oder verschoben wurden.

## **22.2.1 Differenzierte Kategorieberechtigungen**

Differenzierte Kategorieberechtigungen sind großartig um Zugriffsrechte basierend auf Rollen zu definieren. Differenzierte Kategorieberechtigungen deaktivieren die Standardsichtbarkeit und ersetzt sie stattdessen durch die gewählten Rechte.

Das erlaubt Ihnen beispielsweise Benutzergruppen nach Vertragstyp zu trennen um die Informationsflut auf das Relevante zu beschränken.

#### **Hinweis:**

Zugriffsrechte für Eltern-Kategorien werden vererbt! Öffentliche Antworten sind immer verfügbar!

### **Bemerkung: Rollen erfordern Wissensdatenbank-Reader-Rechte**

Ihr Administrator muss die relevanten Gruppen mit Reader-Rechten für die Wissensdatenbank versehen.

#### **Gefahr: Beachten Sie Sichtbarkeitsebenen**

Wissensdatenbank-Reader-Rechte ermöglichen Zugriff auf **interne Antworten**. Das ist ein mögliches Risiko falls Sie nicht umsichtig aufteilen!

Falls Sie unsicher sind, bitten Sie Ihren Administrator die [role permissions](https://admin-docs.zammad.org/en/latest/manage/roles/agent-permissions.html) entsprechend zu konfigurieren.

## **22.3 Antworten bearbeiten**

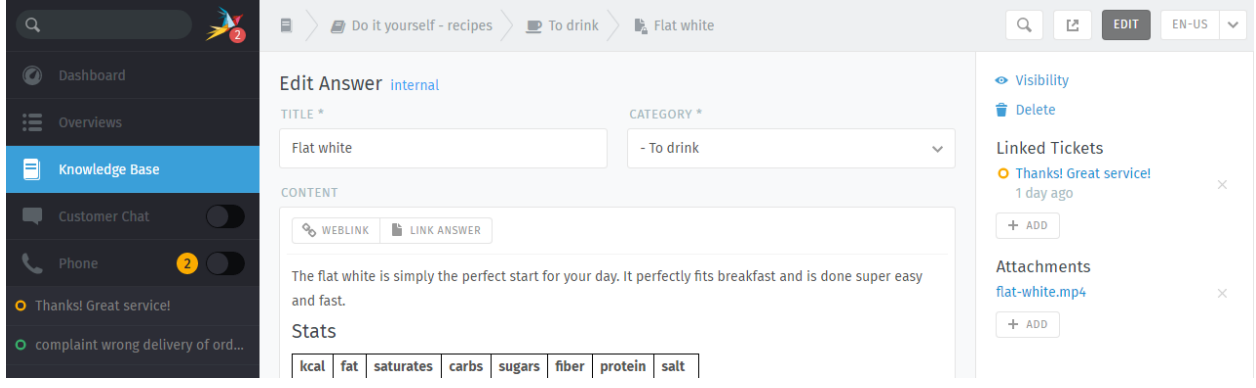

Der Wissensdatenbank-Editor ist mit den gleichen **Richtext-Bearbeitungsfunktionen** ausgestattet, die auch in der Zammad-Ticket-Maske zur Verfügung stehen. Das bedeutet, dass Sie dieselben *[Tastenkombinationen](#page-64-0)* verwenden können, um Text-Formatierungen, Aufzählungszeichen und mehr einzubinden. Es können sogar Dateianhänge und Links hinzugefügt werden!

#### **Tipp: Warum gibt es vier Arten von Links?**

**Weblink** URLs, die auf andere Websites verweisen.

#### **Link zu einer Antwort**

Interne Verweise auf andere Antworten der Wissensdatenbank. (Wird nicht ungültig, wenn sich die Ziel-URL ändert.)

### **Verlinkte Tickets**

Interne Verweise auf Zammad-Tickets. (Nur im Vorschau- und Bearbeitungsmodus sichtbar.)

#### **Schlagworte**

Schlagworte können beim Kategorisieren helfen oder Antworten mit weiteren auffindbaren Wörtern versehen. Bitte beachte Sie, dass Schlagwörter öffentlich sichtbar sind und die gleichen wie in Ihren Tickets sein können.

**Hinweis:** Stellen Sie die **Sichtbarkeit** einer Antwort ein, um zu bestimmen, wer einen Artikel sehen kann, oder terminieren Sie die Veröffentlichung zu einem späteren Zeitpunkt. Artikel werden entsprechend ihrer Sichtbarkeit **farblich gekennzeichnet**:

**Öffentlich** (für jeden sichtbar) **Intern** (nur sichtbar für Agenten und Bearbeiter) **Entwurf / geplant / archiviert** (sichtbar nur für Bearbeiter)

# **22.4 Antworten in Ticket-Artikeln benutzen**

Sobald Ihre Knowledge Base eine oder mehr Antworten enthält, können Sie diese wie Textbausteine benutzen. Anstelle von :: benutzen Sie einfach ?? um den Suchdialog zu öffnen. Die Suche sucht Volltext in dem Body und Titel aller verfügbaren Sprachen der Antwort.

Wenn Sie gefunden haben, wonach Sie gesucht haben, drücken Sie die ENTER-Taste, um die Antwort direkt in den Ticket-Artikel zu laden. So müssen Sie Ihrem Kunden keinen Link zuwerfen und liefern die Antwort direkt.

Das Laden von Antworten in Artikel *ersetzt nicht* den Artikel-Inhalt.

Abb. 3: Benutzen Sie ?? um Knowledge Base Antworten zu finden und in Artikel zu laden
# KAPITEL 23

## i-doit: Benutzer Tickets um Unternehmen-Assets zu tracken

Mit der [i-doit](https://www.i-doit.com/) Integration können Sie Zusammenhänge zwischen Tickets und Ihren Assets schaffen. Das betrifft beides, physische und digitale Infrastruktur: Von Servern über Meeting-Räume über virtuelle Maschinen bis hin zu Software-Lizenzen.

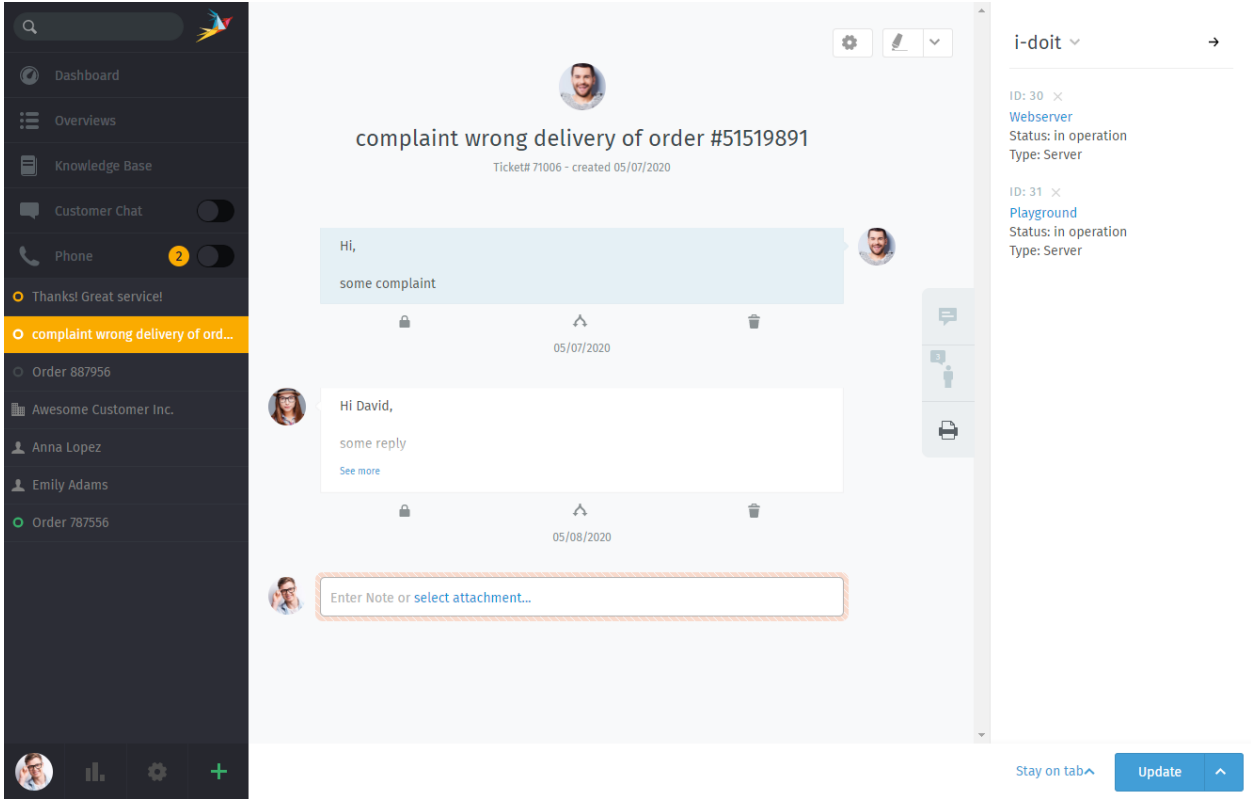

Abb. 1: Benutzen Sie das **Drucker** Tab um Ticket Assets von i-doit sehen oder verwalten zu können.

**Bemerkung: Hm? Ich sehe kein Drucker Tab. . .**

Diese Funktion ist **optional**; wenn Sie diese in der Ticket-Ansicht nicht sehen können bedeutet das, dass Ihr Administrator diese noch nicht aktiviert hat. Administratoren können [hier](https://admin-docs.zammad.org/en/latest/system/integrations/i-doit.html) mehr erfahren.

## **23.1 Warum?**

i-doit kann Ihnen helfen problematisches Equipment im Blick zu haben und vorhergehende Tickets zu finden, als das letzte Mal etwas nicht damit stimmte.

Es ist außerdem eine gute Art "Macken" vom Hab und Gut des Unternehmens zu dokumentieren: Warum haben wir das Windows Vista-System noch nicht aktualisiert? Wie haben wir uns bzgl. des defekten Network-Switches entschieden? Und warum schaltet die Kaffeemaschine laufend ab, bevor sie fertig ist?

## **23.2 Wie es funktioniert?**

#### **Hinweis: i-doit ist neu für Sie?**

Bitten Sie Ihren Administrator / Kollegen der IT um eine Tour—andernfalls können Sie mit den Schritten unten unter Umständen nicht viel anfangen. (Wenn Ihr Unternehmen i-doit noch nicht einsetzt, hilft Ihnen dieser Guide nicht weiter.)

#### **23.2.1 In Zammad: i-doit Assets mit Tickets verknüpfen**

Verknüpfen Sie zuerst ein Asset mit dem Ticket über die Ticket-Einstellungen:

Abb. 2: Wählen Sie **> i-doit > Objekte ändern**, filtern Sie anschließend nach Kategorie und/oder Name.

Sobald ein Asset mit dem Ticket verknüpft wurde, kann es direkt in den Ticket-Einstellungen genutzt werden:

Abb. 3: Klicken Sie auf ein verknüpftes Asset in den Ticket-Einstellungen, um es direkt in i-doit zu öffnen.

#### **23.2.2 In i-doit: Auflisten und erstellen von Tickets für das betroffene Asset**

Ihre i-doit Oberfläche sollte eine Liste von allen verknüpften Tickets je Asset anzeigen:

Abb. 4: Klicken Sie in der Toolbar auf um die Tickets des Assets auflisten zu können. Benutzen Sie die **Im Ticketsystem öffnen** Schaltfläche, um das Ticket in Zammad zu öffnen.

Sie können außerdem den "Neues Ticket" Dialog von Zammad direkt aus i-doit heraus auslösen, das Asset wird automatisch für Sie verlinkt:

Abb. 5: Benutzen Sie die **Ticket erstellen** Schaltfläche in der Asset-Liste, um einen neuen, vor-verknüpften Ticket-Dialog zu starten.

## KAPITEL 24

## GitHub- / GitLab-Integration

Mit der Issue-Tracker Integration können Sie GitHub / GitLab Issues direkt an den relevanten Zammad-Tickets verfolgen.

## Bemerkung: Hm? Ich sehe keine  $\bigcirc$  oder  $\blacksquare$  Tabs...

Diese Funktion ist **optional**; wenn Sie diese in den Ticket-Details nicht finden können bedeutet das, dass Ihr Administrator diese noch nicht aktiviert hat. Administrators können [hier](https://admin-docs.zammad.org/en/latest/system/integrations.html#integrations-for-issue-trackers) mehr erfahren.

### **24.1 Was die Funktion kann?**

- **Ansehen relevanter Issues** Benutzen Sie die **O** und  $\blacksquare$  Tabs in den Ticket-Einstellungen, um verlinkte Issues mit deren Meta-Daten wie Status (offen/geschlossen), Verantwortlicher, Labels und anderen einsehen zu können. Oder klicken Sie einfach auf den Titel des Issues um direkt zu diesem in GitHub / GitLab zu springen.
	- Ein Zähler auf dem Tab-Icon zeigt an, wie viele Issues mit dem Ticket verlinkt wurden.
- **Neues Issue verlinken** Nutzen Sie **GitHub / GitLab > Issue verlinken** oben in den Ticket-Einstellungen und geben Sie dann eine korrekte Issue-URL an.

**Bemerkung: Das Verlinken eines neuen Issues kann etwas Zeit beanspruchen.**

**Ein Issue entfernen** Nutzen Sie die × Schaltfläche neben einem Issue, um die Verlinkung zu entfernen.

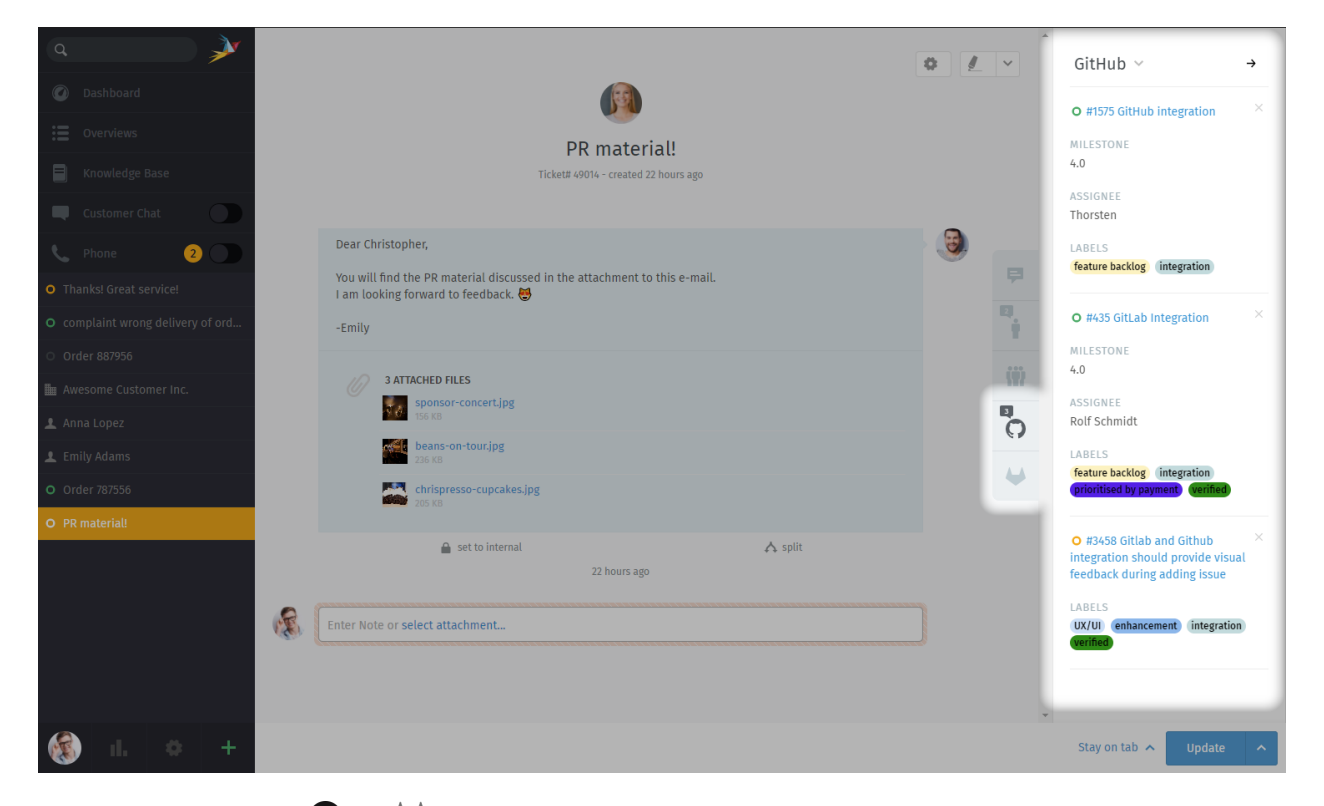

Abb. 1: Benutzen Sie die  $\bigcirc$  und  $\bigcirc$  Tabs im Ticket-Bereich, um eine Übersicht der verwandten Issues zum Ticket zu erhalten.